# **ECDL - Modul 6 MS PowerPoint 2013**

Všetky práva vyhradené

Tento materiál je súčasťou duševného vlastníctva spoločnosti GOPAS a. s. a jeho šírenie podlieha autorskému zákonu. Nesmie byť reprodukovaný alebo ináč využívaný v akejkoľvek forme ani ako celok, ani žiadna jeho časť bez písomného súhlasu spoločnosti GOPAS a. s.

© GOPAS a.s.

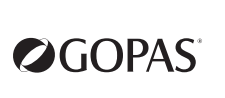

### Obsah

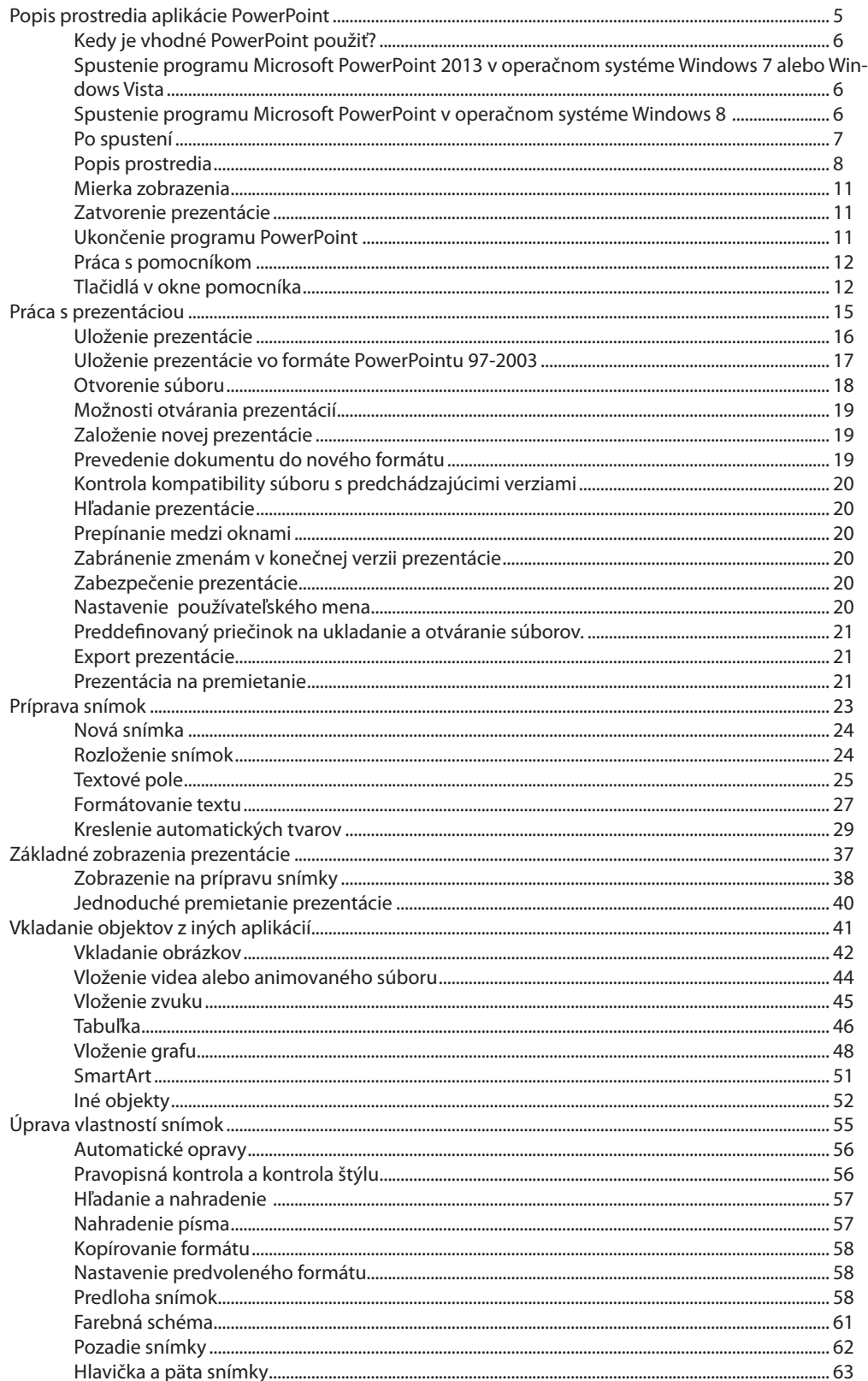

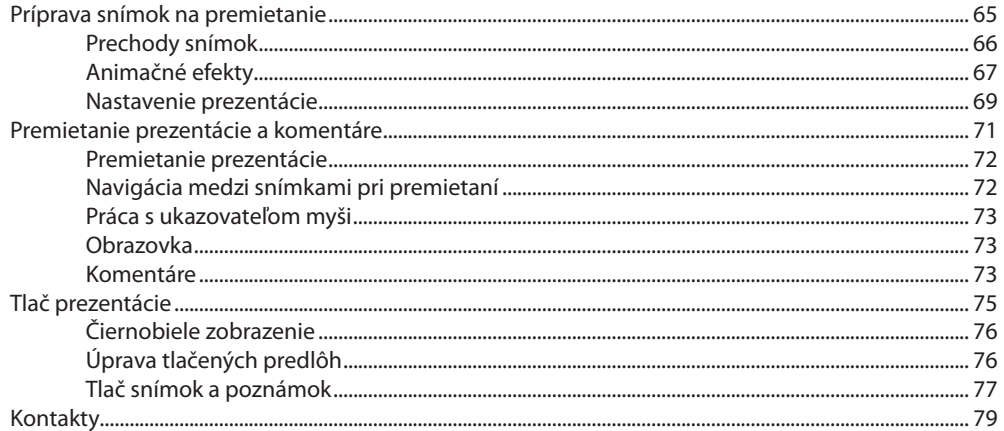

 $\mathbf{E}$ **Lekcia 1**

## **Popis prostredia aplikácie PowerPoint**

## **Obsah**

- ► spustenie aplikácie PowerPoint
- ► popis prostredia
- ► práca s vzhľadom obrazovky
- ► panel nástrojov Rýchly prístup
- ► práca s pomocníkom

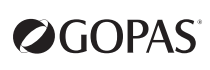

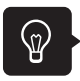

#### **Kedy je vhodné PowerPoint použiť?**

Program Microsoft PowerPoint 2013 umožňuje rýchle vytváranie efektívnych a dynamických prezentácií. Verzia 2013 obsahuje množstvo nových vylepšení, ktoré vám zjednodušia vytváranie prezentácií.

#### **Spustenie programu Microsoft PowerPoint 2013 v operačnom systéme Windows 7 alebo Windows Vista**

» **Kliknite na tlačidlo Štart** a v ponuke **Všetky programy** vyberte **Microsoft Office**, v otvorenom zozname program **Microsoft PowerPoint 2013**.

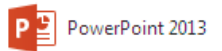

» Môžete si vytvoriť odkaz na **PowerPoint** na pracovnej ploche a tým urýchliť spustenie programu. **PowerPoint** potom spustíte dvojitým kliknutím na tento odkaz.

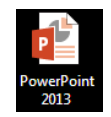

- » Ďalší spôsob, ako urýchliť spustenie, je pripnutie ikony do ponuky **Štart.** Ikona potom bude k dispozícii okamžite, keď kliknete na tlačidlo **Štart**. Urobíte to tak, že v ponuke **Štart** kliknete na **Všetky programy** >> **Microsoft Office** >> v rozbalenej ponuke kliknete na ikone programu **Microsoft PowerPoint 2013** pravým tlačidlom myši a zvolíte voľbu **Pripnúť do ponuky Štart**.
- » **PowerPoint** môžete spustiť aj umiestnením ikony na panel úloh. Ak sa tam ikona ešte nenachádza, pripnete ju tak, že v ponuke **Štart** kliknete na **Všetky programy** >> **Microsoft Office** >> v rozbalenej ponuke kliknete na ikone programu **Microsoft PowerPoint 2013** pravým tlačidlom myši a zvolíte voľbu **Pripnúť na panel úloh.**

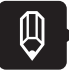

#### **POZNÁMKA**

*Ikonu na pracovnú plochu umiestnite tak, že v ponuke Štart kliknete na Všetky programy >> Microsoft Office >> v rozbalenej ponuke nájdete ikonu programu Microsoft PowerPoint 2013 – túto pretiahnete myšou na plochu alebo kliknete na ňu pravým tlačidlom myši a zvolíte voľbu Odoslať kam >>Pracovná plocha – vytvoriť odkaz.*

## $\langle 0 \rangle$

#### **Spustenie programu Microsoft PowerPoint v operačnom systéme Windows 8**

Operačný systém Windows 8 už nemá klasickú ponuku **Štart** tak, ako ju poznáte z predchádzajúcich operačných systémov Windows. Namiesto ponuky **Štart** sa tu nachádza úplne nové užívateľské prostredie, tzv. **Metro UI** a v ňom nová **Start screen**, ktorá ponuku **Štart** plnohodnotne nahrádza a rozširuje jej funkcionalitu. Ak chcete spustiť **PowerPoint 2013**, stačí si zobraziť **Start screen** (idete myšou na ľavý spodný roh obrazovky a zobrazí sa miniatúra ponuky **Štart**. Ak na miniatúru kliknete ľavým tlačidlom myši, daná ponuka sa zobrazí na celú obrazovku) a vybrať si program **PowerPoint 2013**.

Ďalšia možnosť, ako spustiť PowerPoint 2013 je zobraziť si Charm bar (idete myšou na pravý horný alebo pravý dolný okraj obrazovky), kliknúť do poľa pre vyhľadávanie súborov a priečinkov a napísať PowerPoint. Ikona PowerPointu 2013 sa zobrazí, potom stačí kliknúť na ňu myšou.

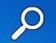

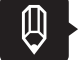

#### POZNÁMKA

*Funkčné rohy obrazovky je vlastnosť operačného systému Windows 8, ktorá umožňuje rýchlejší a pohodlnejší prístup k niektorým najpoužívanejším nastaveniam systému, nahrádza niektoré voľby zo starších systémov, slúži aj na jednoduchšie zdieľanie údajov a pod. Funkčné rohy nie sú na prvý pohľad viditeľné, môžete ich využívať, ak idete kurzorom myši k danému rohu obrazovky.*

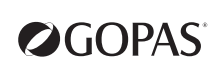

#### **Po spustení**

Po spustení programu uvidíte v pravej časti okna nové šablóny prezentácií.

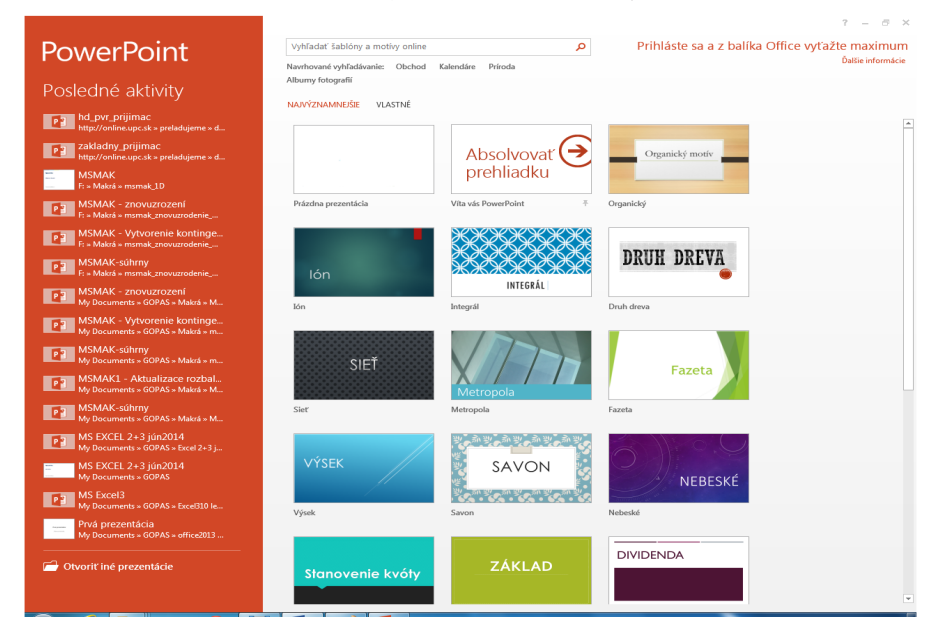

Ak Vám nevyhovujú ponúknuté šablóny, máte v hornej časti okna k dispozícii pole pre vyhľadávanie, do ktorého stačí napísať hľadaný typ šablóny a klávesom **Enter** potvrdiť vyhľadávanie. Z nájdených šablón si potom vyberiete tú najvhodnejšiu. PowerPoint Vám zobrazí ukážku šablóny. Túto môžete zatvoriť a hľadať ďalej, alebo kliknutím na tlačidlo **Vytvoriť** z nej vytvoriť novú prezentáciu.

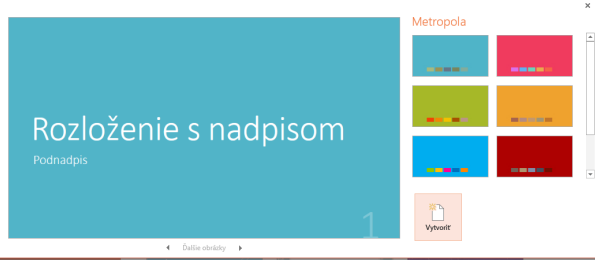

Ak chcete vytvoriť prázdnu prezentáciu, vyberte si šablónu **Prázdna prezentácia.**

 $\overline{\phantom{a}}$ 

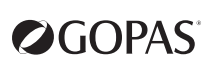

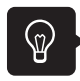

#### **Popis prostredia**

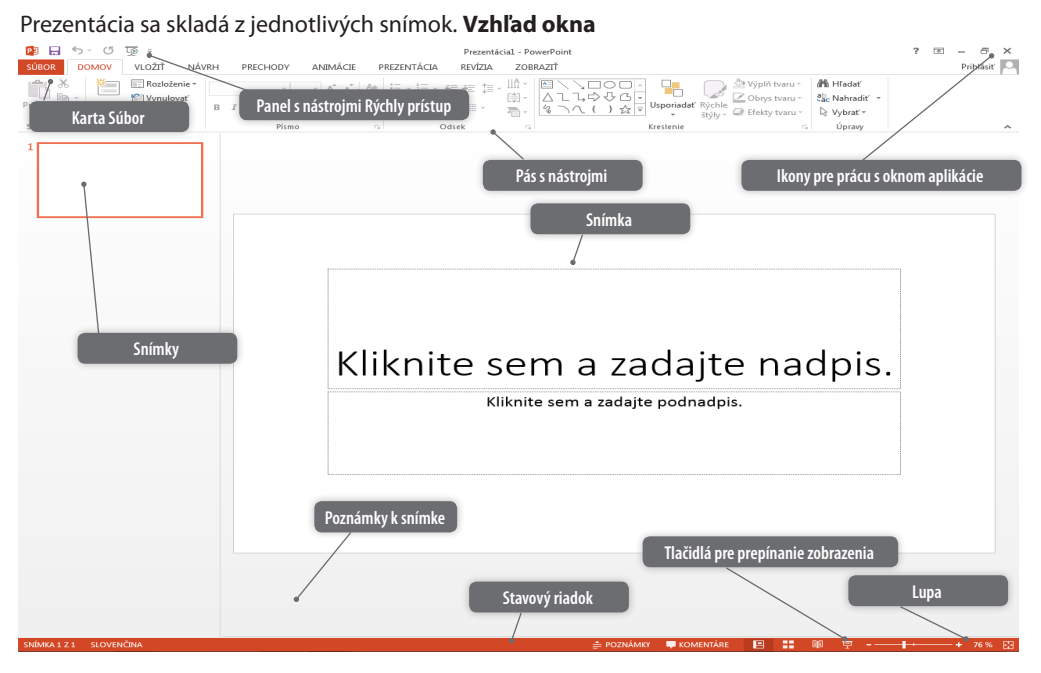

- » titulkový pruh s názvom aplikácie a dočasným názvom prezentácie **Prezentácia1**
- » pracovná plocha
- » tri tlačidlá v pravom hornom rohu okna, ktoré slúžia na úpravu veľkosti okna aplikácie
- » stavový riadok, umiestnený v spodnej časti okna, zobrazuje informácie o aktuálnej strane, o počte strán a slov, jazyku pravopisnej kontroly a podľa potreby aj iné informácie. Požadované informácie vyberáte z miestnej ponuky stavového riadka, ktorú vyvoláte pravým tlačidlom myši.

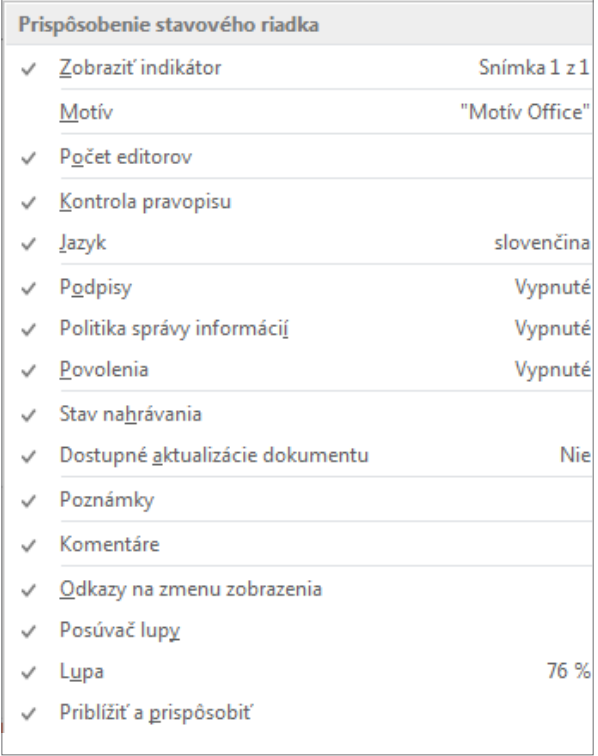

#### **Pás s nástrojmi**

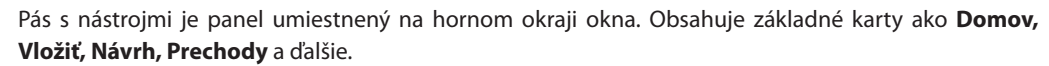

Na jednotlivých kartách sa nachádzajú tlačidlá, ktoré sú usporiadané do skupín podľa svojich funkcií. Pomocou týchto tlačidiel vykonávate všetky príkazy v **PowerPointe.**

Ak potrebujete v okne viac miesta pre zobrazenie vlastného obsahu prezentácie, stačí kliknúť dva krát na ktorúkoľvek záložku pásu kariet. Tým pás s nástrojmi dočasne skryjete. Opätovným dvojklikom na ktorúkoľvek záložku pásu kariet ho znova zobrazíte.

#### **Karta Súbor**

Karta **Súbor** obsahuje ponuku pre základnú prácu s prezentáciou, ako je otvorenie novej alebo existujúcej prezentácie, uloženie, informácie o súbore a pod.

#### **Panel s nástrojmi Rýchly prístup**

**Panel s nástrojmi Rýchly prístup** je vo východiskovom nastavení umiestnený v hornej časti okna aplikácie vedľa ikony programu **PowerPoint**. Umožňuje rýchly prístup k často používaným nástrojom a je úplne nezávislý na karte, ktorá je práve zobrazená.

**Panel s nástrojmi Rýchly prístup** môžete ľahko prispôsobiť svojim potrebám kliknutím na tlačidlo **Prispôsobenie panela s nástrojmi Rýchly prístup** a výberom požadovaných volieb. Ak kliknete na príkaz **Ďalšie príkazy**, môžete v dialógovom okne **Možnosti programu PowerPoint** pridať na panel ďalšie tlačidlá alebo zmeniť ich poradie.

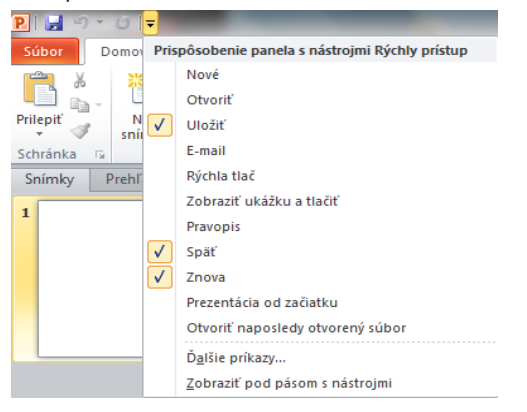

Tiež môžete kliknúť pravým tlačidlom myši na príslušné tlačidlo priamo na páse kariet a pomocou voľby **Pridať na panel s nástrojmi Rýchly prístup** tlačidlo pridať.

#### **Úprava panelu s nástrojmi Rýchly prístup**

**Microsoft PowerPoint** automaticky prispôsobuje ponuku pásu kariet Vašej práci. Pri spustení **PowerPointu** sú zobrazené základné voľby a skupiny tlačidiel. Potom sa dostupné voľby a skupiny tlačidiel zobrazujú alebo skrývajú podľa činnosti, ktorú práve robíte.

Tlačidlá, ktoré používate často, je vhodné zoskupiť na **panel s nástrojmi Rýchly prístup**, aby ste ich mali stále po ruke.

Niektoré tlačidlá sú ponúknuté po kliknutí na šípku na pravom konci **panela s nástrojmi Rýchly prístup.** Výberom tlačidla v tejto ponuke ho umiestnite na panel. Ak v ponuke zvolíte **Ďalšie príkazy**, zobrazí sa dialógové okno **Možnosti programu PowerPoint**, karta **Panel s nástrojmi Rýchly prístup.** Tu je potrebné v zozname **Vybrať príkazy z** vybrať **Všetky príkazy**, aby sa zobrazila kompletná ponuka tlačidiel, ktoré má PowerPoint k dispozícii. Na **panel Rýchly prístup** ich potom pridávate tlačidlom **Pridať**.

Panel upravujete buď pre všetky prezentácie alebo pre aktuálnu prezentáciu (ponuka **Prispôsobiť panel s nástrojmi Rýchly prístup** na karte **Panel s nástrojmi Rýchly prístup**).

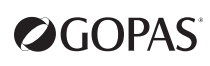

Nastavenie panelu sa ukladá do osobného nastavenia prihláseného užívateľa a nie je dostupné pre iných užívateľov.

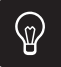

#### **Klávesové skratky**

Mnoho činností v PowerPointe je spustiteľná pomocou klávesových skratiek. Klávesové skratky priradené tlačidlám zistíte po ukázaní myšou na tlačidlo v zobrazenej kontextovej nápovede.

#### **Prístup k príkazom pomocou klávesových skratiek**

Pomocou klávesových skratiek sa tiež môžete dostať k príkazom na páse s nástrojmi. Každý príkaz na páse kariet a na **paneli s nástrojmi Rýchly prístup** je prístupný pomocou klávesovej skratky.

K väčšine príkazov sa dostanete pomocou dvoch až štyroch stlačení klávesov.

Ak stlačíte kláves **Alt**, zobrazia sa na páse s nástrojmi nad každou funkciou, ktorá je dostupná v aktuálnom zobrazení, popisy tlačidiel. Tieto popisy sú viditeľné aj keď pustíte kláves **Alt**. Stlačte písmeno zobrazené v popise tlačidla nad funkciou, ktorú chcete použiť a v závislosti od toho, akú funkciu ste zvolili, sa môžu zobraziť ďalšie popisy tlačidiel alebo sa vykoná príslušný príkaz. Pokračujte v stláčaní jednotlivých písmen, kým nestlačíte písmeno konkrétneho požadovaného príkazu alebo možnosti.

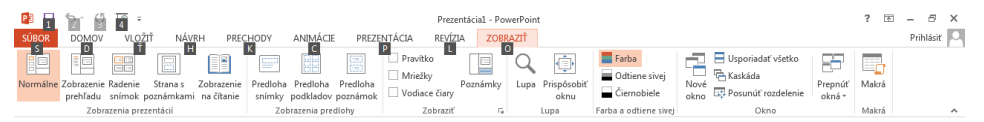

Ak chcete zrušiť uskutočňovanú akciu a tým skryť popisy tlačidiel, stlačte a uvoľnite kláves **Alt**.

Písmená zobrazené v popise tlačidiel nad jednotlivými funkciami sú síce napísané veľkými písmenami, ale pri stláčaní klávesu stačí stlačiť malé písmeno. Ak sú pri tlačidle dve písmená, nestláčajte ich naraz, ale postupne.

#### **Prispôsobenie pásu s nástrojmi**

Pás s nástrojmi si môžete prispôsobiť podľa vlastnej potreby. Pod príkazom **Prispôsobiť pás s nástrojmi** v dialógovom okne **Možnosti programu PowerPoint** (karta **Súbor** >> **Možnosti**) môžete vytvoriť vlastné karty alebo vlastné skupiny na existujúcich kartách a do týchto skupín potom vložiť vybrané príkazy.

Okno je rozdelené na dve časti.

- » V ľavej časti môžete vybrať príkazy, ktoré budete chcieť na vybranú kartu umiestniť.
- » V pravej časti vidíte existujúce karty a skupiny, z ktorých sa skladajú. Ďalej vidíte jednotlivé príkazy, ktoré sú v týchto skupinách.
- **1.** Ak chcete vytvoriť novú kartu, označíte v pravej časti v zozname existujúcich kariet kartu, za ktorú chcete novú kartu pridať a až potom kliknete na tlačidlo **Nová karta**. **PowerPoint** vytvorí novú kartu s názvom **Nová karta (vlastné)** a na nej novú skupinu s názvom **Nová skupina (vlastné)**.
- **2.** Najprv je nutné premenovať novú kartu aj skupinu pomocou tlačidla **Premenovať**. Ak chcete premenovať kartu alebo skupinu, označíte ju a kliknete na tlačidlo **Premenovať**.
- **3.** Ďalej musíte v ľavej časti vybrať príkaz, ktorý chcete na novú kartu pridať. V ponuke **Vybrať príkazy z** v ľavom stĺpci máte na výber z rôznych skupín ako napr. **Obľúbené príkazy, Príkazy, ktoré nie sú na páse s nástrojmi, Všetky príkazy** a ďalšie. Vyberiete skupinu, v ktorej chcete príkaz hľadať a vyberiete príkaz.
- **4.** V pravej časti označíte skupinu, do ktorej chcete príkaz pridať a kliknete na tlačidlo **Pridať**.
- **5.** Príkaz pridáte do skupiny na novo vytvorenej karte.
- **6.** Ak budete chcieť nejaký príkaz odstrániť, označíte ho v pravej časti a kliknete na tlačidlo **Odstrániť**.

Na novo vytvorených kartách môžete vymazať celé skupiny alebo jednotlivé príkazy. Z už existujúcich kariet môžete vymazávať iba celé skupiny, ale nie jednotlivé príkazy. Môžete tiež vymazať celé karty – vlastné, ale aj hlavné karty programu **PowerPoint 2013**.

Ak chcete pridať nejaký príkaz na jednu z hlavných kariet, musíte na nej najprv vytvoriť vlastnú skupinu tlačidlom **Nová skupina** a potom do tejto skupiny môžete vložiť nový príkaz.

Nastavenie vrátite do pôvodného stavu tlačidlom **Obnoviť**.

#### **Úlohy na precvičenie**

- **1.** Na **panel s nástrojmi Rýchly prístup** pridajte tlačidlo pre vytvorenie nového súboru (rozbaľovacia ponuka **panelu s nástrojmi Rýchly prístup** >> **Nový**).
- **2.** Na **panel s nástrojmi Rýchly prístup** pridajte tlačidlo pre zobrazenie ukážky pred tlačou a tlače (rozbaľovacia ponuka **panelu s nástrojmi Rýchly prístup** >> **Zobraziť ukážku a tlačiť**).
- **3.** V rozbaľovacej ponuke **panelu s nástrojmi Rýchly prístup** vyberte **Ďalšie príkazy**. V zozname **Vybrať príkazy z** vyberte **Všetky príkazy** a prezrite si zobrazený zoznam.
- **4.** Zo zoznamu **Všetky príkazy** vyberte **Nastavenie strany** a pridajte ho na **panel s nástrojmi Rýchly prístup.**
- **5.** Kliknite na tlačidlo **OK**.
- **6.** V dialógovom okne **Možnosti programu PowerPoint** vyberte **Prispôsobiť pás s nástrojmi**, vytvorte vlastnú kartu **pomoc** a na nej skupinu **vložiť**.
- **7.** V ponuke **Vybrať príkazy z** vyberte **Všetky príkazy** a do novej skupiny **pomoc** umiestnite príkazy **Vložiť video, Vložiť rukopis a Vložiť obrázok**.

#### **Mierka zobrazenia**

V pravej časti stavového riadku sa nachádza **Lupa**, pomocou ktorej si môžete nastaviť veľkosť zobrazo-

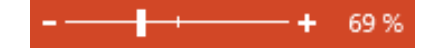

vaných údajov.

#### **Zatvorenie prezentácie**

V prípade, že máte otvorených viac prezentácii a chcete zatvoriť iba jednu, môžete zvoliť jeden z nasledujúcich spôsobov:

- » Tlačidlo **Zavrieť** v pravom hornom rohu okna aplikácie.
- » Klávesová skratka **Alt+F4**.
- » Karta **Súbor** a príkaz **Zavrieť**.

#### **Ukončenie programu PowerPoint**

Ak máte otvorenú iba jednu prezentáciu, ukončíte prácu s aplikáciou zatvorením tejto prezentácie. Ak je otvorených viac prezentácii, použite kartu **Súbor** a príkaz **Skončiť**.

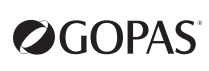

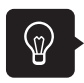

#### **Práca s pomocníkom**

Pomocníka programu **Microsoft PowerPoint** vyvoláte:

- » stlačením klávesu **F1**,
- » kliknutím na ikonu otáznika v pravom hornom rohu okna **PowerPointu.**

Niektoré tlačidlá majú možnosť rýchlej pomoci. Stačí na tlačidlo jednoducho ukázať myšou a stlačiť kláves **F1**.

2

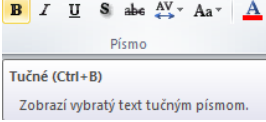

#### **Tlačidlá v okne pomocníka**

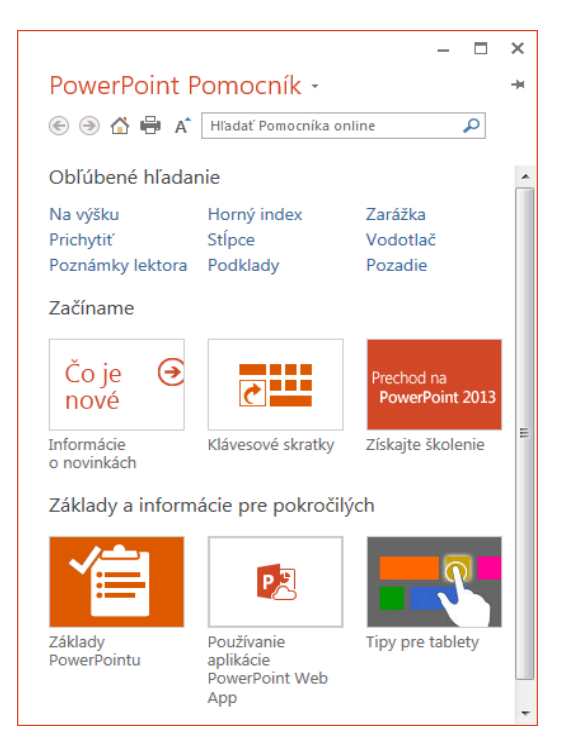

- » Tlačidlá **Dozadu/Dopredu** slúžia na posun v histórii zobrazených stránok o jednu naspäť alebo dopredu.
- » Tlačidlo **Domov** zobrazí úvodnú stránku pomocníka s prehľadom tém.
- » Tlačidlo **Tlačiť** vytlačí zvolenú časť pomocníka.
- » Tlačidlo **Použiť veľký text** zväčší text celého pomocníka.

#### ECDL Modul 6 - MS PowerPoint 2013 13

#### **Úlohy na precvičenie**

- **1.** Spustite program **PowerPoint** z prostredia **Windows** (voľba **Štart** >> **Všetky programy** >> **Microsoft Office** >> **Microsoft PowerPoint 2013**).
- **2.** Vytvorte novú prázdnu prezentáciu.
- **3.** Minimalizujte okno programu **PowerPoint**.
- **4.** Obnovte okno programu (kliknutím do minimalizovaného tlačidla s názvom programu na paneli úloh).
- **5.** Skryte a potom znova **pás s nástrojmi** (skrytie a následné zobrazenie uskutočníte dvojitým kliknutím na záložku ľubovoľnej karty).
- **6.** Zobrazte pomocníka pre tlačidlo **Nová snímka** (ukážte myšou na tlačidlo a stlačte kláves **F1**).
- **7.** Prečítajte si pomocníka pre tlačidlo, potom vyhľadajte pomocníka pre tému **Zobrazenie Power-Pointu.**
- **8.** Prepnite pomocníka do zobrazenia **Offline** (v pravom dolnom rohu okna pomocníka kliknite na voľbu **Pripojené na lokalitu Office.com** a vyberte **Zobraziť obsah iba tohto počítača**).
- **9.** Zobrazte podrobný obsah pomocníka (kliknutím na tlačidlo **Zobrazenie obsahu**).
- **10.** Skryte podrobný obsah pomocníka (kliknutím na tlačidlo **Skryť obsah**).
- **11.** Kliknite na tlačidlo **Domov**.
- **12.** Kliknite na tlačidlo **Naspäť**.
- **13.** Zatvorte okno pomocníka.
- **14.** Ukončite prácu s programom Power Point.

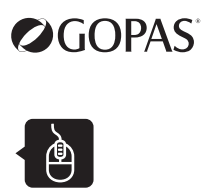

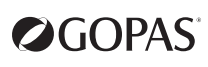

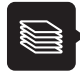

• **pás s nástrojmi** skryjete dvojitým kliknutím na záložke ľubovoľnej karty

- veľkosť zobrazenia nastavujete pomocou tlačidla **Lupa** na stavovom riadku
- **panel s nástrojmi Rýchly prístup** môžete prispôsobiť svojim potrebám kliknutím na tlačidlo **Prispôsobenie panela s nástrojmi Rýchly prístup**
- každé tlačidlo na páse s nástrojmi má svojho rýchleho pomocníka, ktorý sa zobrazí, ak ukážete myšou na dané tlačidlo
- pomocníka spustíte kliknutím na ikonu otáznika v pravom hornom rohu okna aplikácie alebo stlačením klávesu **F1**
- **panel s nástrojmi Rýchly prístup** môžete upravovať v dialógovom okne Možnosti programu PowerPoint na karte **panel s nástrojmi Rýchly prístup**
- pás s nástrojmi si môžete upraviť (karta **Súbor** >> **Možnosti**, dialógové okno **Možnosti programu PowerPoint** >> **Prispôsobiť pás s nástrojmi**)

 $\mathbf{E}$ **Lekcia 2**

## **Práca s prezentáciou**

### **Obsah**

- ► uloženie prezentácie
- ► otvorenie prezentácie
- ► založenie novej prezentácie
- ► možnosti otvárania prezentácií
- ► chránené zobrazenie
- ► kontrola kompatibility
- ► hľadanie prezentácie
- ► prepínanie medzi oknami

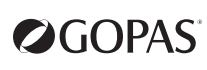

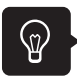

#### **Uloženie prezentácie**

Novo vytvorenú neuloženú prezentáciu môžete uložiť jedným z nasledujúcich spôsobov:

- » **kliknite na kartu Súbor** >> **Uložiť**,
- » klávesovou skratkou **Ctrl+S**,
- » tlačidlo **Uložiť** na **paneli s nástrojmi Rýchly prístup**.

Týmito spôsobmi sa prepnete do zobrazenia **Backstage**.

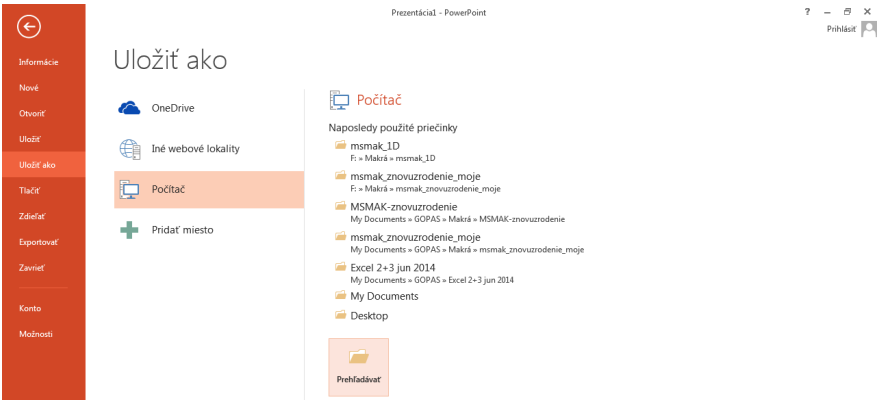

Tu si musíte najprv vybrať, kam chcete prezentáciu uložiť. V prípade, že do Vášho počítača, tak vyberiete **Počítač**. Power Point Vám zobrazí **Naposledy použité priečinky.** V prípade, že chcete iný priečinok, kliknite na tlačidlo **Prehľadávať**. Zobrazí sa dialógové okno **Uložiť ako**.

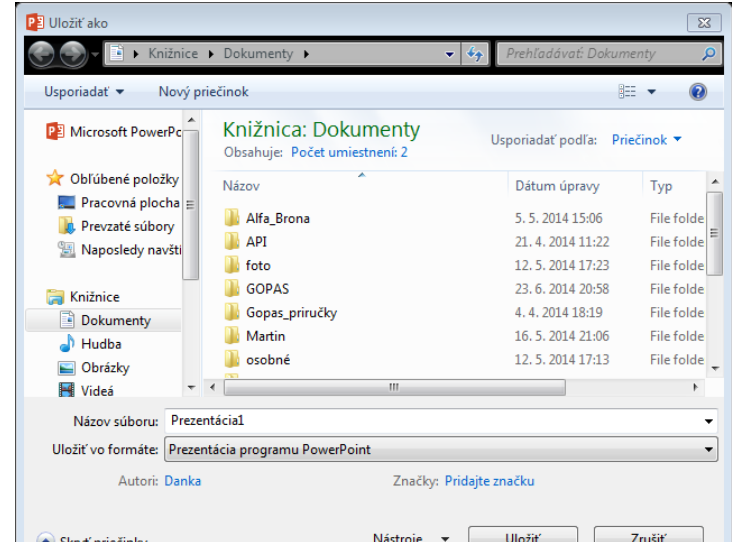

V dialógovom okne zvolíte umiestnenie dokumentu a do poľa **Názov súboru** napíšete názov prezentácie. V poli **Názov súboru** sa zobrazí text z prvého nadpisu prvej snímky prezentácie. Tento text môžete prepísať a za názov súboru zvoliť ľubovoľný text. Názvy súborov môžu obsahovať slovenské znaky a medzery a môžu byť dlhé až 255 znakov. Ak ukladáte prezentáciu, v ktorej nie je nič zapísané, ponúkne aplikácia PowerPoint názov Prezentácia#.pptx, pričom # je poradové číslo prezentácie po spustení PowerPointu. Koncovka dokumentu sa doplní automaticky podľa zvoleného typu.

### $\mathbb{\theta}$

#### **POZNÁMKA**

*Východiskový priečinok pre ukladanie prezentácie je priečinok Dokumenty. Ten je individuálny pre každého oprávneného užívateľa počítača. Východiskové ukladanie súboru môžete zmeniť v okne Možnosti programu PowerPoint na karte Uložiť (karta Súbor >> Možnosti).*

ECDL Modul 6 - MS PowerPoint 2013 17

Zadajte názov prezentácie a potvrďte tlačidlom **Uložiť**. Názov prezentácie sa po uložení zobrazí v hornom okraji okna prezentácie.

Pri opakovanom ukladaní rovnakým postupom sa už dialógové okno nezobrazuje, prezentácia sa rovno uloží.

Ak zvolíte príkaz **Súbor** >> **Uložiť ako**, zobrazí sa znova dialógové okno **Uložiť ako** rovnako ako pri prvom ukladaní.

### **POZNÁMKA**

*Dialógové okno Uložiť ako má aj ďalšie možnosti, napríklad vytvorenie nového priečinka tlačidlom Nový priečinok.*

#### **Uloženie prezentácie vo formáte PowerPointu 97-2003**

Ak chcete prezentáciu, ktorá je uložená s koncovkou **pptx** (teda vo formáte, v ktorom ukladá prezentácie program PowerPoint 2007 a PowerPoint 2013) uložiť s koncovkou **ppt** (prezentácia, ktorú je možné otvoriť v programe PowerPoint 97-2003) postupujte nasledovne:

**1.** Kliknite na kartu **Súbor**.

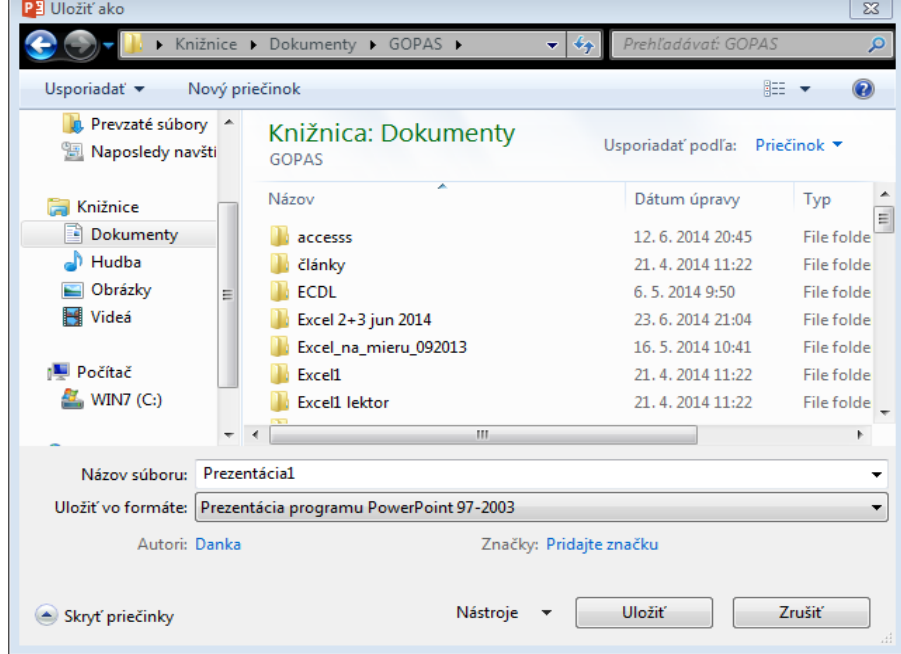

- **2.** Vyberte príkaz **Uložiť ako, kliknite na tlačidlo Prehľadávať .**
- **3.** Otvorí sa dialógové okno Uložiť ako, v poli **Uložiť vo formáte** vyberte **Prezentácia programu PowerPoint 97-2003.**
- **4.** Zadajte umiestnenie súboru a názov. Potvrďte tlačidlom **Uložiť**.

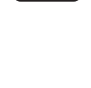

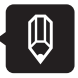

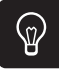

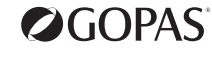

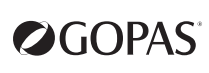

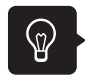

#### **Otvorenie súboru**

Existujúcu prezentáciu otvoríte príkazom **Otvoriť** na karte **Súbor**.

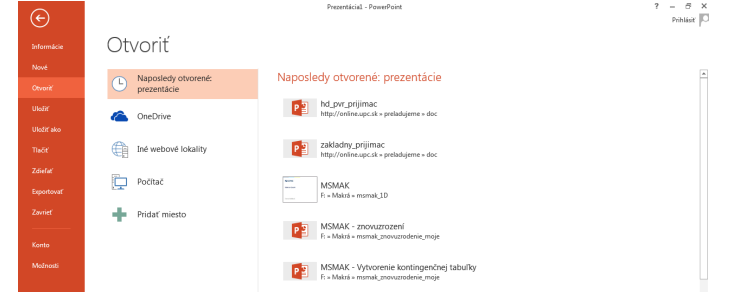

Hneď máte k dispozícii **Naposledy otvorené prezentácie**. V prípade, že chcete otvoriť inú prezentáciu uloženú na disku, vyberte **Počítač** a buď si vyberte z **Naposledy použitých priečinkov**, alebo kliknite na tlačidlo **Prehľadávať**.

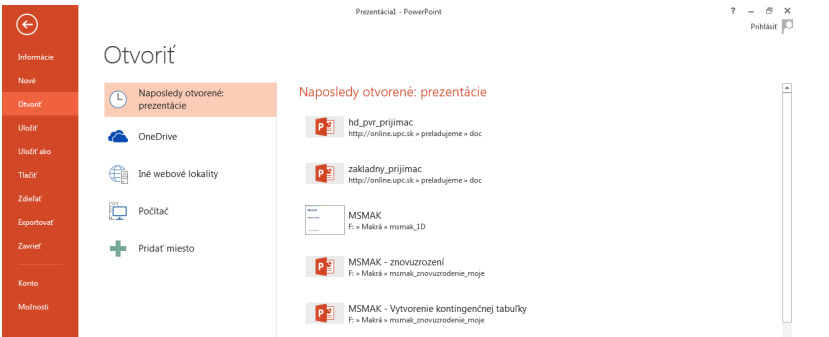

V dialógovom okne **Otvorenie** sa v zozname súborov uložených v zvolenom priečinku štandardne zobrazujú súbory vytvorené v PowerPointe.

| <b>PE</b> Otvorenie<br>$\overline{\mathbb{Z}}$                                                                                 |                                                      |                                      |                                          |
|----------------------------------------------------------------------------------------------------|------------------------------------------------------|--------------------------------------|------------------------------------------|
| Knižnice > Dokumenty >                                                                                                    | $4 +$                                                | Prehľadávať: Dokumenty<br>ዶ          |                                          |
| Usporiadať v<br>Nový priečinok                                                                                                 |                                                      | 胆                                    |                                          |
| <b>PE Microsoft PowerPc</b>                                                                                                    | Knižnica: Dokumenty<br>Obsahuje: Počet umiestnení: 2 | Usporiadať podľa:                    | Priečinok <b>*</b>                       |
| Obľúbené položky                                                                                                    | ×<br>Názov                                           | Dátum úpravy                         | Typ                                      |
| Pracovná plocha<br>Prevzaté súbory<br>Naposledy navšti<br>Knižnice<br>Dokumenty<br>Hudba<br>Obrázky<br>Videá<br><b>Počítač</b> | Alfa Brona<br><b>API</b>                             | 5.5.2014 15:06<br>21.4.2014 11:22    | <b>File folde</b><br><b>File folde</b>   |
|                                                                                                    | foto                                                 | 12.5.2014 17:23                      | File folde                               |
|                                                                                                    | <b>GOPAS</b><br>Gopas_priručky                       | 23.6.2014 20:58<br>4.4.2014 18:19    | File folde $\equiv$<br><b>File folde</b> |
|                                                                                                    | Martin<br>osobné                                     | 16, 5, 2014 21:06<br>12.5.2014 17:13 | File folde<br><b>File folde</b>          |
|                                                                                                    | prima<br>Stenograf                                   | 27.6.2014 11:16<br>8.4.2014 16:11    | <b>File folde</b><br><b>File folde</b>   |
|                                                                                                    | StopySnov                                            | 6, 5, 2014 11:21                     | <b>File folde</b>                        |
| <b>WIN7 (C:)</b>                                                                                                    | Súbory programu Outlook<br>ш                         | 18.6.2014 20:35                      | File folde $\tau$                        |
| Názov súboru:<br>Všetky prezentácie programu Power<br>Observit<br>$7 - 11$<br><b>Máchosia</b><br>۔۔                            |                                                      |                                      |                                          |

Súbor vyberiete kliknutím myšou na daný súbor a zvolíte tlačidlo **Otvoriť**.

#### **Možnosti otvárania prezentácií**

Priamo z programu PowerPoint - karta **Súbor** >> **Otvoriť**

#### **Pomocou Prieskumníka vo Windows**

Otvorte okno Prieskumníka napríklad voľbou **Štart** >> **Dokumenty** a vyberte požadovaný priečinok. Dokument otvoríte kliknutím na jeho ikone.

#### **Založenie novej prezentácie**

Novú prázdnu prezentáciu vytvoríte príkazom **Nový** na karte **Súbor,** vyberte **Prázdna prezentácia**. Ak chcete prezentáciu založenú na existujúcej šablóne, stačí si vybrať šablónu, kliknúť na ňu myšou a tlačidlom **Vytvoriť** potvrdiť vytvorenie prezentácie.

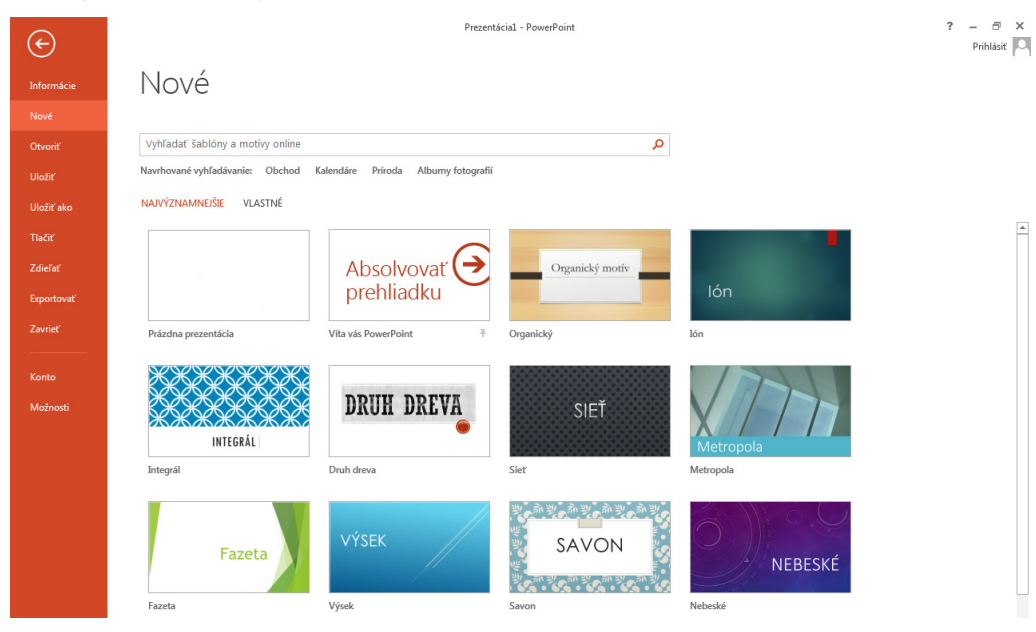

#### **POZNÁMKA**

*Pre uľahčenie si môžete tlačidlo Nový pridať na panel s nástrojmi Rýchly prístup. (Kliknite na šípku na pravom okraji panela s nástrojmi Rýchly prístup. Zo zobrazenej ponuky vyberte Nový.)*

#### **Prevedenie dokumentu do nového formátu**

Ak v PowerPointe 2013 otvoríte prezentáciu vytvorenú v predchádzajúcich verziách sady Office, zobrazí sa na karte **Súbor** pod príkazom **Informácie** tlačidlo **Konvertovať**. Vedľa tlačidla uvidíte informáciu, že v tejto prezentácii sú niektoré nové funkcie zakázané, aby nedošlo k problémom pri práci s predchádzajúcou verziou systému Office. Tlačidlo umožní previesť prezentáciu vytvorenú v nižšej verzii do formátu Office Open XML. Týmto prevodom sa ale môže zmeniť rozloženie prezentácie. Konverzia umožní používať všetky nové funkcie, ktoré PowerPoint 2013 ponúka a zároveň dôjde k zmenšeniu veľkosti súboru. Prezentácia bude okamžite prekonvertovaná, ale je nutné ju ešte uložiť. Ak bola koncovka prezentácie \*.ppt, má prekonvertovaný súbor po uložení koncovku \*.pptx.

### Kompatibilný režim

Niektoré nové funkcie sú vypnuté, aby sa zlepšila kompatibilita so staršími<br>verziami programu PowerPoint. Tieto nové funkcie bude možné použiť po inovácii na aktuálny formát súboru. Tieto funkcie ovplyvňujú grafy, diagramy a mediálne objekty.

剛

Konvertovať

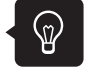

OGOPAS

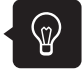

 $\mathbb{\emptyset}$ 

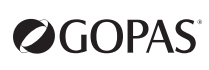

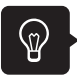

#### **Kontrola kompatibility súboru s predchádzajúcimi verziami**

Kontrolou kompatibility súboru s predchádzajúcimi verziami programu PowerPoint vyhľadáte funkcie, ktoré nie sú v starších verziách podporované.

Ak chcete skontrolovať kompatibilitu, kliknite na kartu **Súbor** >> **Informácie** >> tlačidlo **Overiť výskyt problémov** >> **Skontrolovať kompatibilitu**. Prípadné problémy medzi súborom verzie 2013 a predchádzajúcimi verziami budú uvedené v časti **Súhrn**.

#### **Hľadanie prezentácie**

Na vyhľadanie prezentácie je najjednoduchšie použiť tlačidlo **Štart**, kliknúť do poľa **Prehľadať programy a súbory** a napísať meno hľadanej prezentácie.

V PowerPointe môžete vyhľadať prezentáciu pri jej otváraní: karta **Súbor** >> **Otvoriť** >> **Počítač** >> **Prehľadávať**.

V dialógovom okne **Otvoriť** vyberiete priečinok (disk) a do poľa **Prehľadávať** (vpravo hore) zapíšete názov alebo časť textu obsiahnutého v hľadanom súbore, časť názvu súboru a pod.

#### **Prepínanie medzi oknami**

V PowerPointe je možné pracovať s viacerými prezentáciami naraz.

Na prepínanie medzi oknami otvorených prezentácií používate kartu **Zobraziť** >> ponuku tlačidla **Prepnúť okná** v skupine **Okno**. Kliknutím na názov súboru v tomto zozname docielite zaktivovanie vybraného súboru a tým aj jeho presun pohľadu na obrazovke pred všetky ostatné súbory.

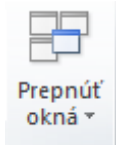

Prepínať sa medzi súbormi je možné aj tlačidlami na hlavnom paneli, ale v závislosti od nastavenia PowerPointu.

#### **Zabránenie zmenám v konečnej verzii prezentácie**

Skôr, ako budete zdieľať prezentáciu s inými užívateľmi, môžete pomocou príkazu **Označiť ako finálnu verziu** označiť prezentáciu len pre čítanie a informovať tým ostatných užívateľov, že zdieľaná verzia prezentácie je konečná. Ak označíte prezentáciu ako finálnu, príkazy pre písanie, úpravy a kontrolu pravopisu sú vypnuté a užívatelia, ktorí si prezerajú prezentáciu, ju nemôžu neúmyselne zmeniť.

Prezentáciu označíte ako finálnu na karte **Súbor** >> karta **Informácie** >> tlačidlo **Zabezpečiť prezentáciu** >> voľba **Označiť ako finálnu verziu**.

Príkaz **Označiť ako finálnu verziu** nie je funkcia zabezpečenia. Po vypnutí tejto funkcie je možné súbor ľubovoľne upravovať.

#### **Zabezpečenie prezentácie**

V dialógovom okne **Uložiť ako** kliknite na tlačidlo **Nástroje** a zvoľte **Všeobecné možnosti**.

V dialógovom okne **Všeobecné možnosti** máte možnosť nastaviť heslo na otvorenie prezentácie alebo heslo na úpravu prezentácie.

#### **Nastavenie používateľského mena**

Kliknite na kartu **Súbor**, vyberte **Informácie**. V pravej časti okna kliknite na šípku vedľa tlačidla **Vlastnosti**, vyberte **Zobraziť panel dokumentov**. Pod pásom kariet sa zobrazí panel s vlastnosťami dokumentu. V poli **Autor** môžete zmeniť používateľské meno.

#### **Preddefinovaný priečinok na ukladanie a otváranie súborov.**

Kliknite na kartu **Súbor**, v ľavom stĺpci vyberte **Možnosti**. V dialógovom okne **Možnosti programu PowerPoint** kliknite na **Uložiť**. V pravej časti obrazovky v riadku P**redvolené umiestnenie lokálneho súboru** môžete nastaviť preddefinovaný priečinok, do ktorého ukladáte súbory.

#### **Export prezentácie**

**Karta Súbor** >> **Exportovať** ponúka rôzne formáty exportu prezentácie:

V prípade, že vyberiete **Zmeniť typ súboru**, máte na výber rôzne typy formátov:

- » grafické, napr. \*.**jpg** alebo \*.**png**. Tieto voľby vytvoria nový priečinok so zadaným názvom, do ktorého uložia snímky prezentácie ako jednotlivé obrázky.
- » typy súborov prezentácie..

Karta **Súbor** >> **Exportovať** >> **Vytvoriť podklady** >> tlačidlo **Vytvoriť podklady** umožňuje napríklad exportovať všetky snímky prezentácie a textové polia s poznámkami do dokumentu MS Word vložené ako obrázky.

Karta **Súbor** >> **Exportovať** >> **Vytvoriť dokument PDF alebo XPS** umožňuje uložiť prezentáciu vo formáte PDF alebo XPS. Postup pri vytváraní dokumentu PDF alebo XPS je nasledovný:

- **1.** V pravej časti okna kliknite na tlačidlo **Vytvoriť dokument PDF alebo XPS**. Zobrazí sa dialógové okno **Publikovať vo formáte PDF alebo XPS**, kde do poľa **Názov súboru** zapíšete názov dokumentu. V poli **Uložiť vo formáte** vyberte položku **PDF**.
- **2.** Ak chcete súbor otvoriť v aplikácii **Adobe Reader** hneď po jeho uložení, začiarknite pole **Otvoriť súbor po publikovaní**. Toto začiarkovacie pole je k dispozícii iba v prípade, že je v počítači nainštalovaný program pre čítanie súborov PDF Adobe Reader.
- **3.** V časti **Optimalizovať na** vyberte jednu z možností v závislosti od toho, či je pre vás dôležitejšia veľkosť súboru alebo kvalita tlače:
	- » Ak vyžadujete vysokú kvalitu tlače, kliknite na voľbu **Štandardne (publikovanie online a tlač)**.
	- » Ak je kvalita tlače menej dôležitá než veľkosť súboru, zvoľte **Minimálna veľkosť (publikovanie online)**.
- **4.** Ak potrebujete nastaviť rozsah strán, ktoré majú byť vytlačené, určiť, či majú byť vytlačené značky alebo zvoliť možnosti výstupu, kliknite na tlačidlo **Možnosti**. Dokument vytvoríte kliknutím na tlačidlo **Publikovať**.

#### **Prezentácia na premietanie**

Karta **Súbor** >> **Exportovať**>> **Zmeniť typ súboru** umožňuje uložiť prezentáciu pripravenú priamo na premietanie (**Čistá prezentácia programu PowerPoint** – prípona \*.**ppsx**).

Súbor typu \*.**ppsx** sa po kliknutí na jeho názov (napríklad v Prieskumníkovi Windows) otvára priamo v režime premietania. Tento formát súboru je možné otvoriť aj tak, aby sa dal upravovať v PowerPointe. Ak máte otvorený PowerPoint, vyberte kartu **Súbor** >> **Otvoriť** a vyhľadajte danú prezentáciu \*.**ppsx**.

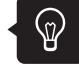

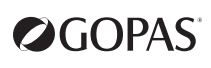

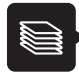

• vytvorenú prezentáciu otvárate priamo z aplikácie PowerPoint v ponuke karty **Súbor**

- ďalšie možnosti otvorenia sú pomocou okna **Prieskumník Windows**
- karta **Súbor** umožňuje aj uloženie a zatvorenie súboru
- v prostredí PowerPointu je možné otvoriť viac prezentácii naraz, prepínate sa medzi nimi na karte **Zobraziť**
- súbory, ktorých umiestnenie alebo názov si presne nepamätáte, môžete vyhľadať (**Štart** >> **Prehľadať programy a súbory** alebo priamo v dialógovom okne **Otvoriť** pomocou poľa **Prehľadávať**)
- prezentáciu môžete uložiť v rôznych formátoch. Používate na to kartu Súbor Exportovať Zmeniť typ súboru.

 $\mathbf{r}$ **Lekcia 3**

## **Príprava snímok**

### **Obsah**

- ► nová snímka
- ► rozloženie snímok
- ► práca s textom a textovými poľami
- ► kreslenie automatických tvarov

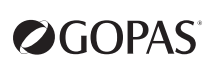

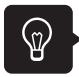

#### **Nová snímka**

**Na karte Domov** v skupine **Snímky** sa nachádza tlačidlo **Nová snímka**. Toto tlačidlo je rozdelené na dve časti.

» Ak kliknete na hornú časť tohto tlačidla, vloží sa snímka s rozložením, ktoré bolo naposledy použité. Ak máte otvorenú novú prezentáciu a novú snímku ste ešte nevkladali, vloží sa snímka s rozložením **Nadpis a obsah**.

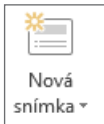

» Spodná časť tohto tlačidla funguje ako rozbaľovacia ponuka, v ktorej si vyberiete konkrétne rozloženie novej snímky.

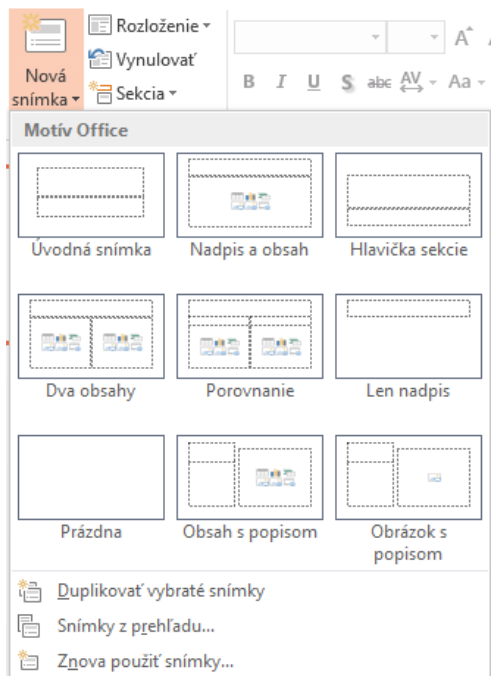

#### **Rozloženie snímok**

Po kliknutí na spodnú časť tlačidla **Nová snímka** si môžete vybrať z rôznych typov rozložení snímky.

Obdĺžnikové polia v rozložení znázorňujú textové polia pre umiestnenie nadpisov a polia pre vloženie textu s odrážkami, tabuľky, grafu, obrázku a pod. Týmto textovým poliam sa hovorí zástupné symboly.

Pre prvú snímku sa väčšinou používa rozloženie **Úvodná snímka**.

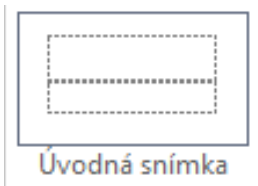

Ďalším najčastejšie používaným rozložením je **Nadpis a obsah**.

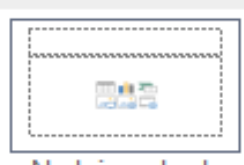

Nadpis a obsah

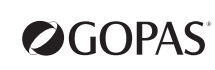

#### **Textové pole**

Ak zvolíte snímku s rozložením obsahujúcim textové polia pre umiestnenie nadpisu a tela snímky, textové pole je na snímku vložené automaticky.

Textové polia môžete vkladať aj ručne: kliknite na tlačidlo **Blok textu** na karte **Vložiť** v skupine **Text**, premiestnite ukazovateľ myši na plochu snímky, stlačte ľavé tlačidlo myši a držte ho stlačené, nakreslite obdĺžnik požadovanej veľkosti.

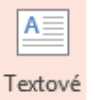

Pri zápise textu do textového poľa zostáva štandardne zachovaná šírka textového poľa, výška sa mení podľa dĺžky vloženého textu automaticky. Tieto vlastnosti môžete upraviť v dialógovom okne **Formátovať tvar** v časti **Blok textu**. Dialógové okno zobrazíte kliknutím pravým tlačidlom

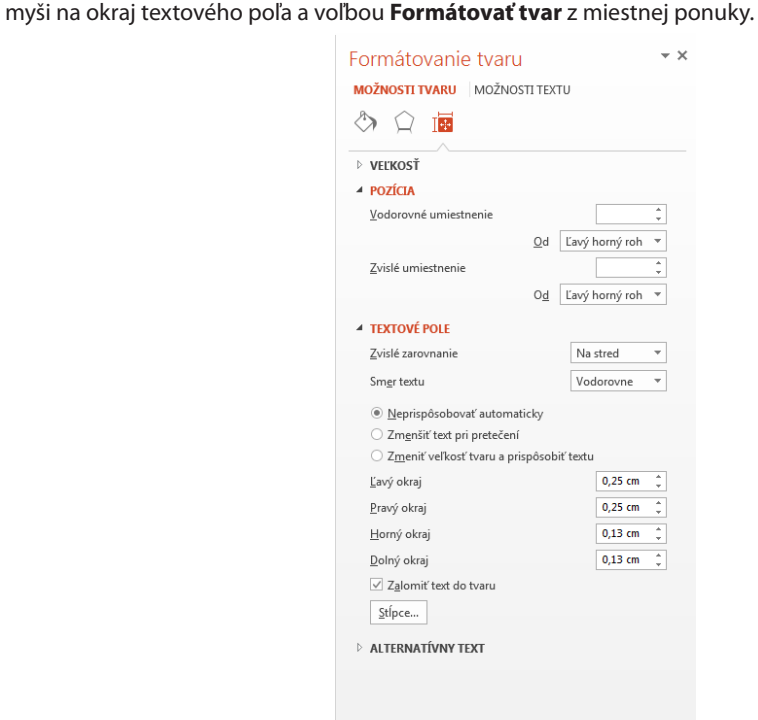

Ak kliknete myšou do textového poľa, zobrazí sa hraničná čiara poľa s úchytkami. Jeho veľkosť potom môžete upraviť ťahom za úchytky. Textové pole je možné presunúť ťahom myši za hraničnú čiaru.

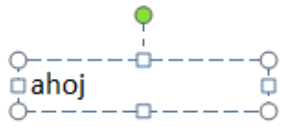

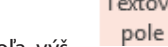

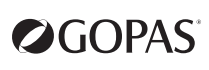

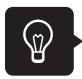

#### **Vodiace čiary, pravítko, mriežka**

Pri úprave rozmerov textového poľa pomôže zobrazenie vodorovného a zvislého pravítka (karta **Zobraziť** >> skupina **Zobraziť** >> **Pravítko**) , vodiacich čiar (karta **Zobraziť** >> skupina **Zobraziť** >> **Vodiace čiary**) a mriežky (karta **Zobraziť** >> skupina **Zobraziť** >> **Mriežka**). Vlastnosti vodiacich čiar a mriežky môžete nastaviť v dialógovom okno **Mriežka a vodiace čiary**. Zobrazíte ho, ak kliknete na šípku v pravom dolnom rohu skupiny **Zobraziť**.

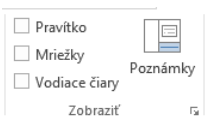

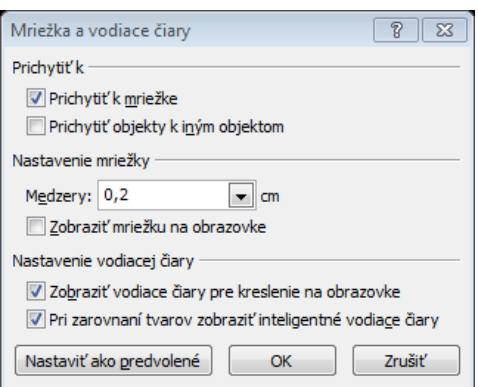

Vodiace čiary majú magnetickú vlastnosť (automatické "prichytávanie" objektov). Ak Vám automatické prichytávanie objektov nevyhovuje, môžete ho vypnúť v dialógovom okne **Mriežka a vodiace čiary.**

Vodiace čiary môžete ťahom myši premiestňovať a so stlačeným klávesom **Ctrl** aj kopírovať.

#### **Zápis textu do textového poľa**

Po kliknutí do textového poľa je možné okamžite zapisovať text v prednastavenom formáte, ktorý je daný zvolenou šablónou.

#### **Nastavenie okraju pomocou pravítka**

Ľavý okraj textových riadkov v textovom poli môžete nastaviť zarážkami na pravítku. Pravý okraj sa riadi podľa šírky textového poľa.

#### **Tabulátory**

Pre jednotlivé odseky alebo celé textové pole môžete nastaviť tabulátory (musíte pred tým požadovanú časť textu označiť, alebo najprv nastaviť tabulátory a až potom písať text).

Klikaním myšou na prepínač typu tabulátora (nachádza sa vľavo od vodorovného pravítka) vyberiete požadovaný tabulátor (ľavý, pravý, stredový a desatinný pre zarovnávanie desatinných čísel podľa desatinnej čiarky) a kliknutím na vodorovnom pravítku na požadované miesto tabulátor umiestnite.

Pri zápise textu sa na pozície tabulátora presuniete klávesom **Tab**.

Tabulátory odstránite stiahnutím ich značky z pravítka smerom nadol.

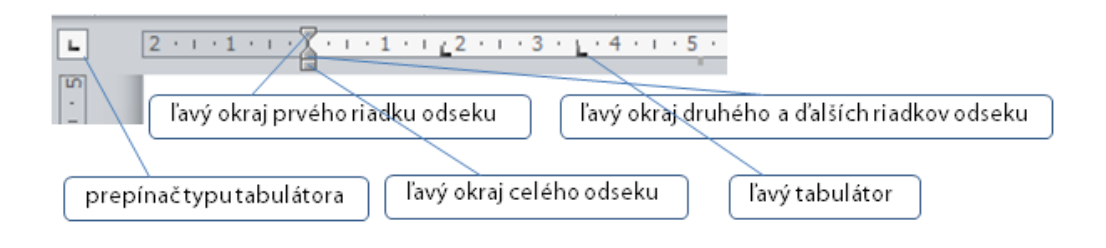

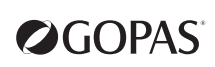

#### **Formátovanie textu**

Text v textovom poli určený na formátovanie označíte ťahom myši. Ak kliknete na okraj textového poľa, uplatní sa formátovanie na celý obsah poľa.

Formátovanie písma nastavíte pomocou karty **Domov** (písmo, vzhľad odrážok, zarovnanie, riadkovanie, práca s malými a veľkými písmenami).

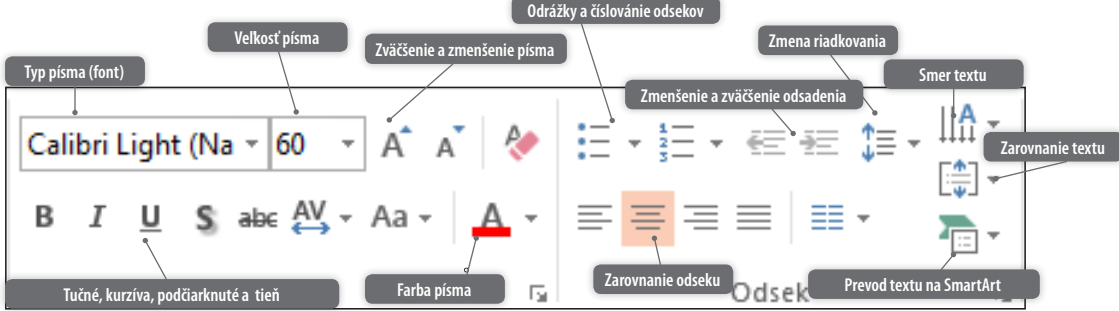

Pre niektoré ďalšie úpravy textu môžete využiť kontextovú kartu Nástroje na kreslenie – Formát, ktorá sa zobrazí v okamihu, keď budete mať textové pole označené alebo budete mať kurzor myši umiestnený vnútri textového poľa.

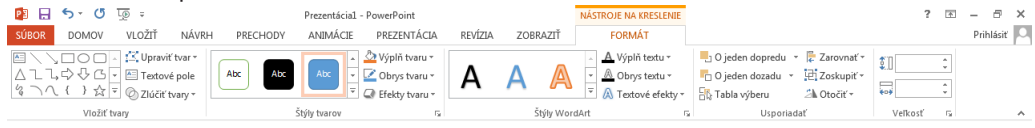

Pre niektoré ďalšie úpravy textu môžete využívať živú ukážku, ktorá funguje pre ponuky niektorých tlačidiel. Voľbu nemusíte vybrať, stačí na ňu ukázať kurzorom myši a na texte alebo objekte sa ihneď zvolené formátovanie formou ukážky prejaví.

Text môžete formátovať aj pomocou **miniatúrneho panelu s nástrojmi**. Ak použijete pri formátovaní tlačidlá s karty **Domov**, **miniatúrny panel s nástrojmi** zmizne.

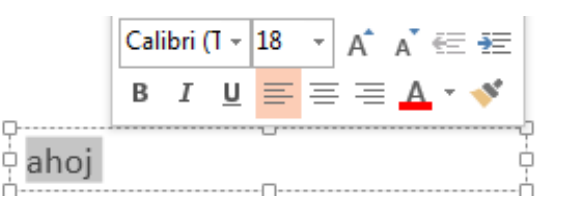

#### **POZNÁMKA**

*Ak chcete vypnúť zobrazovanie miniatúrneho panelu s nástrojmi alebo vypnúť živú ukážku, zrušte začiarknutie volieb Po výbere zobraziť miniatúrny panel s nástrojmi a Povoliť živú ukážku na karte Všeobecné v dialógovom okne Možnosti programu PowerPoint (karta Súbor >> Možnosti).*

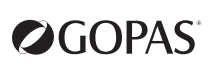

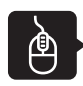

#### **Úlohy na precvičenie**

- **1.** Spustite PowerPoint (**Štart** >> **Všetky programy** >> **Microsoft Office** >> **Microsoft PowerPoint 2013**).
- **2.** Do textových polí na úvodnej snímke zapíšte text podľa predlohy.
- **3.** Vyberte kartu **Vložiť** a kliknite na tlačidlo **Blok textu** v skupine **Text**.
- **4.** Nakreslite textové pole na plochu snímky a zapíšte doň text podľa vzoru.

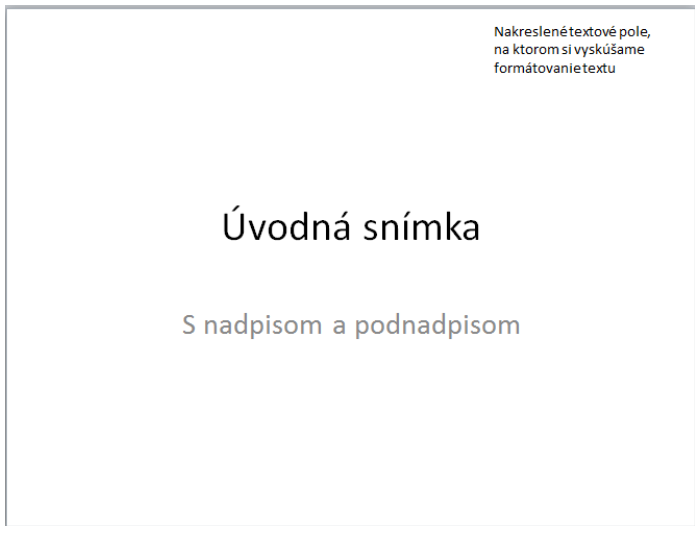

**5.** Upravte polohu textových polí a formát písma podľa predlohy.

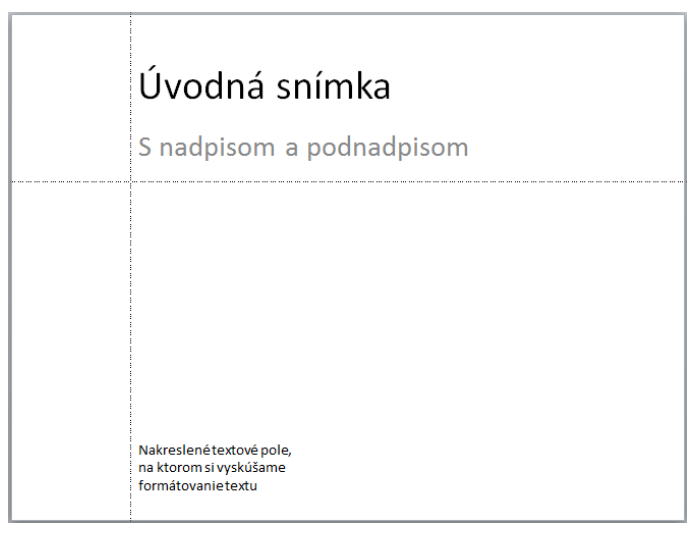

- **6.** Pre zarovnanie textových polí boli využité vodiace čiary (karta **Zobraziť** >> skupina **Zobraziť** >> **Vodiace čiary**), ktoré boli ťahom myši presunuté do požadovanej polohy.
- **7.** Vyskúšajte si ďalšie možnosti formátovania textu podľa vlastných predstáv.
- **8.** Tiež si vyskúšajte možnosti živej ukážky napríklad na tlačidle **Farba písma** (karta **Domov** >> skupina **Písmo** >> tlačidlo **Farba písma**).
	- » Označte text, na ktorom si chcete vyskúšať živú ukážku, kliknite na šípku tlačidla **Farba písma** a kurzorom myši prechádzajte po jednotlivých farbách (neklikajte na ne).

#### ECDL Modul 6 - MS PowerPoint 2013 29

#### **Kreslenie automatických tvarov**

Automatické tvary môžete nakresliť na snímke s akýmkoľvek rozložením. Grafické objekty a textové polia sa môžu na snímke ľubovoľne prekrývať.

Tlačidlá požadovaných tvarov vyberáte kliknutím na tlačidlo **Tvary**, ktoré sa nachádza na karte **Vložiť** v skupine **Ilustrácie** alebo tlačidlami na karte **Domov** v skupine **Kreslenie**.

Kreslíte ťahom myši na ploche aktívnej snímky. Tlačidlo **Tvary** ponúka niekoľko skupín grafických objektov.

#### **Výber (označenie) grafických tvarov**

Ak chcete nakreslené tvary upravovať (meniť ich vlastnosti), musíte ich najprv vybrať. Tvary vyberáte kliknutím myšou na daný objekt. Viac tvarov naraz označíte so stlačeným klávesom **Shift** a klikaním myšou. Ukazovateľom myši môžete tiež vymedziť plochu obsahujúcu zvolené tvary.

#### **Úprava grafických tvarov**

Vlastnosti vybraných tvarov nastavujete pomocou kontextovej karty **Nástroje na kreslenie – Formát** (farby, typ čiary, 3D efekty).

#### **Otáčanie tvarov**

Nakreslené tvary môžete otáčať. Vyberte tvar a umiestnite ukazovateľ myši na úchyt pre otáčanie (zelený krúžok nad tvarom). Keď sa ukazovateľ myši zmení na symbol pre otáčanie, potiahnite úchyt v smere,<br>ktorým ho chcete otočiť ktorým ho chcete otočiť. A Otočiť v

△ Otočiť doprava o 90° Vybrané tvary môžete tiež otáčať pomocou tlačidla **Otočiť** v skupine Ctočiť doľava o 90° **Usporiadať**, ktorá sa nachádza na kontextovej karte **Nástroje na kreslenie**   $\triangleq$  Prevrátiť zvislo **– Formát**. Al Prevrátiť vodorovne

#### **Formátovanie pomocou miestnej ponuky**

Na tvar kliknite pravý tlačidlom myši, tým vyvoláte miestnu ponuku pre zvolený tvar. Z ponuky vyberte **Formátovať tvar** a v dialógovom okne **Formátovať tvar** nastavíte požadované vlastnosti.

#### **Priradenie textu tvaru**

Ak chcete automatickému tvaru priradiť text (písať do daného tvaru), stačí naň kliknúť a text zapísať. Text priradený objektu formátujete bežným spôsobom. Tvar je možné otáčať aj so zapísaným textom.

#### **Presun tvaru**

Presun uskutočníte ťahom myši. So stlačeným klávesom **Shift** sa tvary presúvajú iba vodorovne alebo zvislo.

#### **Kopírovanie tvaru**

Kopírovanie uskutočníte so stlačeným klávesom **Ctrl** a ťahom myši.

#### **Presun a kopírovanie pomocou schránky**

Schránku využívate najmä pri kopírovaní a presune z jednej snímky na inú.

Označený tvar umiestnite do schránky kliknutím na tlačidlo **Kopírovať** (pri kopírovaní) alebo **Vystrihnúť** (pri presune). Spomenuté tlačidlá sa nachádzajú na karte **Domov** v skupine **Schránka**.

Zo schránky vložíte tvar na snímku tlačidlom **Vložiť**.

Môžete tiež využiť klávesové skratky **Ctrl+C** (kopírovať), **Ctrl+X** (vystrihnúť) a **Ctrl+V** (vložiť).

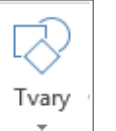

Ďalšie možnosti otočenia...

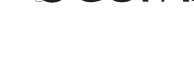

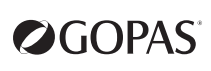

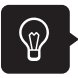

#### **Duplikovanie tvarov**

Ak chcete vybraný tvar zduplikovať priamo na snímke, môžete použiť klávesovú skratku **Ctrl+D**.

#### **Zoskupenie tvarov**

Tvary môžete zoskupiť po ich vybraní kliknutím na tlačidlo **Zoskupiť** v skupine **Usporiadať** na karte **Nástroje na kreslenie – Formát** (poprípade pomocou tlačidla **Usporiadať** na karte **Domov** alebo z miestnej ponuky objektov a voľbou **Zoskupiť** >>**Zoskupiť**). Skupinu tvarov možno ďalej formátovať, presúvať, kopírovať alebo meniť ich veľkosť.

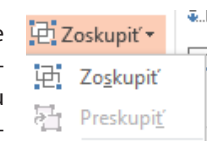

Ak budete potrebovať s tvarmi pracovať jednotlivo, kliknite na zoskupený tvar pravým tlačidlom myši a zvoľte **Zoskupiť** >> **Oddeliť**.

#### **Prenesenie tvaru do popredia/pozadia**

Ak chcete niektorý z tvarov preniesť do popredia alebo do pozadia, môžete využiť voľbu **Dopredu** z miestnej ponuky alebo z kontextovej karty **Nástroje na kreslenie – Formát** >> skupina **Usporiadať** >> **O jeden dopredu/Dozadu** alebo z karty **Domov**>> skupina **Kreslenie** >> tlačidlo **Usporiadať** >> tlačidlo **Dopredu/Dozadu**, **O jeden dopredu/ Dozadu**.

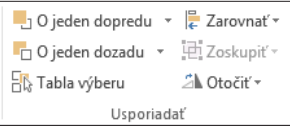

#### **Tabla Výber a viditeľnosť**

Na prenesenie tvaru do popredia alebo do pozadia môžete tiež využiť tablu **Výber**, ktorú zobrazíte kliknutím na tlačidlo **Tabla výberu**. Tu môžete tvary skrývať a zobrazovať kliknutím na obrázok oka vedľa tvaru (poprípade kliknutím na tlačidlo **Zobraziť všetko/Skryť všetko** pre zobrazenie/skrytie všetkých tvarov na snímke).

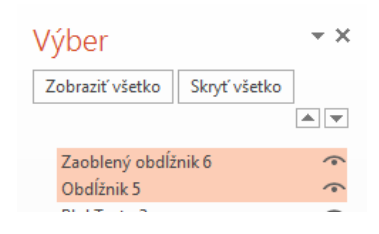

#### **Formátovanie textových polí a obrazcov**

Každý tvar alebo textové pole, ktoré na snímku nakreslíte, môžete ľubovoľne formátovať. Všetky nakreslené tvary formátujete rovnako. Každý tvar musíte najprv označiť. Až potom môžete začať s jeho formátovaním.

Viac tvarov naraz označíte tak, že stlačíte kláves **Shift** alebo **Ctrl** a postupne klikáte ľavým tlačidlom myši na tvary.

Označené tvary budú mať:

- » **Úchyty v rohoch**, ich ťahom môžete meniť rozmery v oboch smeroch, a to súčasne na všetkých označených tvaroch.
- » **Uprostred strán úchyty**, ich ťahaním zmeníte iba jeden rozmer.
- » 2D tvary majú malý **zelený krúžok** nad sebou, jeho uchopením tvar otáčate. Pri označení viacerých tvarov budete podľa jedného tvaru otáčať všetky tvary. Ak pri otáčaní stlačíte kláves **Shift**, tvar sa bude otáčať po 15 stupňoch.
- 
- » Pri vložení určitých typov tvarov máte k dispozícii **žltý kosoštvorec**. Ťahaním zaň meníte tvar tvaru. Tvar môžete meniť len na jednom obrazci (nie na všetkých označených naraz).

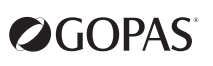

Označený tvar (aj skupinu tvarov) môžete presúvať kurzorom myši, ak máte stlačené ľavé tlačidlo myši. Pri súčasne stlačenom klávese **Shift** máte pohyb obmedzený na vodorovný a zvislý smer.

Rozmery tvarov upravíte:

- » Ťahaním za úchyty označeného tvaru.
- » Na karte **Nástroje na kreslenie Formát** v skupine **Veľkosť** zadaním rozmerov do polí **Výška tvaru** a **Šírka tvaru**.

Ak vložíte na snímku tvar, textové pole alebo WordArt, budete mať k dispozícii rovnakú kontextovú kartu **Nástroje na kreslenie – Formát**. Na tejto karte máte k dispozícii nástroje na formátovanie označeného objektu.

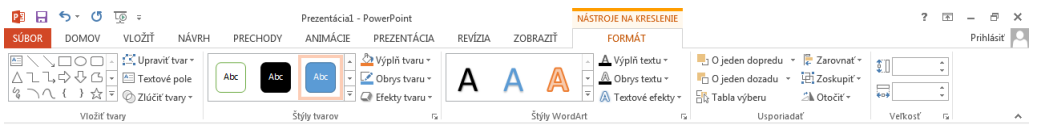

- » Na karte **Nástroje na kreslenie Formát** máte v skupine **Vložiť tvary** k dispozícii ďalší spôsob, ako vložiť na snímku nový tvar.
- » V skupine **Štýly tvarov** máte k dispozícii vopred pripravené štýly tvarov. Kliknutím na tlačidlo **Ďalšie** zobrazíte galériu štýlov tvarov, ktorými môžete rýchlo naformátovať vybraný tvar. Tlačidlami **Výplň tvaru, Obrys tvaru, Efekty tvarov** môžete meniť vlastnosti tvaru.
- » Ďalšiu skupinu **Štýly WordArt** môžete použiť iba v prípade, že máte do tvaru vložený text. Sú tu k dispozícii vopred definované Štýly WordArtu, môžete meniť výplň textu alebo jeho obrys. V ponuke **Textové efekty** môžete vybrať vizuálny efekt, ako napríklad tieň, odraz, žiaru, ktorý chcete na text použiť.
- » V skupine **Usporiadať** môžete nastaviť pozíciu tvaru voči textu alebo viac tvarov zoskupiť do skupiny.
- » V skupine **Veľkosť** meníte rozmery označeného tvaru.

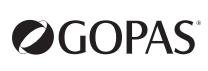

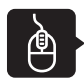

#### **Úlohy na precvičenie**

- **1.** Kliknite na šípku na tlačidle **Nová snímka** a vyberte rozloženie **Prázdna**.
- **2.** Na precvičenie kreslenia vytvorte na snímke tvary podľa predlohy a návodu. Tvary sú očíslované podľa jednotlivých úloh.

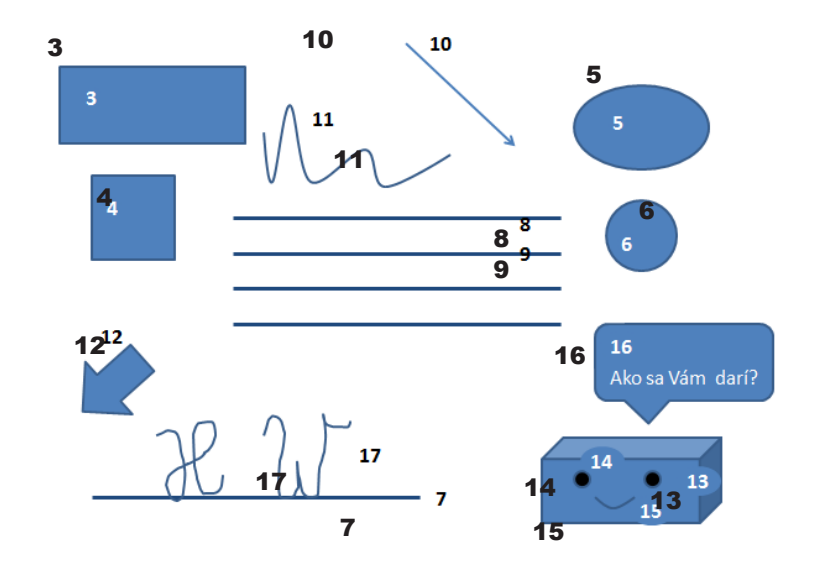

- **3.** Kliknite na tlačidlo **Tvary** a vyberte **Obdĺžnik**.
- **4.** Opäť tlačidlo **Obdĺžnik**. Pri kreslení držte stlačený kláves **Shift**.
- **5.** Tlačidlo **Ovál**.
- **6.** Tlačidlo **Ovál**. Pri kreslení držte stlačený kláves **Shift**.
- **7.** Tlačidlo **Čiara**. Po nakreslení na kontextovej karte **Nástroje na kreslenie Formát** kliknite na tlačidlo **Obrys tvaru** >> ďalej **Hrúbka čiary**. V ponuke tlačidla **Obrys tvaru** vyberte aj farbu čiary.
- **8.** Pri stlačenom klávese **Ctrl** čiaru z predchádzajúceho bodu skopírujte ťahom myši. Nezabudnite, že po presune najprv treba uvoľniť tlačidlo myši, až potom kláves **Ctrl**.
- **9.** Ďalšie tri kópie čiary vytvoríte opäť ťahom myši so stlačenými klávesmi **Ctrl** (kopírovanie**)** a **Shift** (pre zarovnanie pod seba).
- **10.** Tlačidlo **Šípka**. Z miestnej ponuky vyberte **Formátovať tvar** >> karty **Štýl čiary** pre nastavenie hrúbky čiary a **Farba čiary**.
- **11.** Tlačidlo **Krivka**. Kreslíte tak, že v mieste, kde chcete vytvoriť oblúk, ľavé tlačidlo myši pustíte. Potom znovu stlačíte a kreslíte ďalšiu časť krivky. Krivku ukončíte dvojklikom.
- **12.** Tlačidlo **Šípka doľava**. Po nakreslení uchopte myšou zelený úchyt pre otáčanie (pri správnom nastavení sa zmení ukazovateľ myši na kruhovú šípku) a otočte.
- **13.** Tlačidlo **Kocka**.
- **14.** Tlačidlo **Ovál** so súčasným stlačením klávesu **Shift**. Z miestnej ponuky vyberte **Formátovať tvar** >> **Vyplniť** >>**Výplň plnou farbou** >> vyberte čiernu farbu. So stlačenými klávesmi **Ctrl** a **Shift** skopírujte tvar vodorovne.
- **15.** Tlačidlo **Krivka**. Pre sformátovanie vyberte z miestnej ponuky **Formátovať tvar** >> **Štýl čiary**.
- **16.** Tlačidlo **Bublina v tvare zaobleného obdĺžnika**. Po nakreslení tvaru zapíšte text, označte ho a kliknite na tlačidlo **Tučné**.
- **17.** Podpis vyrobíte tvarom **Čarbanice**.

A ešte práca so skupinami objektov:

- **18.** Označte kruh a elipsu. (Napríklad klikaním myšou so súčasne stlačeným klávesom **Shift** alebo ťahom myši vymedzíte oblasť s tvarmi.)
- **19.** Kliknite na tlačidlo **Zarovnať** v skupine **Usporiadať** na kontextovej karte **Nástroje na kreslenie Formát.** Vyberte **Zarovnať doprava**.
- **20.** Obdĺžnik a štvorec zarovnajte podľa vodiacej čiary.
- **21.** Začiarknite voľbu **Vodiace čiary** na karte **Zobraziť** v skupine **Zobraziť**.
- **22.** Tvary premiestnite k stredovej vodiacej čiare ťahom myši.
- **23.** Zobrazte tabulu **Výber a viditeľnosť** (kliknutím na tlačidlo **Tabla výberu** na kontextovej karte **Nástroje na kreslenie – Formát**) a vyskúšajte na tvaroch 3, 4, 5, 6 možnosti prekrývania.
- **24.** Vyskúšajte tiež skrývanie a zobrazovanie tvarov pomocou tlačidla oka na table výberu vedľa daného tvaru.
- **25.** Označte skupinu tvarov 13 až 15 a z miestnej ponuky vyberte **Zoskupiť** >> **Zoskupiť**.
- **26.** Tlačidlom **Kopírovať** skopírujte tvary do schránky.
- **27.** Kliknite na hornú časť tlačidla **Nová snímka**.
- **28.** Tlačidlom **Prilepiť** vložte tvary na novú snímku.

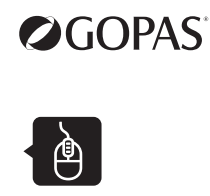

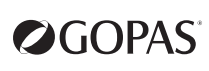

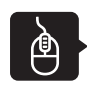

#### **Úlohy na precvičenie**

- **1.** Teraz začnite vytvárať novú prezentáciu.
- **2.** Vyberte na karte **Súbor** >> **Nový**.
- **3.** Nechajte vybranú voľbu **Prázdna prezentácia** a kliknite na tlačidla **Vytvoriť**.
- **4.** Na úvodnú snímku zapíšte nadpis a podnadpis podľa vzoru.

Nórsko leto 2012

CK Dobrá nálada

**5.** Kliknite na spodnú časť tlačidla **Nová snímka** a vyberte rozloženie **Nadpis a obsah**. Zapíšte nadpis a text podľa vzoru (riadky s odrážkami sa ukončujú klávesom **Enter**).

### Zabezpečujeme

- Dopravu
- Ubytovanie
- · Sprievodcu po národných parkoch
- Prenájom

**6.** Prezentáciu uložte pod názvom **Norsko.pptx** (karta **Súbor** >> Uložiť**).**

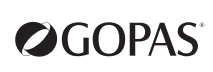

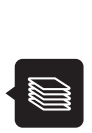

- vhodným rozložením snímky si uľahčíte formátovanie a dosiahnete jednotnú úpravu snímok
- ak chcete meniť písmo, vlastnosti a umiestnenie tvarov, je lepšie upraviť východiskové rozloženie jednotlivých typov snímok, vopred definované farebné schémy a pozadie snímok jednotne, najlepšie zvolením vhodnej šablóny. Toto bude prebrané v ďalších lekciách. Čiastočné úpravy textov a tvarov uskutočňujete iba ak je to nevyhnutné. Mali by ste mať na zreteli, že tým narušujete jednotný vzhľad prezentácie.

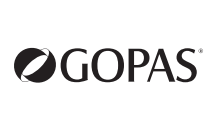
OGOPAS®

 $\mathbf{E}$ **Lekcia 4**

# **Základné zobrazenia prezentácie**

## **Obsah**

- ► zobrazenie na prípravu snímky
- ► zobrazenie Radenie snímok
- ► práca s celými snímkami
- ► jednoduché premietanie prezentácie

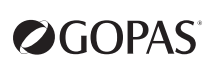

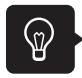

**Zobrazenie na prípravu snímky**

#### **Zobrazenie Normálne**

**Karta Zobraziť** >> skupina **Zobrazenie prezentácií** >> **Normálne** alebo tlačidlo **Normálne** (vpravo na stavovom riadku vedľa mierky zobrazenia) zobrazí okno so snímkou, okno s textovou časťou prezentácie (tzv. Prehľad) a okno pre zápis poznámok k aktuálnej snímke.

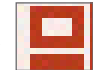

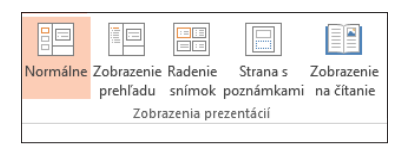

V zobrazení **Normálne** tvoríte a formátujete obsah jednotlivých snímok.

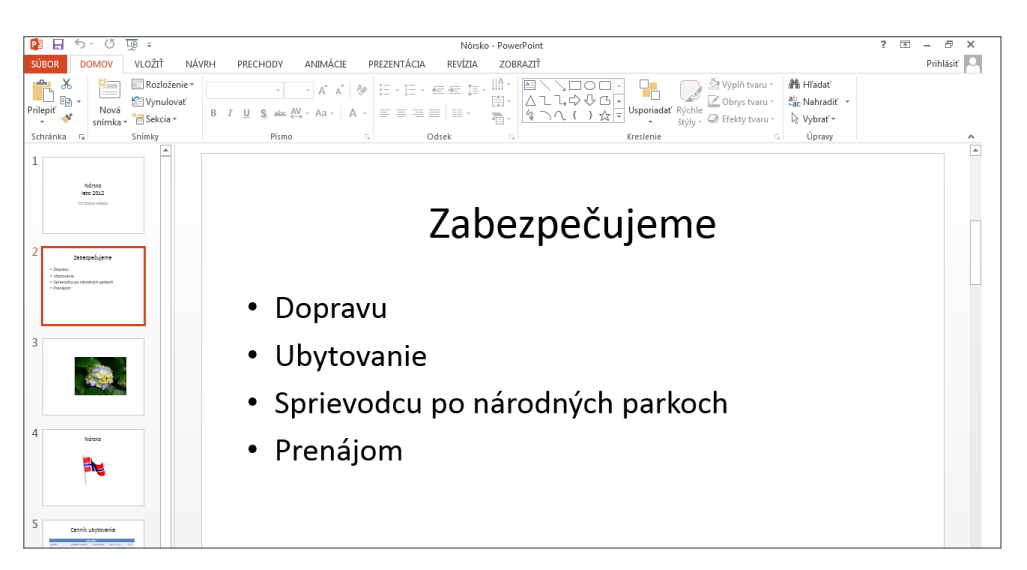

#### **Zobrazenie Poznámky**

Snímku iba s oknom poznámok možno zobraziť na karte **Zobraziť** >> skupina **Zobrazenie prezentácií**  >> **Strana s poznámkami**.

Označené objekty môžete kopírovať z jednej snímky na druhú. Skopírované objekty sa na cieľovej snímke umiestnia na rovnakú pozíciu, akú mali na snímke zdrojovej.

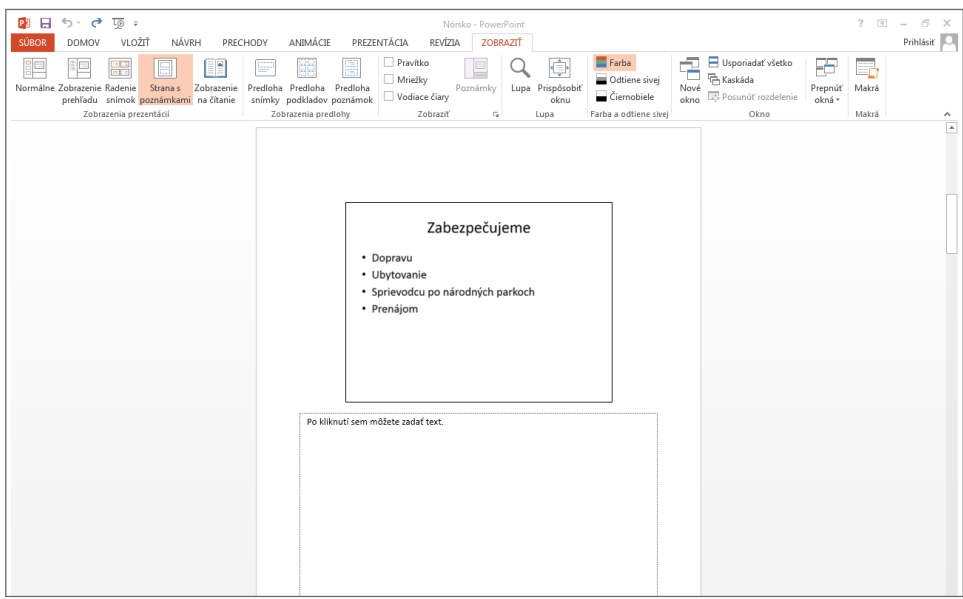

#### **Zobrazenie Radenie snímok**

Ak potrebujete vidieť všetky snímky naraz alebo potrebujete meniť poradie snímok, je vhodné zobrazenie **Radenie snímok**. Prepnete sa doň na karte **Zobraziť** >> skupina **Zobrazenie prezentácií** >> tlačidlo **Radenie snímok** alebo tlačidlo **Radenie snímok** na stavovom riadku.

V zobrazení **Radenie snímok** je možné meniť poradie snímok alebo napríklad pridať snímkam rôzne efekty.

Snímky v zobrazení **Radenie snímok** vyberáte (označujete) kliknutím myšou. Viac snímok vyberiete klikaním myšou na dané snímky so súčasne stlačeným klávesom **Shift**.

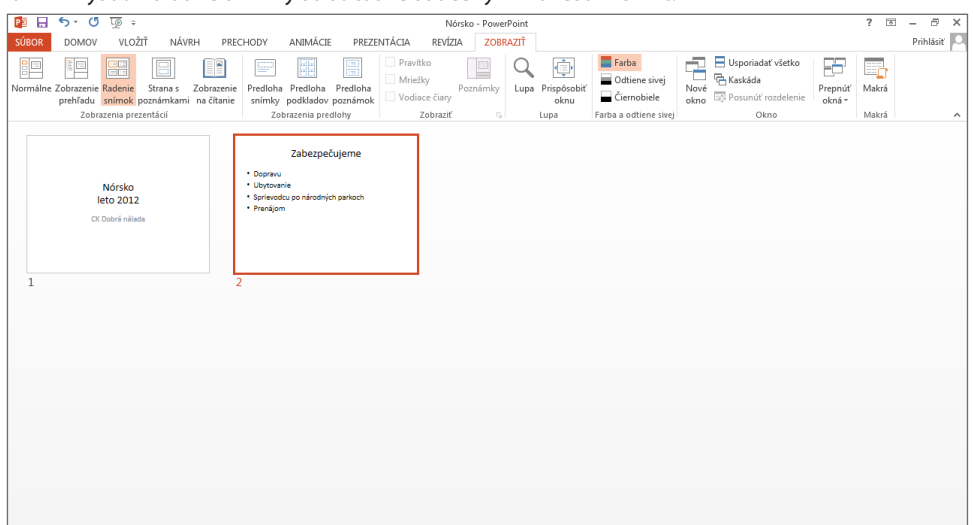

V zobrazení **Radenie snímok** môžete označené snímky:

- » presúvať (ťahom myšou),
- » kopírovať (ťahom myšou so súčasne stlačeným klávesom **Ctrl**),
- » vymazávať (klávesom **Delete**),
- » na zvolené miesto vkladať snímky nové (kliknite myšou za zvolenú snímku a tlačidlom **Nová snímka** vložíte novú snímku s vhodným rozložením).

Kopírovať a presúvať vybrané snímky môžete aj pomocou schránky (tlačidlo **Kopírovať** alebo **Vystrihnúť** a tlačidlo **Prilepiť**).

Zobrazenie **Radenie snímok** používate aj vtedy, keď chcete vybrať viac snímok, napríklad pre formátovanie pozadia alebo úpravu farebných schém.

Do zobrazenia jednotlivých snímok sa z tohto zobrazenia vrátite dvojitým kliknutím na snímku alebo pomocou tlačidla **Normálne** na karte **Zobraziť** (poprípade tlačidlom **Normálne** na stavovom riadku).

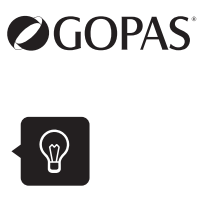

 $\blacksquare$  $\blacksquare$ 

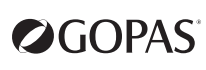

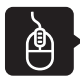

#### **Úlohy na precvičenie**

- **1.** Prezentáciu **Norsko** zobrazte v zobrazení **Radenie snímok** (karta **Zobraziť** >> skupina **Zobrazenie prezentácií** >> **Radenie snímok** alebo tlačidlo **Radenie snímok** na stavovom riadku).
- **2.** Prvú snímku presuňte ťahom myši za druhú.
- **3.** Potom ju skopírujte do schránky (**Ctrl+C**).
- **4.** Kliknite pred prvú snímku a vložte snímku zo schránky (**Ctrl+V**).
- **5.** Vyberte všetky snímky (klikaním myšou na snímky so súčasne stlačeným klávesom **Shift**) a skopírujte ich do schránky (**Ctrl+C**).
- **6.** Kliknite myšou za poslednú snímku a vložte snímky zo schránky (**Ctrl+V**).
- **7.** Poslednú snímku skopírujte ťahom myši so súčasne stlačeným klávesom **Ctrl** na ľubovoľné miesto.
- **8.** Vymažte všetky snímky, ktoré ste pridali k pôvodným dvom snímkam ( na označenie použite kláves **Ctrl**, po označení vymažte snímky klávesom **Delete**).
- **9.** Ak ste zmenili pôvodné poradie snímok, snímky presuňte.

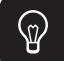

## **Jednoduché premietanie prezentácie**

Snímky prezentácie premietate v celoobrazovkovom zobrazení:

- » pomocou karty **Prezentácia** tlačidlom **Od začiatku** alebo **Z aktuálnej snímky**
- » klávesom **F5**
- » tlačidlom **Prezentácia** (v pravej časti stavového riadku)

Premietanie snímok týmto spôsobom začína od úvodnej alebo od aktívnej snímky.

Prechody snímok v štandardnom poradí riadite pri premietaní kliknutím myšiu do priestoru snímky, klávesmi **PageUp** a **PageDown** alebo šípkami na klávesnici.

Premietanie prezentácie ukončíte stlačením klávesy **PageDown** za poslednou snímkou alebo kedykoľvek v priebehu premietania klávesom **Esc**.

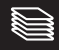

- Obsah snímok vytvárate a formátujete v zobrazení **Normálne** (karta **Zobraziť** >> skupina **Zobrazenia prezentácií** >> **Normálne** alebo tlačidlo **Normálne** na stavovom riadku). V zobrazení **Normálne** tiež kopírujete objekty z jednej snímky na druhú.
- V zobrazení **Radenie snímok** (karta **Zobraziť** >> skupina **Zobrazenia prezentácií** >> **Radenie snímok** alebo tlačidlo **Radenie snímok** na stavovom riadku) snímky presúvate, kopírujete a vymazávate.
- Premietanie prezentácie od aktívnej snímky spustíte klávesom **Prezentácia** na stavovom riadku alebo tlačidlom **Z aktívnej snímky** na karte **Prezentácia**. Klávesom **F5** spustíte prezentáciu od prvej snímky.

OGOPAS®

 $\Box$ **Lekcia 5**

# **Vkladanie objektov z iných aplikácií**

## **Obsah**

- ► obrázok
- ► video, animované obrázky
- ► zvuk
- ► tabuľka
- ► graf
- ► grafický prvok SmartArt

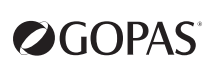

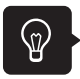

#### **Vkladanie obrázkov**

Obrázky pripravené v iných grafických programoch vkladáte:

» **na karte Vložiť** >>skupina **Obrázky** >> tlačidlo **Obrázky** alebo **Obrázky online**

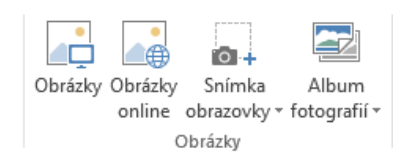

» pri vkladaní novej snímky vyberte rozloženie **Nadpis a obsah**, v strede snímky sú zástupné symboly pre vloženie **Obrázku online** alebo **Obrázku**.

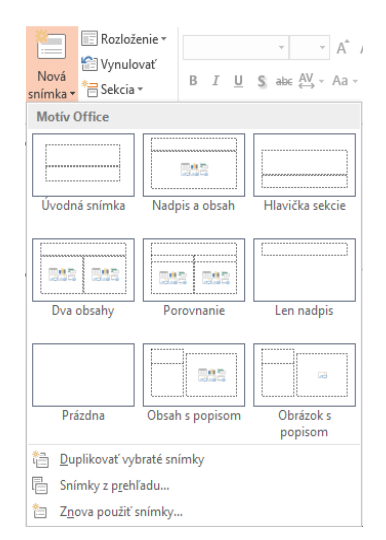

## Kliknite sem a zadajte nadpis.

• Kliknite sem a zadajte text

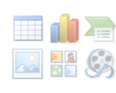

#### **Úprava vložených obrázkov**

Vložené obrázky formátujete pomocou kontextovej karty **Nástroje Obrázka – Formát** alebo pomocou miestnej ponuky obrázku a voľby **Formátovať obrázok**.

Okrem bežného formátovania môžete využívať napríklad tlačidlá pre orezanie obrázku, zmenu kontrastu, môžete ho prefarbiť alebo mu z galérie pridať orámovanie.

#### **Formátovanie ClipArtov a obrázkov**

Obrázky, ktoré vložíte na snímku, môžete ľubovoľne formátovať. Označíte obrázok a ďalej postupujete jedným z nasledovných spôsobov:

» z miestnej ponuky vyberte príkaz **Formátovať obrázok** a na table Formát obrázku si nastavíte potrebný formát

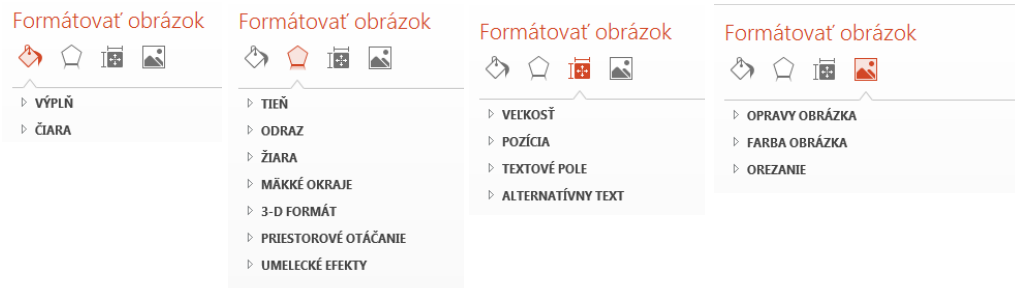

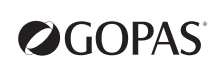

» na kontextovej karte **Nástroje Obrázka – Formát**, ktorá sa zobrazí automaticky v okamžiku, keď označíte obrázok, nastavíte potrebný formát

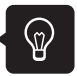

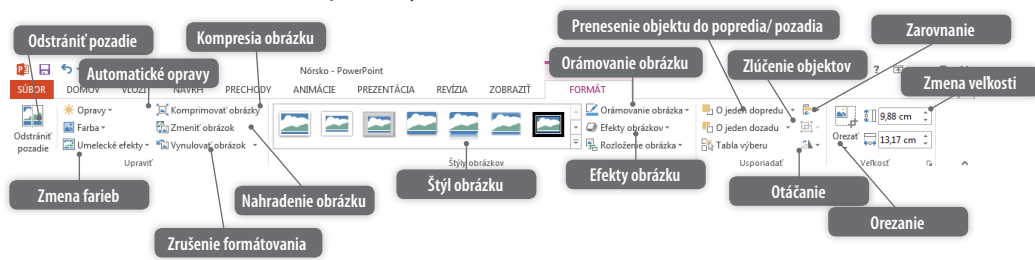

Karta je rozdelená na štyri skupiny: **Upraviť**, **Štýl obrázkov**, **Usporiadať**, **Veľkosť**.

V skupine **Upraviť** nastavujete vlastnosti týkajúce sa farebnosti obrázkov, jas, kontrast alebo napríklad komprimovanie obrázku.

V skupine **Štýly obrázkov** máte v galérii **Štýly obrázku** na výber z 28 efektov, ktoré nastavujú vzhľad celého obrázku. Štýly obrázok otáčajú, nastavujú mu tieň, rozmazané orámovanie a ďalšie možné efekty.

Na každom označenom obrázku môžete v ponuke tlačidla **Orámovanie obrázka** zmeniť aj orámovanie – farbu, šírku a štýl čiary.

Tlačidlom **Efekty obrázkov** môžete vybrať vhodný efekt, ktorý aplikujete na obrázok. V ponuke máte na výber z rôznych vizuálnych efektov, ako sú tieň, žiara, jemné okraje, priestorové otáčanie a ďalšie.

Pri práci s obrázkami je možnosť zmeniť rozloženie obrázku pomocou tlačidla **Rozloženie obrázka**. Ak vyberiete obrázok a rozbalíte túto ponuku, budete mať k dispozícii rôzne typy **SmartArtov**, na ktoré môžete obrázok previesť. Obrázok prevedený na **SmartArt** môžete potom ľahko usporiadať, zväčšovať, zmenšovať alebo mu pridať menovku.

V skupine **Usporiadať** môžete zmeniť umiestnenie vybraného objektu na snímke, zoskupiť ho alebo zarovnať viac vybraných objektov.

V poslednej skupine – **Veľkosť** určujete orezanie obrázku tlačidlom **Orezať**. V rozbaľovacej ponuke tohto tlačidla máte k dispozícii niekoľko možností, ako obrázok orezať.

Veľkosť obrázku môžete zmeniť nasledovne:

- » označte obrázok a v poli **Výška** a **Šírka** nastavíte požadované rozmery obrázku,
- » ťahom myši za úchytky v rohoch obrázku (krúžky v rohoch obrázku proporcionálna zmena zachováva pomer strán, štvorčeky uprostred hrán – neproporciálna zmena – meníte iba jeden rozmer).

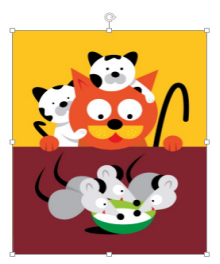

Označené objekty majú aj zelenú úchytku, ktorou môžete objekt otáčať.

Označené objekty (obrázok, textové pole) môžete presúvať:

- » označíte objekt a uchopíte ho ľavým tlačidlom myši,
- » šípkami na klávesnici, každým stlačením klávesu posuniete objekt v smere danej šípky.

## **POZNÁMKA**

*Pri stlačenom klávese Shift je pohyb obmedzený na vodorovný alebo zvislý smer.*

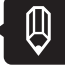

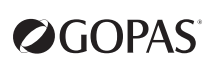

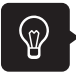

#### **Vloženie videa alebo animovaného súboru**

Video alebo animovaný súbor vložíte nasledovne:

» na karte **Vložiť** >> v skupine **Médiá** >> tlačidlo **Video**, vyberiete požadovaný videosúbor,

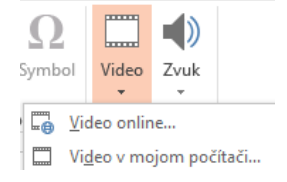

- » po vložení novej snímky s rozložením **Nadpis a obsah** kliknete na zástupný symbol **Vložiť video**,
- » kliknutím na tlačidlo **Obrázky Online** (zástupný symbol na novej snímke alebo tlačidlo **Obrázky Online** na karte **Vložiť**), zobrazí sa okno **Vloženie obrázka**, v riadku ClipArt alebo Hľadanie obrázkov cez Bing zadáte oblasť, z ktorej hľadáte video.

Po vložení videoklipu alebo animovaného súboru sa zobrazí kontextová karta **Nástroje pre video – Formát** a **Nástroje pre video – Prehrať**. Možnosti formátovania na karte **Formát** sú rovnaké ako pri

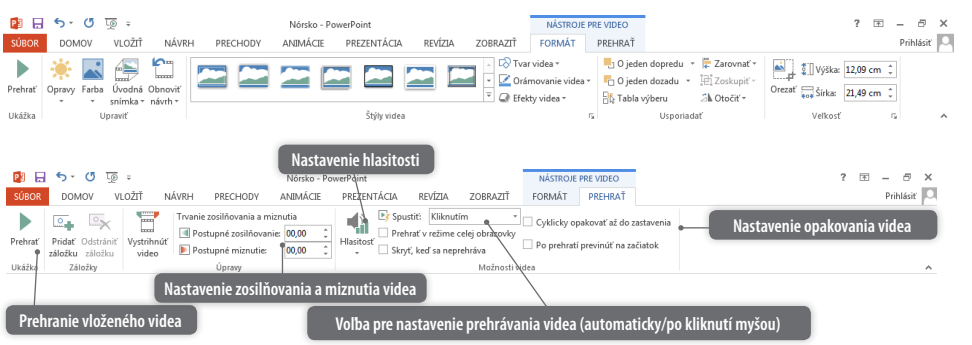

klasickom obrázku.

Pri videu sú k dispozícii ovládacie prvky na spustenie, zastavenie alebo zmenu hlasitosti videa.

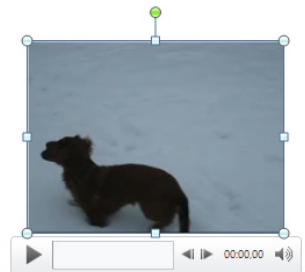

#### **Video**

Videá sú videosúbory vo formátoch **AVI, QuickTime** a **MPEG** s príponami súboru **AVI**, **MOV**, **GT**, **MPG** a **MPEG**.

#### **Animovaný súbor**

Animovaný súbor obsahuje viac obrázkov, ich plynulým zobrazením vzniká dojem animácie a má príponu **GIF**.

## **Vloženie zvuku**

Zvuk vložíte na snímku jedným z nasledovných spôsobov:

- » z karty **Vložiť** >> skupina **Médiá** >> tlačidlo **Zvuk**, z ponuky vybrať **Zvuk v mojom počítači** a vybrať požadovaný súbor,
- » z karty **Vložiť** >> skupina **Médiá** >> tlačidlo **Zvuk**, z ponuky vybrať **Zvuk online**,
- » z karty **Vložiť** >> skupina **Médiá** >> tlačidlo **Zvuk**, z ponuky vybrať **Zaznamenať zvuk**,

Po vložení zvuku na snímku sa zobrazia kontextové karty **Zvukové nástroje – Formát**, **Zvukové nástroje – Prehrať**. Možnosti formátovania na karte **Formát** sú rovnaké ako pri klasickom obrázku.

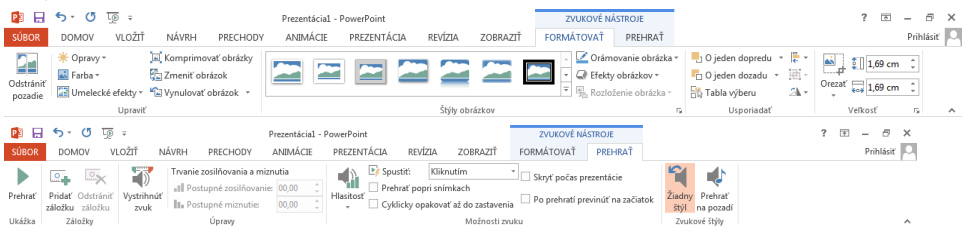

Pri zvuku sú k dispozícii ovládacie prvky na spustenie, zastavenie alebo zmenu hlasitosti zvuku.

## **Úlohy na precvičenie**

- **1.** Otvorte súbor **Norsko.pptx**, ktorý zatiaľ obsahuje dve snímky.
- **2.** Za poslednú snímku pridajte novú snímku s rozložením **Nadpis a obsah**.( Spodná časť tlačidla **Nová snímka** >> **Nadpis a obsah**.)
- **3.** Do poľa pre nadpis napíšte **Troll**.
- **4.** V tele snímky kliknite na zástupný symbol pre obrázok a vyberte vhodný obrázok (alebo **Online obrázok**, do poľa **Hľadať na Office.com** zapíšte **troll**).
- **5.** Obrázok si ľubovoľne upravte zväčšite, zafarbite a pod.
- **6.** Pripravte novú snímku s nadpisom **Nórsko** a vložte ľubovoľný animovaný súbor s príponou **gif** (napr. môžete na webe Office.com vyhľadať vlajku a pridať ju na snímku).

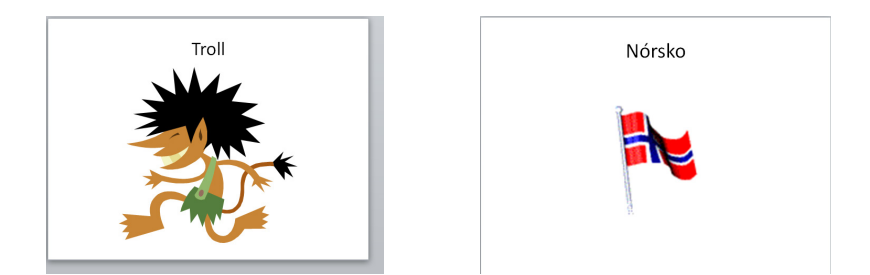

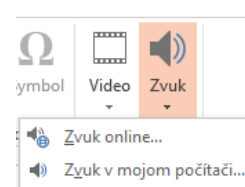

Zaznamenať zvuk...

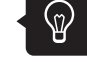

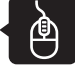

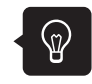

OGOPAS

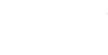

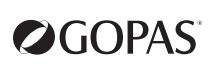

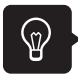

#### **Tabuľka**

Tabuľku môžete vytvoriť v aplikácii **PowerPoint** alebo vložiť z iného programu (napr. **MS Excel** alebo **Word**). Ak požadujete pri tvorbe tabuľky viac možností formátovania, než program **PowerPoint** ponúka, môžete ju vytvoriť v **Exceli**. Pri práce s vloženou tabuľkou sa zobrazia ponuky a tlačidlá zdrojového programu.

> Ħ Tabulka

#### **Vloženie tabuľky na snímku**

- **Vložte novú snímku s rozložením Nadpis a obsah**. Kliknite na zástupný vloženie tabuľky **volec (zm. 1971)** symbol pre tabuľku. Zobrazí sa dialógové okno **Vložiť tabuľku**, kde zadáte počet riadkov a stĺpcov.
- » Na karte **Vložiť** kliknite na tlačidlo **Tabuľka**.

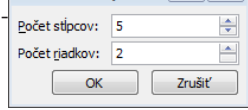

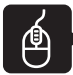

### **Úlohy na precvičenie**

- **1.** Vložte novú snímku do prezentácie **Norsko.pptx** s rozložením **Nadpis a obsah**.
- **2.** Do poľa nadpis napíšte **Cenník ubytovania**.
- **3.** V tele snímky kliknite na zástupný symbol pre vloženie tabuľky.
- **4.** V dialógovom okne **Vloženie tabuľky** zadajte štyri stĺpce a päť riadkov.
- **5.** Do tabuľky vyplňte údaje podľa obrázku.
- **6.** Tabuľku naformátujte podľa predlohy neskôr. Kliknite myšou na snímku mimo tabuľky.

#### **Práca s tabuľkou**

Kliknutím na vloženú tabuľku sa automaticky zobrazia kontextové karty **Nástroje tabuliek – Návrh** a **Nástroje tabuliek – Rozloženie**. Na formátovanie vybraných buniek je možné použiť:

## Cenník ubytovania

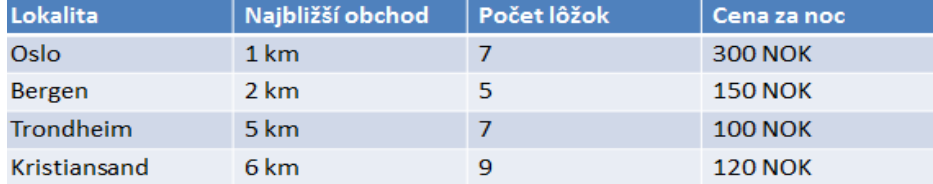

- » tlačidlá kontextových kariet **Nástroje tabuliek Návrh** a **Nástroje tabuliek Rozloženie**,
- » tlačidlá karty **Domov**,
- » miestnu ponuku tabuľky (klik pravým tlačidlom myši v priestore tabuľky).

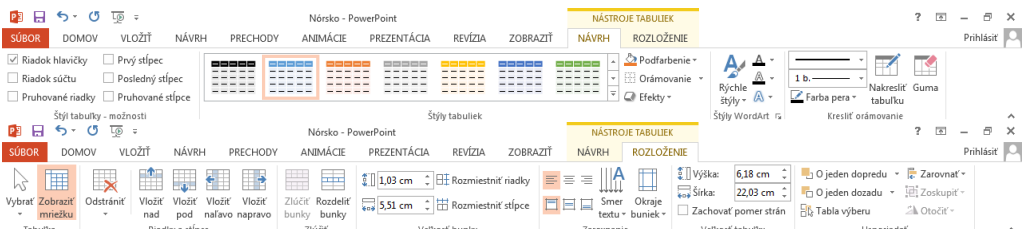

Výšku riadkov a šírku stĺpcov nastavujete ťahom myši za deliace čiary v tabuľke alebo na karte **Nástroje tabuliek – Rozloženie** v skupine **Veľkosť tabuľky**.

Riadok tabuľky označíte, keď myšou ukážete na zvolený riadok zľava (ukazovateľ sa zmení na čiernu šípku) a kliknete ľavým tlačidlom myši (prípadne môžete riadok označiť pomocou tlačidla **Vybrať** na karte **Nástroje tabuliek – Rozloženie**). Viac riadkov označíte tak, že ukážete myšou na prvý zvolený riadok a so stlačeným ľavým tlačidlom myši ťaháte smerom nadol vedľa zvolených riadkov.

Stĺpec tabuľky označíte tak, že ukážete myšou na zvolený stĺpec zhora (ukazovateľ myši sa zmení na hrubú čiernu šípku) a kliknete ľavým tlačidlom myši (prípadne môžete stĺpec označiť pomocou tlačidla **Vybrať** na karte **Nástroje tabuliek – Rozloženie**). Viac stĺpcov označíte tak, že ukážete myšou na prvý zvolený stĺpec a so stlačeným ľavým tlačidlom myši ťaháte smerom vpravo nad zvolenými stĺpcami.

Ľubovoľné bunky tabuľky môžete jednoducho rozdeľovať čiarami pomocou tlačidla **Navrhnúť tabuľku** na karte **Nástroje tabuliek – Návrh** v skupine **Kresliť orámovanie**. Stačí kliknúť na toto tlačidlo a podobne, ako by ste kreslili ceruzkou, vytvárate v tabuľke nové čiary a tým rozdeľujete existujúce bunky. Výhoda tohto nástroja je, že sa čiary kreslia vodorovne alebo zvislo a prichytávajú sa k sebe, takže nemôžete čiaru pretiahnuť alebo nakresliť krivú čiaru.

#### **Pridanie alebo odstránenie buniek tabuľky**

Bunky môžete pridať tlačidlami **Vložiť nad**, **Vložiť pod** (vloženie riadku nad alebo pod riadok, v ktorom je aktívna bunka) a tlačidlami **Vložiť naľavo**, **Vložiť napravo** (vloženie stĺpca vedľa stĺpca, v ktorom je aktívna bunka) na karte **Nástroje tabuľky – Rozloženie** alebo z miestnej ponuky voľbou **Vložiť**.

Ak máte v tabuľke označenú určitú oblasť, odstránite ju jedným z nasledujúcich spôsobov:

» tlačidlom **Odstrániť** na karte **Nástroje tabuľky – Rozloženie** v skupine **Riadky a stĺpce**, Odstránenie celej tabuľky:

- » tlačidlom **Odstrániť** na karte **Nástroje tabuľky Rozloženie** v skupine **Riadky a stĺpce**, vyberiete voľbu **Odstrániť tabuľku**,
- » pri označenej celej tabuľke klávesom **Backspace** alebo **Delete**.

#### **Zlúčenie a rozdelenie buniek**

Bunky vedľa seba v riadku alebo nad sebou v stĺpci môžete zlúčiť do jednej bunky alebo naopak jednu bunku rozdeliť na ľubovoľný počet.

Bunky, ktoré chcete zlúčiť označíte a použite tlačidlo **Zlúčiť bunky** na karte **Nástroje tabuľky – Rozloženie** v skupine **Zlúčiť**.

Ľubovoľný počet buniek pod sebou v jednom stĺpci môžete zlúčiť do jednej bunky. Túto zlúčenú bunku môžete opäť rozdeliť iba na počet, ktorý je daný počtom zlúčených riadkov. Nemôžete teda bunku vzniknutú zlúčením troch buniek v stĺpci rozdeliť na dve.

Rozdelenie buniek uskutočníte tlačidlom **Rozdeliť bunky** na karte **Nástroje tabuľky – Rozloženie** v skupine **Zlúčiť**. V dialógovom okne **Rozdeliť bunky** zadáte, na koľko stĺpcov a riadkov chcete danú bunku rozdeliť.

#### **Štýly tabuľky**

Tabuľku môžete jednotne naformátovať pomocou štýlov, ktoré máte k dispozícii v skupine **Štýly tabuliek** na karte **Nástroje tabuľky – Návrh**. Kliknite na tlačidlo **Ďalšie**, môžete si vybrať vizuálny štýl pre celú tabuľku. Tabuľku nemusíte celú označiť, stačí, ak je kurzor umiestnený v ľubovoľnej bunke. Keď vyberiete štýl, celá tabuľka sa automaticky označí a naformátuje vybraným štýlom.

Farby tabuliek, ktoré máte v ponuke štýlov k dispozícii, sú ovplyvnené výberom motívu na karte **Návrh** v skupine v skupine **Motívy**.

Vzhľad jednotlivých riadkov a stĺpcov nadefinujete na karte **Nástroje tabuliek – Návrh** v skupine **Štýl tabuľky – možnosti**. Tu si môžete navoliť odlišné formátovanie nasledujúcich častí tabuľky:

- » Riadok hlavičky
- » Riadok súčtu
- » Pruhované riadky

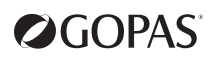

- » Prvý stĺpec
- » Posledný stĺpec
- » Pruhované stĺpce

#### **Zarovnanie textu v bunkách tabuľky**

Obsah bunky zarovnáte tlačidlami na karte **Nástroje tabuliek – Rozloženie** v **skupine Zarovnanie**. Smer textu v bunke nastavíte tlačidlom **Smer textu** v skupine **Zarovnanie** na karte **Nástroje tabuliek – Rozloženie** .

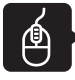

#### **Úlohy na precvičenie**

- **7.** Kliknite do prvého riadku tabuľky z predchádzajúceho cvičenia a vložte jeden riadok nad prvý riadok tlačidlom **Vložiť nad**, ktoré sa nachádza na karte **Nástroje tabuliek – Rozloženie** .
- **8.** Vložený riadok zlúčte do jednej bunky tlačidlom **Zlúčiť bunky**, ktoré sa nachádza na karte **Nástroje tabuliek – Rozloženie**, vložte do nej nadpis podľa vzoru a zarovnajte ho na stred s využitím tlačidiel na karte **Nástroje tabuliek – Rozloženie** v skupine **Zarovnanie**.
- **9.** Zrušte začiarknutie voľby **Zakázané riadky**, ktorá sa nachádza na karte **Nástroje tabuliek Návrh.**
- **10.** Vyberte vhodný farebný štýl tabuľky.
- **11.** Tlačidlom **Navrhnúť tabuľku** rozdeľte poslednú bunku prvého riadku podľa vzoru.

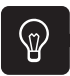

#### **Vloženie grafu**

Graf vložíte na snímku jedným z nasledujúcich spôsobov:

- » Pri vkladaní novej snímky použite rozloženie **Nadpis a obsah**. Kliknutím na zástupný symbol **Vložiť graf** sa zobrazí dialógové okno **Vložiť graf**. Tu si zvolíte požadovaný typ grafu. V ľavej časti obrazovky sa zobrazí PowerPoint s vloženým grafom. V pravej časti sa zobrazí hárok Excelu, v ktorom sú vložené vzorové údaje grafu. Tie vymažte a nahraďte ich požadovanými údajmi. Ak potrebujete v tabuľke viac (menej) riadkov alebo stĺpcov, rozšírte (zúžte) vyznačenú oblasť za pravý dolný roh do požadovaného smeru. Údaje nie je potrebné ukladať, stačí zatvoriť program Microsoft Excel.
- » Tlačidlom **Graf** na karte **Vložiť**.

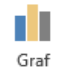

#### **Vytvorenie grafu k tabuľke na snímke**

Kliknutím na tabuľku, ku ktorej chcete robiť graf, aktivujete modul pre tvorbu tabuliek. Požadované údaje v tabuľke vyberte a vložte ich do schránky (**Kopírovať**).

Na ďalšej snímke s rozložením obsahujúcim zástupný symbol **Vložiť graf** kliknite na tento symbol. Vyberte požadovaný typ grafu. Zobrazí sa hárok programu Excel, v ktorom sú vložené vzorové údaje. Tie vymažte, kliknutím do bunky **A1** a vložte údaje zo schránky (**Prilepiť**).

#### **Práca s grafom**

Po aktivácii objektu graf sa na páse kariet zobrazia kontextové karty **Nástroje pre grafy – Návrh**, **Nástroje pre grafy – Formát**. Okrem toho sa vedľa grafu zobrazia tri tlačidlá, pomocou ktorých môžete graf formátovať.

Jednotlivé časti grafu môžete formátovať s využitím miestnej ponuky, ktorú vyvoláte kliknutím pravým tlačidlom myši na zvolený objekt priamo v grafe (údajový rad, os, legendu a pod.).

#### ECDL Modul 6 - MS PowerPoint 2013 49

#### **Premiestnenie grafu**

Ukazovateľ myši umiestnite do oblasti označeného grafu (tak, aby sa ukazovateľ zmenil do tvaru krížika) a so stlačeným ľavým tlačidlom myši graf presuňte.

#### **Úprava veľkosti grafu**

Ťahom myši za znázornené úchytky po obvode grafu môžete meniť veľkosť (ukazovateľ myši sa zmení na obojstrannú šípku).

#### **Úlohy na precvičenie**

- **12.** Vložte novú snímku do prezentácie **Norsko.xlsx** s rozložením **Nadpis a obsah**.
- **13.** Do poľa pre nadpis napíšte **Lyžovanie**.
- **14.** V tele snímky kliknite na zástupný symbol pre vloženie grafu.
- **15.** V dialógovom okne **Vložiť graf** nechajte vybraný typ grafu a kliknite na **OK**.
- **16.** Zadajte údaje na hárok podľa vzoru, potom kliknite na krížik v hornom rohu programu Excel pre jeho zatvorenie.

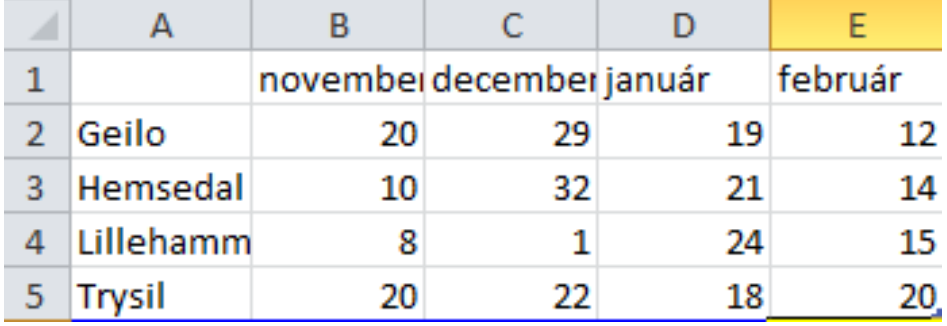

**17.** Výsledný graf by mal vyzerať nasledovne:

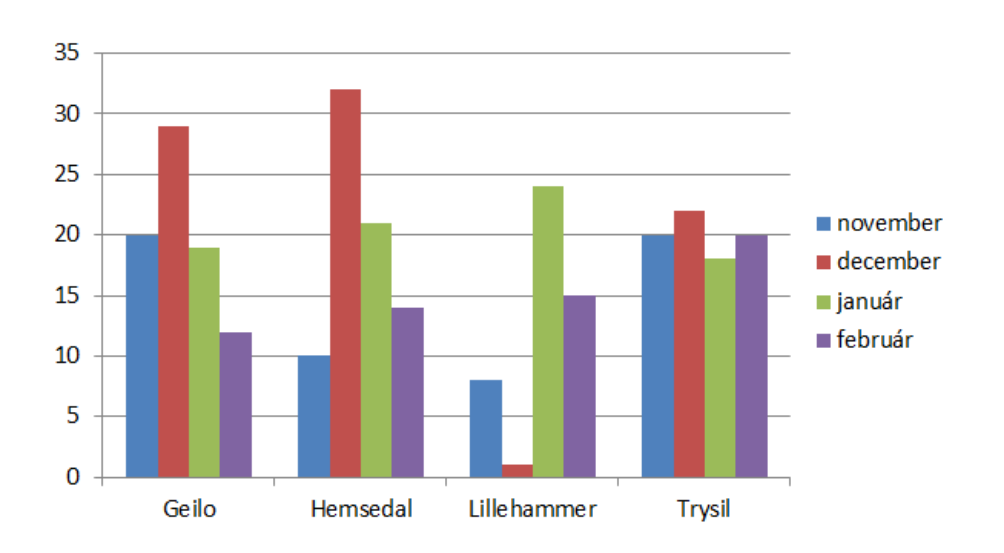

Lyžovanie

**2GOPAS** 

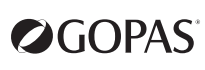

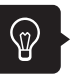

#### **Karta Nástroje pre graf – Návrh**

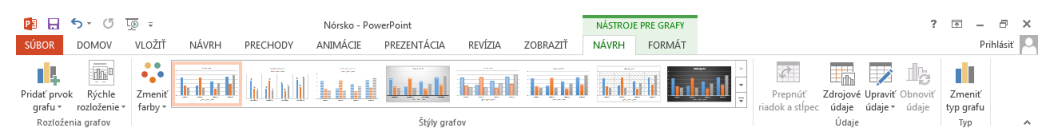

Tlačidlo **Pridať prvok grafu** umožňuje do grafu pridať a naformátovať prvky, ako napríklad legenda, názov grafu, názvy osí, označenia údajov a ďalšie.

Tlačidlo **Rýchle rozloženia** ponúka rôzne typy rozloženia grafu – graf s nadpisom, s menovkami osí, rôzne umiestnenou legendou alebo s vloženou tabuľkou údajov.

Tlačidlo **Zmeniť farby** umožňuje rýchlu zmenu farebnej schémy celého grafu.

Skupina **Štýly grafov** ponúka rôzne farebné variácie a formáty grafu.

Tlačidlo **Prepnúť riadok a stĺpec** vymení riadky a stĺpce v grafe. Údaje na osi X sa budú zobrazovať na osi Y a naopak. Toto tlačidlo je aktívne iba po kliknutí na tlačidlo **Upraviť údaje**.

Tlačidlá **Zdrojové údaje** a **Upraviť údaje** umožňujú zmeniť údaje, z ktorých je graf vytvorený.

Tlačidlo **Zmeniť typ grafu** umožní prepnúť na iný typ grafu.

#### **Karta Nástroje pre grafy – Formát**

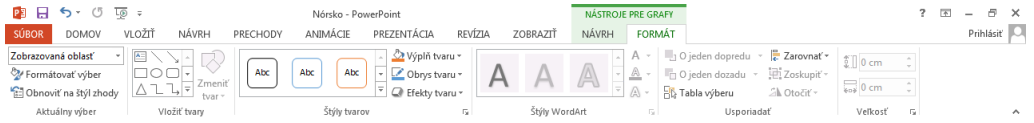

V skupine **Aktuálny výber** v zozname tlačidla **Zobrazovaná oblasť** vyberáte objekt grafu, ktorý chcete formátovať.

Tlačidlo **Formátovať výber** zobrazí v pravej časti obrazovky tablu **Formátovať plochu zobrazenia**. Ak máte označený celý graf, aplikuje sa nastavený formát na celý graf. Ak máte označený iba nejaký objekt grafu – údajový rad, legendu a pod., aplikuje sa nastavený formát iba na daný objekt. V table **Formátovať plochu zobrazenia** môžete nastavovať farbu výplne, orámovanie, efekty atď. Tlačidlo **Obnoviť na štýl zhody** (karta **Formát** skupina **Aktuálny výber**) zruší vlastné formátovanie a obnoví celkový vizuálny štýl, ktorý bol pre graf použitý.

V skupine **Vložiť tvary** môžete do grafu vkladať obrázky, textové polia a tvary.

Skupina **Štýly tvarov** ponúka galériu rôznych prednastavených formátov. Môžete tu tiež nastaviť farbu výplne vybraného objektu a jeho obrysovú čiaru. Tlačidlo **Efekty tvarov** umožňuje pre vybraný objekt použiť vizuálny efekt (napr. tieňovanie, žiara, otočenie a pod.).

V skupine **Štýly WordArt** môžete nastavovať rôzne vlastnosti textu. Galéria obsahuje prednastavené vizuálne štýly textu. Ďalšie tlačidlá v tejto skupine umožňujú nastavenie vlastného formátovania textu – jeho farbu, obrys a efekty.

Ak máte na hárku viac objektov, ktoré sa prekrývajú, môžete s využitím skupiny **Usporiadať** jednotlivé objekty ľubovoľne prenášať do popredia/pozadia, zarovnať atď. Kliknutím na tlačidlo **Tabla výberu** sa v pravej časti obrazovky zobrazí **Tabla výberu**, na ktorej môžete jednotlivé objekty skryť alebo zobraziť.

V skupine **Veľkosť** nastavujete požadovanú veľkosť grafu.

#### **Ďalšie formátovanie grafu**

Graf môžete formátovať aj pomocou tlačidiel, ktoré sa zobrazujú napravo alebo naľavo hore od grafu.

- » Tlačidlo **Prvky grafov** umožňuje pridávať a formátovať jednotlivé prvky grafu, ako sú osi, názvy osí, názov grafu, legendu a podobne.
- » Tlačidlo **Štýly grafov** umožňuje zmeniť štýl a farbu grafu.
- » Tlačidlo **Filtre grafov** umožňuje nastaviť zobrazenie jednotlivých radov a kategórii.

#### **Úlohy na precvičenie**

Graf naformátujte podľa predlohy. Postupujte nasledovne:

- **1.** Do vytvoreného grafu pridajte menovky osí karta **Nástroje pre grafy Návrh**, tlačidlo **Rýchle rozloženie – Rozloženie 9**. Napíšte názov grafu podľa vzoru.
- **2.** Na karte **Nástroje pre grafy Návrh** v skupine **Štýly grafov** vyberte vhodný štýl grafu.
- **3.** Zobrazte legendu v spodnej časti grafu (použite tlačidlo **Prvky grafu**, ktoré sa zobrazuje vedľa grafu, začiarknite **Legenda**, kliknite na šípku vedľa začiarknutej voľby **Legenda** a z rozbalenej ponuky vyberte **Dole**).
- **4.** Nastavte modré pozadie grafu (Kliknite do voľnej plochy grafu, pomocou pravého tlačidla myši zobrazte miestnu ponuku, vyberte **Formátovať oblasť grafu**. V pravej časti obrazovky sa zobrazila **tabla Formátovať oblasť grafu**. Kliknite na prvé tlačidlo **Výplň**, vyberte **Výplň plnou farbou**  a vyberte požadovanú farbu.)

#### **SmartArt**

**SmartArty** sú rôzne typy diagramov a grafických schém, ktoré slúžia k lepšej ilustrácii rôznych podkladov a k oživeniu dokumentov a prezentácií. Na snímku ich vložíte nasledovne:

- » pri vkladaní novej snímky použite rozloženie **Nadpis a obsah**, SmartArt vložíte kliknutím na zástupný symbol **Vložiť obrázky SmartArt**,
- » kliknutím na tlačidlo **SmartArt** na karte **Vložiť**.

Zobrazí sa dialógové okno **Vybrať grafiku SmartArt**, v ktorom si zvolíte typ **SmartArtu** a potvrdíte **OK**.

Zobrazí sa plocha, vnútri ktorej sa nachádza diagram. Do diagramu zadáte text tak, že kliknete na textové polia, ktoré sú vo vnútri tvarov a začnete písať. Diagramu môžete zmeniť veľkosť ťahom myši za okraj diagramu.

Ak máte na snímke napísaný text, môžete z neho urobiť obrázok **SmartArt** tlačidlom **Konvertovať na obrázok SmartArt** na karte **Domov** v skupine **Odsek**.

Akonáhle vytvoríte ľubovoľný **SmartArt**, zobrazia sa dve kontextové karty, na ktorých môžete formátovať obrázky **SmartArt –** karta **Nástroje pre grafické prvky SmartArt – Návrh** a **karta Nástroje pre grafické prvky SmartArt – Formát**.

#### **Karta Nástroje pre grafické prvky SmartArt – Návrh**

V skupine **Vytvoriť grafický objekt** sú nasledovné tlačidlá:

- » **Pridať tvar** týmto tlačidlom môžete pridať ďalší tvar do obrázku **SmartArt**. Máte na výber z niekoľkých možností ako je **Pridať tvar za**, **Pridať tvar pred**, **Pridať tvar nad**, **Pridať tvar pod** a **Pridať asistenta**.
- » **Pridať odrážku** do obrázku pridáte odrážku textu. Túto možnosť máte k dispozícii iba vtedy, ak vybrané rozloženie podporuje text s odrážkami.
- » **Textová tabla** zobrazuje alebo skrýva tablu s textom, t. j. okno, v ktorom môžete rýchlo zadať a usporiadať text v obrázku SmarArt.
- » Tlačidlami **Povýšiť** a **Degradovať** zvýšite alebo znížite úroveň vybranej odrážky alebo tvaru.
- » **Zľava doprava** umožní zmeniť smer obrázku **SmartArt** zľava doprava alebo sprava doľava.
- » Tlačidlami **Premiestniť nahor** a **Premiestniť nadol** presuniete vybraný tvar smerom hore alebo dole v štruktúre tvarov.
- » Voľbou **Rozloženie** zmeníte rozloženie vetvenia pre vybrané vetvy **SmartArtu**. Túto možnosť nemáte k dispozícii vždy, iba vtedy, keď používate rozloženia organizačného diagramu z kategórie **Hierarchia**.

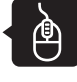

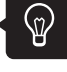

Grafické prvky

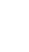

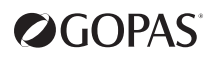

V skupine **Rozloženia** môžete vybrať iný typ rozloženia diagramu. Zmeníte iba typ, obsah už vytvoreného diagramu (text) zostáva nezmenený.

V skupine **Štýly grafických prvkov SmartArt** máte možnosť zmeniť farby diagramu výberom farebnej schémy. Ďalej môžete zmeniť štýl obrázku a vytvoriť diagram napríklad plastický alebo otočený.

Tlačidlom **Zrušiť zmeny v obrázku** zrušíte všetky zmeny, ktoré ste pomocou tlačidiel uskutočnili.

#### **Karta Nástroje pre grafické prvky SmartArt – Formát**

Ďalšia karta, na ktorej môžete nastaviť vzhľad obrázkov **SmartArtu** je karta **Formát**. Tu máte k dispozícii skupiny: **Tvary**, **Štýly tvarov**, **Štýly WordArt**, **Usporiadať** a **Veľkosť**.

**Upraviť v plošnom zobrazení** zabezpečí prepnutie do dvojrozmerného zobrazenia, v ktorom môžete meniť veľkosť tvarov a premiestňovať ich myšou v **SmartArte**.

**Zmeniť tvar** umožňuje zmeniť vzhľad vybraného tvaru. Môžete si vybrať z ponuky automatických tvarov. Formátovanie zostáva zachované, meníte iba samotný tvar.

Tlačidlá **Väčšie** a **Menšie** zväčšujú a zmenšujú vybrané objekty.

Skupiny **Štýly tvarov**, **Štýly WordArt** sú rovnaké ako v prípade formátovania obrázkov alebo textových polí. V skupine **Štýly tvarov** zmeníte štýl tvaru, jeho výplň, obrys a rôzne typy efektov ako je napríklad tieň, žiara, odraz, mäkké okraje a ďalšie. V skupine **Štýly WordArt** meníte štýl textu, ktorý je umiestnený v diagrame. Opäť máte na výber z rôznych štýlov, typov výplne, obrys textu a efekty.

V skupine **Usporiadať** môžete nastaviť pozíciu tvaru, preniesť ho dopredu alebo dozadu, zoskupiť tvary, otočiť ich a nastaviť umiestnenie tvaru a zalamovanie textu. Ako posledná skupina je **Veľkosť**, kde môžete nastaviť rozmery tvaru.

#### **Iné objekty**

Iné objekty vkladáte do prezentácie tlačidlom Objekt a výberom modulu pre tvorbu zvoleného objektu. kov a kliknete na tlačidlo Vložiť (alebo dvakrát kliknete na vybraný symbol).

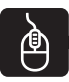

### **Úlohy na precvičenie**

Vytvorte snímku s diagramom **SmartArt** podľa nasledujúceho obrázku:

- **1.** Vložte novú snímku s rozložením **Nadpis a obsah**.
- **2.** Napíšte nadpis **Národné parky**.
- **3.** V tele snímky kliknite na tlačidlo **Vložiť obrázky SmartArt** >> vyberte skupinu **Zoznam** >> **Zvislý zoznam polí** a kliknite na **OK**. Opíšte text do textových polí.

## Národné parky

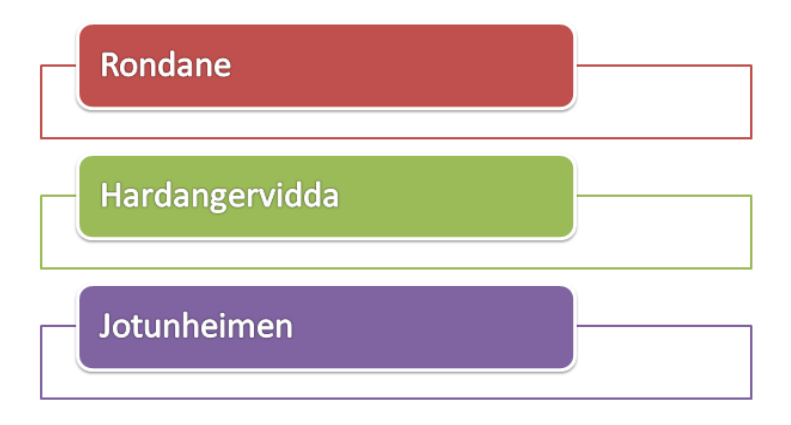

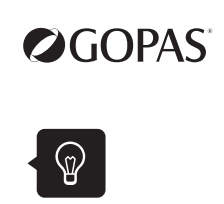

**4.** Označte celý diagram a v skupine tlačidiel **Štýly obrázkov SmartArt** (karta **Nástroje pre grafické prvky SmartArt – Návrh**) vyberte vhodný štýl.

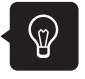

**5.** Na karte **Nástroje pre grafické prvky SmartArt – Formát** v skupine **Štýly WordArt** vyberte vhodný štýl písma.

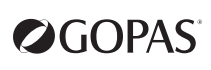

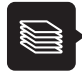

- pomocou rozloženia snímky **Nadpis a obsah** môžete vkladať obrázky, grafy, tabuľky a ďalšie objekty
- objekty typu graf, obrázok a pod. môžete tiež vkladať na karte **Vložiť** v skupinách **Obrázky** a **Ilustrácie**
- po vložení objektu na snímku sa zobrazia kontextové karty, ktoré umožňujú objekt formátovať a upravovať

OGOPAS

 $\mathbf{r}$ **Lekcia 6**

# **Úprava vlastností snímok**

## **Obsah**

- ► nahrádzanie písma
- ► kópia formátu
- ► predloha snímky
- ► farebná schéma snímky
- ► pozadie snímky
- ► päta snímky
- ► číslo snímky, dátum

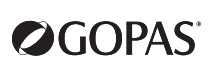

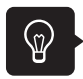

#### **Automatické opravy**

Ak nechcete, aby text s odrážkami začínal vždy veľkým písmenom, zrušte nastavenie **Veľké písmená na začiatkoch viet** v dialógovom okne **Automatické opravy** (karta **Súbor** >> **Možnosti** >> **Kontrola pravopisu a gramatiky** >> tlačidlo **Možnosti automatických opráv** >> karta **Automatické opravy**).

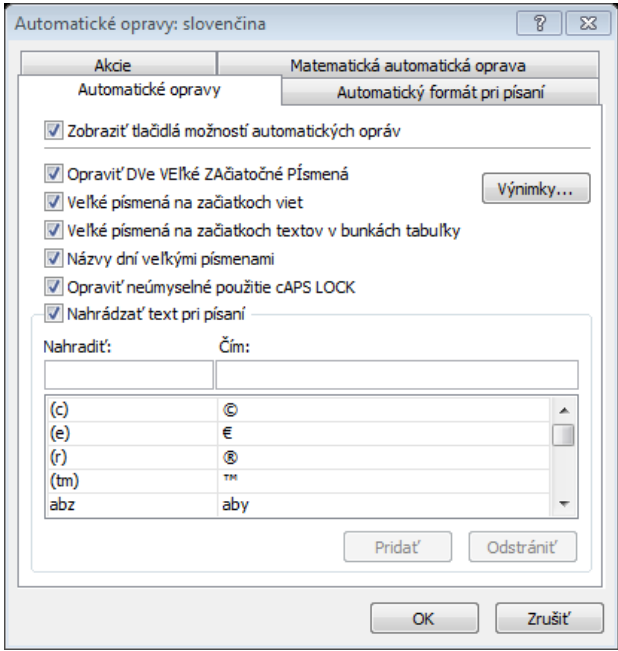

#### **Pravopisná kontrola a kontrola štýlu**

Slovník pravopisnej kontroly vyberáte na karte **Posúdiť** >> skupina **Jazyk** >> tlačidlo **Jazyk** >> **Nataviť jazyk korektúry**.

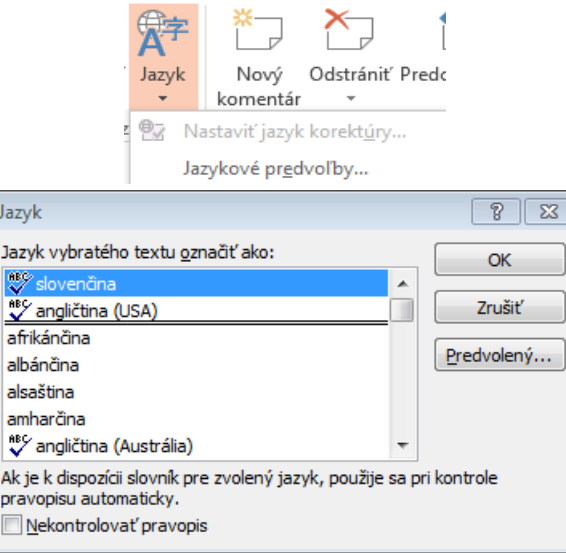

Automatickú kontrolu pravopisu nastavíte v dialógovom okne **Možnosti programu PowerPoint** (karta **Súbor** >> **Možnosti**) na karte **Kontrola pravopisu a gramatiky** začiarknutím voľby **Automatická kontrola pravopisu**. Slová, ktoré nie sú v nastavenom slovníku, sú pri písaní automaticky podčiarkované červenou vlnovkou. Ak chcete pravopisné chyby skryť, môžete začiarknuť voľbu **Skryť pravo-**ABC **pisné chyby**.

Ručne spúšťate kontrolu pravopisu tlačidlom **Pravopis** na karte **Posúdiť**.

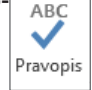

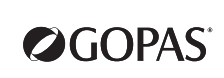

AA Hladať

#### **Hľadanie a nahradenie**

Karta **Domov** >> skupina **Upraviť** >> voľba **Hľadať** umožní v dialógovom okne **Hľadať** vyhľadať v prezentácii zadaný text.

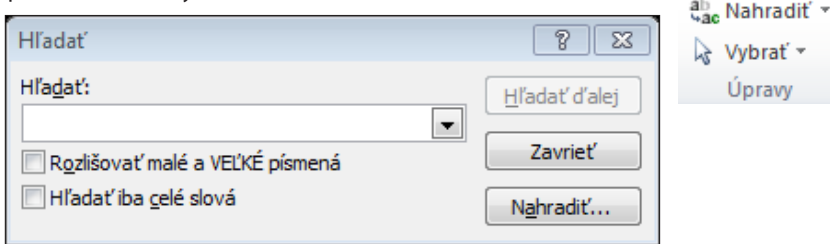

Karta **Domov** >> skupina **Upraviť** >> voľba **Nahradiť** umožní nahradiť v prezentácii zadaný text iným textom.

Tlačidlá **Hľadať ďalej** a **Nahradiť** slúžia na postupné vyhľadávanie textu a jeho zámenu.

Tlačidlo **Nahradiť všetky** uskutoční zámenu všetkých nájdených výskytov zadaného textu naraz.

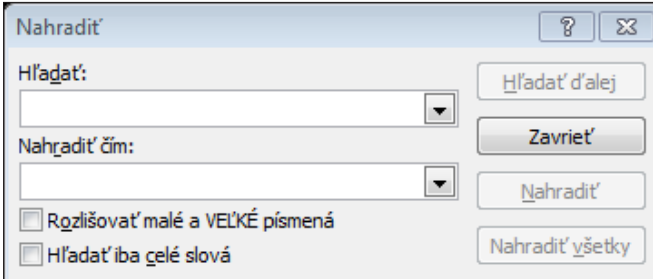

#### **Nahradenie písma**

Ak potrebujete v celej prezentácii zameniť jeden typ písma za iný, kliknite na karte **Domov**, v skupine **Úpravy** na voľbu **Nahradiť** a vyberte **Nahradiť písmo**.

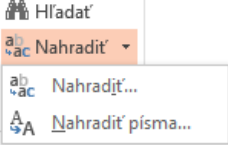

V dialógovom okne **Nahradenie písma** máte v riadku **Nahradiť** zobrazené tie typy písma, ktoré sa vyskytujú v prezentácii. V riadku **Čím** môžete v zozname vybrať, za aký typ písma chcete dané písmo nahradiť.

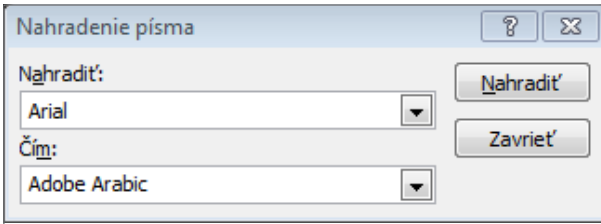

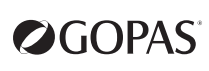

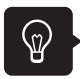

#### **Kopírovanie formátu**

Ak potrebujete zjednotiť formát nakreslených objektov, môžete použiť tlačidlo **Kopírovať formát** na karte **Domov** >> skupina **Schránka**.

- » Označte objekt, ktorého formát chcete kopírovať, potom kliknite na tlačidlo **Kopírovať formát** a následne kliknite na objekt, na ktorý chcete formát preniesť.
- » Ak na tlačidlo **Kopírovať formát** kliknete dvakrát, môžete prenášať formát na ľubovoľný počet objektov, až kým na tlačidlo **Kopírovať formát** nekliknete znova.

#### **Nastavenie predvoleného formátu**

Ak nakreslíte a naformátujete nejaký tvar a chcete tento formát používať aj v ostatných novo nakreslených tvaroch, môžete ho nastaviť ako predvolený. Stačí na tvar kliknúť pravým tlačidlom myši a vybrať možnosť **Nastaviť ako predvolený tvar**. Každý tvar, ktorý potom nakreslíte, bude mať rovnaký formát (výplň, obrys, efekty) ako predvolený tvar.

#### **Predloha snímok**

Predloha snímok je vlastne snímka, ktorá je na najvyššej úrovni snímok.

V predlohe snímok sú uložené informácie o motíve a rozložení snímok v prezentácii, vrátane pozadia, farieb, písma, efektov, počtu a veľkosti zástupných symbolov a ich umiestnenie. Zástupné symboly sú napríklad pole pre nadpis, telo snímky, pole s hlavičkou a pätou, pole pre číslo strany a pod.

Každá prezentácia obsahuje najmenej jednu predlohu snímok.

Výhodou predlohy je možnosť rýchlej zmeny štýlu naraz vo všetkých snímkach. Táto zmena sa odzrkadlí v existujúcich snímkach, ale aj v snímkach, ktoré sú vkladané do prezentácie neskôr.

Priame formátovanie jednotlivých snímok má prednosť pred použitím formátovania v predlohe. Predlohu snímok je vhodnejšie vytvoriť pred tým, ako začnete formátovať jednotlivé snímky v prezentácii. Ak potom chcete uskutočniť nejakú zmenu vo všetkých snímkach, upravíte predlohu. Priamo na snímke uskutočňujete také formátovanie, ktoré sa vzťahuje iba na danú snímku.

Predlohu snímok zobrazíte na karte **Zobraziť** >> skupina **Zobrazenia predlohy** >> tlačidlo **Predloha snímky**.

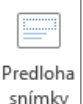

V ľavej table v zobrazení **Predloha snímky** sa zobrazia miniatúry jednotlivých typov rozloženia snímok. Ak prejdete myšou nad snímku v tejto table, zobrazí sa názov rozloženia snímky a informácie o počte snímok, v ktorých je použité toto rozloženie v aktívnej prezentácii.

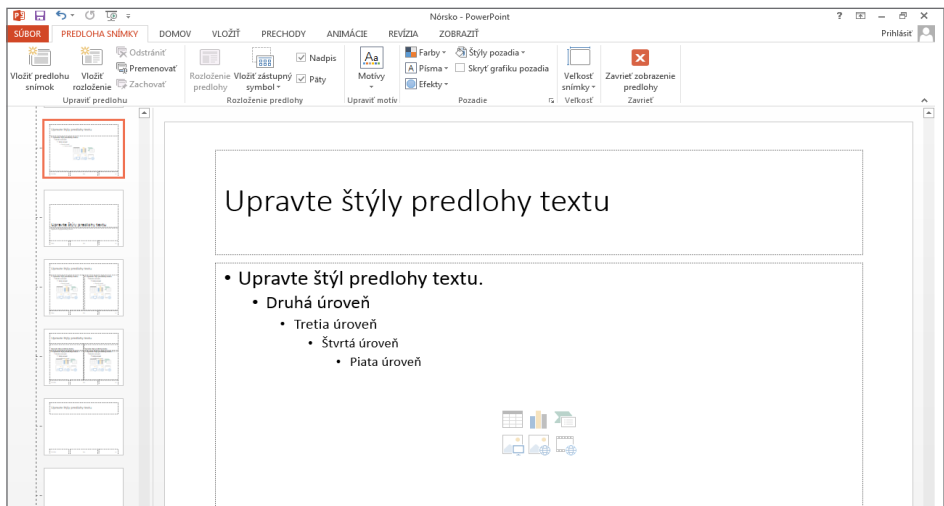

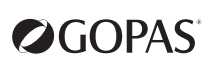

Na prvom mieste je vždy zobrazená väčšia snímka, na ktorej robíte úpravy, ktoré sa majú prejaviť na všetkých snímkach, v ktorých je použitá tá istá šablóna.

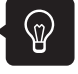

Ďalšie zmeny, ktoré sa majú prejaviť iba na určitom type rozloženia, uskutočňujete po výbere požadovaného typu rozloženia v table s predlohami snímok.

Rozloženia snímok obsahujú formátovanie, umiestnenie a zástupné symboly pre akýkoľvek obsah, ktorý sa zobrazí na snímke. Zástupné symboly určujú, či sa na danom type rozloženia bude vyskytovať text, tabuľka, graf, obrázok SmartArt, film, zvuk, obrázok, ClipArt. Rozloženie obsahuje aj motív, písmo, efekty a pozadie snímky.

Aplikácia PowerPoint obsahuje deväť vopred definovaných rozložení snímok. Môžete tiež vytvoriť vlastné rozloženie tlačidlom **Vložiť rozloženie** na karte **Predloha snímky**. Toto novo vytvorené rozloženie prispôsobíte vašim potrebám. Rozloženie je okamžite k dispozícii na karte **Domov** v ponuke tlačidiel **Rozloženie** a **Nová snímka**.

Ak na formátovanie rozloženia použijete tlačidlá na karte **Predloha snímky** >> v skupine **Upraviť motív**, prejaví sa zmena na všetkých snímkach, v ktorých je použitá tá istá šablóna.

Na predlohu môžete použiť všetky úpravy, ktoré poznáte z bežného formátovanie snímok. Umiestnenie a veľkosť zástupných symbolov upravíte podľa zásad práce s grafickými objektmi.

Do vlastného rozloženia môžete tlačidlom **Vložiť zástupný symbol** pridávať rôzne typy textových a objektových zástupných symbolov ako sú obsah, text, obrázky, SmartArt, graf, tabuľka, média, ClipArt.

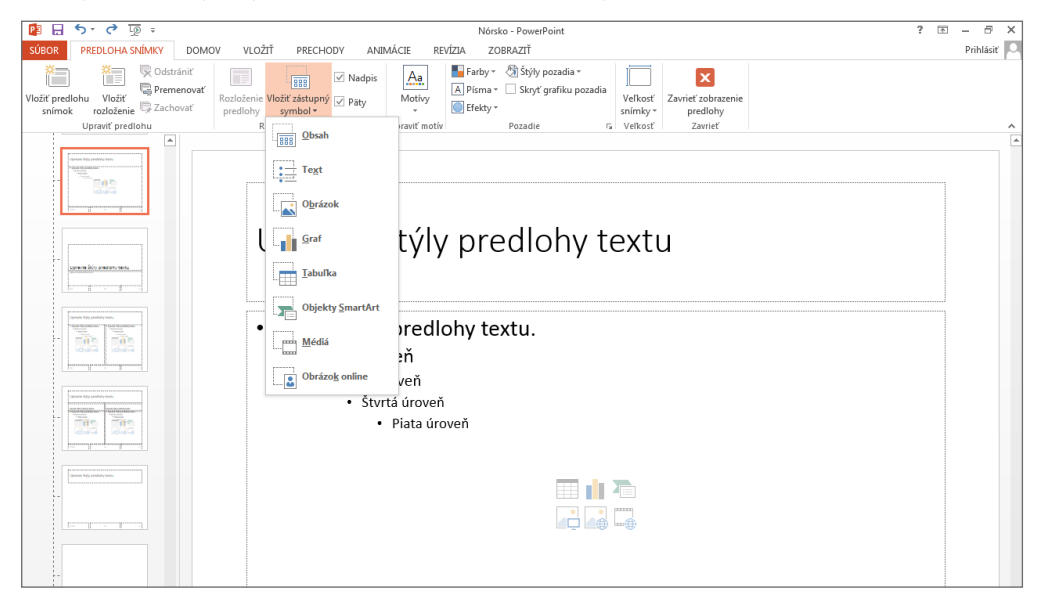

Tlačidlom **Vložiť predlohu snímok** na karte **Predloha snímky** vložíte do predlohy novú snímku predlohy, ktorá bude obsahovať 9 rozložení, ktoré si môžete ľubovoľne prispôsobiť a následne na snímkach použiť.

Vlastné rozloženie a vlastnú predlohu si môžete premenovať. Kliknite na rozloženie alebo predlohu v ľavej časti okna pravým tlačidlom myši a z miestnej ponuky vyberte **Premenovať rozloženie** resp. **Premenovať predlohu**. Tiež môžete použiť tlačidlo **Premenovať**, ktoré sa nachádza na karte **Predloha snímky** >> skupina **Upraviť predlohu**.

Po tom, čo si v prezentácii upravíte predlohu, môžete ju uložiť ako šablónu programu PowerPoint (súbor s príponou .**potx** alebo .**pot**) a použiť ju pri vytváraní ďalších prezentácii. Ak chcete predlohu uložiť ako šablónu, kliknite na kartu **Súbor** >> **Uložiť ako**, zadajte názov súboru a v riadku **Uložiť vo formáte** vyberte **Šablóna programu PowerPoint**.

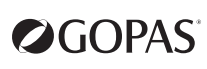

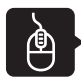

### **Úlohy na precvičenie**

- **1.** S využitím karty **Súbor** >> **Uložiť ako** uložte otvorenú prezentáciu Norsko.pptx pod iným menom. Na tejto kópii budete robiť cvičenia tejto lekcie, aby si pôvodná prezentácia zachovala svoje počiatočné vlastnosti.
- **2.** Zobrazte predlohu snímky (karta **Zobraziť** >> skupina **Zobrazenia predlohy** >> tlačidlo **Predloha snímky**).
- **3.** Na karte **Domov** v skupine **Úpravy** kliknite na tlačidlo **Nahradiť** a vyberte **Nahradiť písma**. Nastavte zámenu použitého typu písma za typ **Arial** (alebo iný typ, ak je pôvodný Arial).
- **4.** Overte nahradenie písma vo všetkých textových poliach.
- **5.** Na snímke **Motív Office predloha snímky** (hneď prvá v rozložení predlôh snímok) nahraďte typ písma nadpisu na **Arial Black**. Zmeňte farbu textu nadpisu a farbu výplne textového poľa pre nadpis.
- **6.** V textovom poli pre text s odrážkami upravte všetky odrážky jednotne na bodky, ktorých veľkosť je úmerná veľkosti písma jednotlivých úrovní (karta **Domov** >> tlačidlo **Odrážky** >> tlačidlo **Odrážky a číslovanie**). Vyberte požadovaný typ odrážky a v poli **Veľkosť** nastavte veľkosť odrážky.
- **7.** V textových poliach pre vloženie dátumu, čísla snímky a päty zmeňte rez písma na Kurzívu.

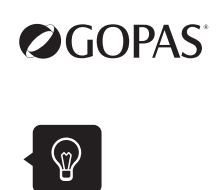

## **Farebná schéma**

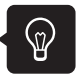

Všetky texty a kreslené objekty, ktoré pripravujete na snímkach, majú predvolené farby. Farebné schémy môžete vybrať z ponúknutých farebných schém na karte **Návrh** >> skupina **Varianty** >> tlačidlo **Ďalšie** >> **Farby**.

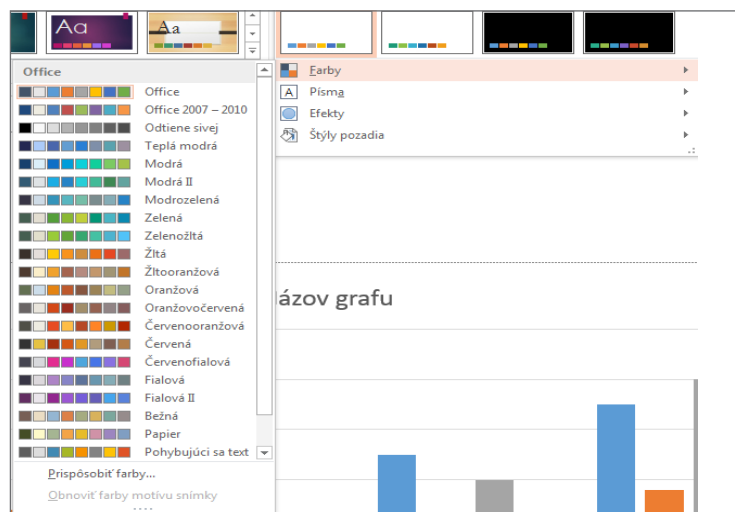

Nové farebné rozloženie môžete vytvoriť kliknutím na tlačidlo **Farby** a výberom voľby **Prispôsobiť farby** (karta **Návrh** >> skupina **Varianty**).

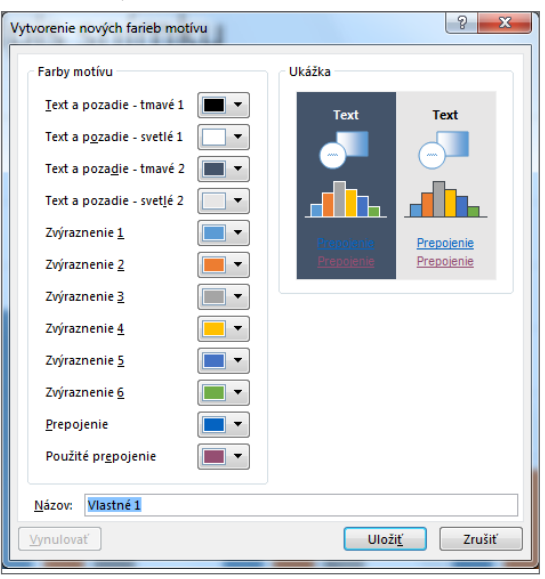

Nové farebné rozloženie sa potom zaradí do ponuky tlačidla **Farby** v časti **Vlastné**.

Po výbere rozloženia sa toto aplikuje na všetkých snímkach alebo na snímkach, ktoré ste vopred označili.

Farebné schémy môžete upravovať aj v zobrazení **Predloha snímky** (karta **Zobraziť** >> skupina **Zobrazenie predlohy >> Predloha snímky**) na karte **Predloha snímky**, v skupine **Upraviť motív** >> tlačidlo **Farby**.

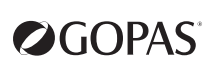

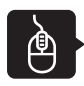

### **Úlohy na precvičenie**

- **1.** Na karte **Návrh** v skupine **Varianty** kliknite na tlačidlo **Ďalšie**, vyberte **Farby** a **Prispôsobiť farby**.
- **2.** V zobrazenom dialógovom okne nastavte ľubovoľné farby pre jednotlivé položky. Do poľa **Názov** zapíšte názov **skúška** a kliknite na tlačidlo **Uložiť**.
- **3.** Pozrite sa, ako bolo nové rozloženie pridané do ponuky tlačidla **Farby**.

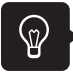

## **Pozadie snímky**

Pozadie snímky upravujete na karte **Návrh** >> skupina **Varianty**>> voľba **Štýly pozadia** môžete vybrať niektoré z ponúknutých pozadí alebo kliknutím na voľbu **Formátovať pozadie** zobrazíte tablu **Formátovanie pozadia.**

Rovnaké dialógové okno zobrazíte aj z miestnej ponuky snímky voľbou **Formátovať pozadie**.

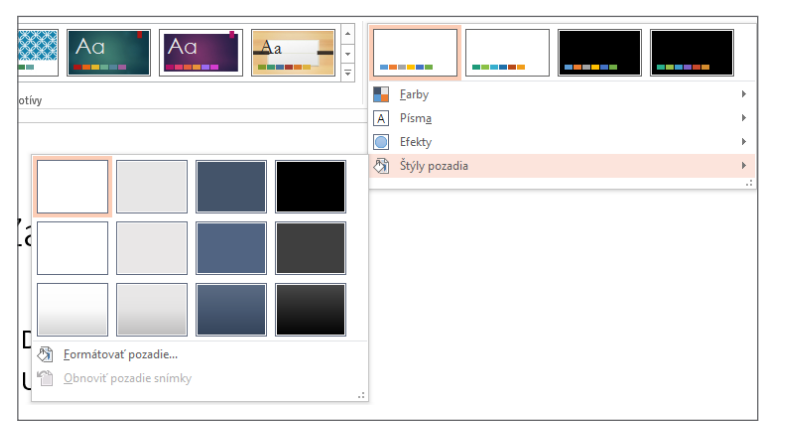

V časti **Vyplniť** môžete nastaviť rôzne typy výplní, farbu pozadia a priehľadnosť.

- » Po výbere voľby **Výplň obrázka alebo textúry** sa zobrazia rozšírené možnosti nastavenia. Môžete vybrať niektorú s pripravených textúr vo voľbe **Textúra** alebo vložiť obrázok. Obrázok môžete vložiť zo súboru, zo schránky alebo z galérie ClipArtu. Po vložení obrázku môžete nastaviť jeho vlastnosti na kartách **Korekcia obrázka**, **Farba obrázka**, **Umelecké efekty**.
- » Voľba **Výplň prechodu** umožňuje nastaviť kombináciu dvoch alebo viacerých farieb.

Tlačidlo **Zavrieť** aplikuje zvolené pozadie na aktívnu snímku alebo na snímky vopred označené.

Tlačidlo **Použiť na všetky** aplikuje pozadie na všetky snímky prezentácie.

Pozadie môžete upravovať tiež v zobrazení **Predloha snímky** (karta **Zobraziť** >> skupina **Zobrazenia predlohy** >> tlačidlo **Predloha snímky**). Na karte **Predloha snímky** meníte pozadie v skupine **Pozadie**.

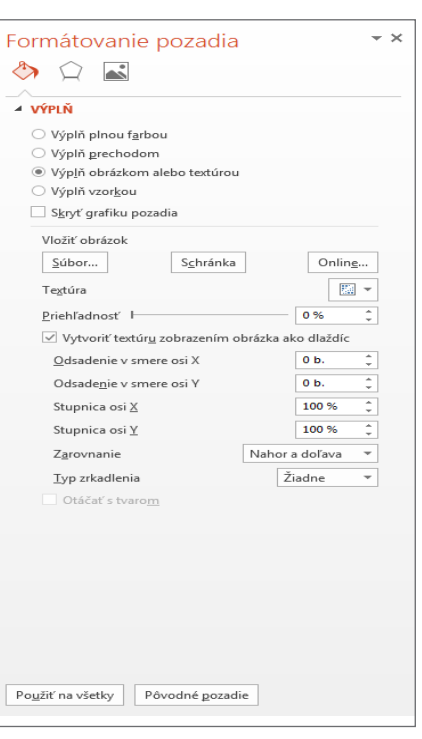

## **Úlohy na precvičenie**

- **1.** Na prvej snímke prezentácie **Norsko** nastavte pozadie **Výplň prechodu** (karta **Návrh** >> skupina **Varianty**>> tlačidlo **Ďalšie** >> **Štýly pozadia** >> **Formátovať pozadie** >> **Výplň prechodu**). Vyskúšajte si nastavenie rôznych vlastností.
- **2.** Do pozadia druhej snímky vložte ľubovoľný obrázok (Karta **Návrh** >> skupina **Varianty >>**tlačidlo **Ďalšie >> Štýly pozadia** >> **Formátovať pozadie** >> v table Formátovanie pozadia vyberte **Výplň obrázkom alebo textúrou**, tlačidlo **Online** alebo **Súbor**). Vyskúšajte si rôzne možnosti formátovania obrázku.

## **Hlavička a päta snímky**

Umiestnenie textového poľa pre pätu (text, číslo snímky, dátum a čas) je dané v predlohe : Hlavička snímky (karta **Zobraziť** >> skupina **Zobrazenia predlohy** >> tlačidlo **Predloha snímky**). Toto textové pole môžete v predlohe snímky kamkoľvek presunúť a ľubovoľne naformátovať.

- » Text, ktorý sa má zobraziť v päte, vkladáte zápisom do textového pola alebo na karte **Vložiť** >> skupina **Text** >> tlačidlo **Hlavička a päta**. Tu začiarknite voľbu **Päta** a zapíšte požadovaný text.
- » Začiarknutím voľby **Číslo snímky** pridáte na snímku jej číslo.
- » Voľba **Dátum a čas** zabezpečí zobrazenie dátumu a času. Dátum môže byť pevný alebo aktualizovaný.

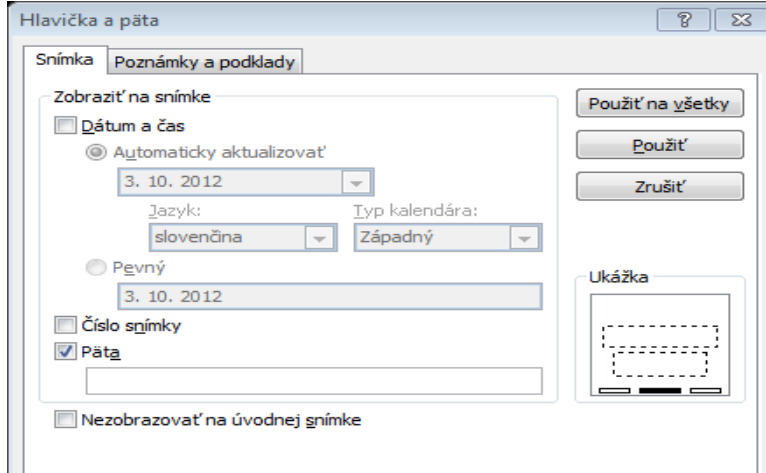

- » Tlačidlo **Použiť** aplikuje voľby dialógového okna na aktívnu snímku alebo na vopred vybrané snímky.
- » Tlačidlo **Použiť na všetky** aplikuje voľby dialógového okna na všetky snímky prezentácie.
- » Často sa používa voľba **Nezobrazovať na úvodnej snímke**. Úvodná snímka prezentácie je každá snímka, ktorá má rozloženie **Úvodná snímka**, nie len prvá snímka v prezentácii.

Na karte **Poznámky a podklady** nastavujete hlavičku a pätu pre tlačené strany poznámok a podkladov.

#### **Úlohy na precvičenie**

- **1.** V prezentácii **Norsko** vložte dátum, číslo snímky a text Nórsko do päty snímky s voľbou **Použiť na všetky**.
- **2.** Zrušte pätu na snímke s grafom a s tabuľkou (v ľavej table označíte oba snímky so stlačeným klávesom **Shift**, v dialógovom okne **Hlavička a päta** zrušíte nastavenie päty a kliknete na tlačidlo **Použiť**).

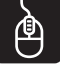

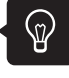

 $\Box$ 

a päta

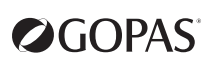

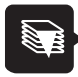

- Na jednotnú úpravu snímok prezentácie slúžia:
- tlačidlo **Nahradiť písma** (karta **Domov** >> skupina **Úpravy** >> **Nahradiť** >> **Nahradiť písma**)
- tlačidlo **Predloha snímky** (karta **Zobraziť** >>skupina **Zobrazenia predlohy** >> **Predloha snímky**)
- tlačidlo **Štýly pozadia** (karta **Návrh** >> skupina **Varianty** >> tlačidlo **Ďalšie** >> **Štýly pozadia**)
- tlačidlo **Farby** (karta **Návrh** >> skupina **Varianty** >> tlačidlo **Ďalšie** >> **Farby**)
- priame formátovanie má prednosť pred formátovaním pomocou schém

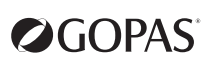

 $\mathbf{r}$ **Lekcia 7**

# **Príprava snímok na premietanie**

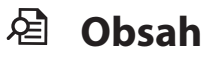

- ► prechody snímok
- ► animačné efekty

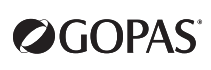

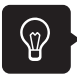

#### **Prechody snímok**

Prechody ovplyvňujú spôsob zobrazovania snímok pri premietaní. Nastavujete ich buď pre aktívnu snímku samostatne, pre označené snímky alebo pre všetky snímky naraz.

| $H$ 5.0<br>PE          | τø<br>$\tilde{\mathbf{v}}$ |           |                   |                           | Nórsko - PowerPoint |              |             |                                 | $\overline{\mathbf{r}}$<br>图<br>邑<br>$\times$<br>$\overline{\phantom{a}}$ |                                                                     |                                                      |  |
|------------------------|----------------------------|-----------|-------------------|---------------------------|---------------------|--------------|-------------|---------------------------------|---------------------------------------------------------------------------|---------------------------------------------------------------------|------------------------------------------------------|--|
| SÚBOR<br>DOMOV         | VLOŽIŤ                     | NÁVRH     | PRECHODY          | ANIMÁCIE                  | PREZENTÁCIA         | REVÍZIA      | ZOBRAZIŤ    |                                 |                                                                           |                                                                     | Prihlásiť                                            |  |
| rc<br>Ukážka<br>Žiadne | Prestrihnutie              | Zmiznutie | $+$<br>Odtlačenie | $\leftarrow$<br>Rolovanie | ¢<br>Rozdelenie     | Odhalenie    | I<br>Pásiky | $\overline{\mathbf{o}}$<br>Tvar | $\left  \right. $<br>Ų<br>Možnosti<br>Ų<br>Odkrytie<br>efektu             | 2vulc [Bez zvuku]<br>02,00<br><b>O</b> Trvanie:<br>Použiť na všetky | Ďalšia snímka<br>Po kliknutí myšou<br>Po: 00:00,00 C |  |
| Jednoduché             |                            |           |                   |                           |                     |              |             |                                 |                                                                           |                                                                     |                                                      |  |
|                        |                            |           |                   | đ.                        |                     | $\leftarrow$ | €→          |                                 |                                                                           |                                                                     | $\leftarrow$                                         |  |
| Žiadne                 | Prestrihnutie              |           | Zmiznutie         | Odtlačenie                |                     | Rolovanie    | Rozdelenie  | Odhalenie                       | Pásiky                                                                    | Tvar                                                                | Odkrytie                                             |  |
| €<br>Zakrytie          | Blesk                      |           |                   |                           |                     |              |             |                                 |                                                                           |                                                                     |                                                      |  |
| Zložité                |                            |           |                   |                           |                     |              |             |                                 |                                                                           |                                                                     |                                                      |  |
| Prevrátenie            | Prikrytie                  |           | Závesy            | Vietor                    |                     | Prestíž      | Fraktúra    | Drvenie                         | Olúpanie                                                                  | Ohnutý roh                                                          | Lietadlo                                             |  |
|                        | ነሥ                         |           |                   |                           |                     |              |             |                                 |                                                                           |                                                                     |                                                      |  |
|                        | haj 7<br>EZ N              | గ్లేల్    | <b>Sachovnica</b> | 说<br>Roleta               |                     |              | 0           |                                 | Trblietanie                                                               | Vír                                                                 | Skartovač                                            |  |
| Papierové s            | Rozplynutie                |           |                   |                           |                     | Hodiny       | Cerenie     | Medový plást                    |                                                                           |                                                                     |                                                      |  |
|                        |                            |           |                   |                           |                     |              |             |                                 |                                                                           |                                                                     |                                                      |  |

Pre nastavenie prechodov slúži karta **Prechody**.

Zvolený efekt si vyberiete v skupine **Prechod na túto snímku**. Akonáhle vyberiete v skupine **Prechod na túto snímku** typ prechodu, zobrazí sa ukážka, ako bude prechod vyzerať.

V ponuke tlačidla **Možnosti efektu** máte k dispozícii rôzne možnosti v závislosti od typu zvoleného prechodu.

Ak chcete vidieť ukážku prechodu, môžete použiť tlačidlo **Ukážka** na karte **Prechody** v skupine **Ukážka**.

V skupine **Časovanie** nastavujete tlačidlom **Zvuk** sprievodný zvuk prechodu, tlčidlom **Trvanie** rýchlosť prechodu. Trvanie sa nastavuje v sekundách. Ďalej nastavujete spôsob prechodu na ďalšiu snímku, teda či sa na ďalšiu snímku dostanete **Po kliknutí myšou** alebo **Po** (s tzv. časovaním) určitom počte sekúnd. Tieto voľby možno nastaviť aj súčasne. Pri premietaní sa potom časovanie uplatní v prípade, že nekliknete myšou v určitom časovom intervale.

Prechod sa automaticky aplikuje na aktuálnu snímku alebo na vybrané snímky. Ak chcete, aby bol rovnaký efekt použitý na všetky snímky prezentácie, kliknite myšou na tlačidlo **Použiť na všetky**, ktoré sa nachádza na karte **Prechody** >> skupina **Časovanie**. Nastavený prechod sa potom aplikuje aj na novo vložené snímky.

Snímky, ktoré majú nastavené prechody, sú na table **Snímky** v ľavom rohu označené ikonou. Kliknutím na túto ikonu prehráte prechod zvolenej snímky.

Prechody sa prejavia v prezentácii, keď ju spustíte.

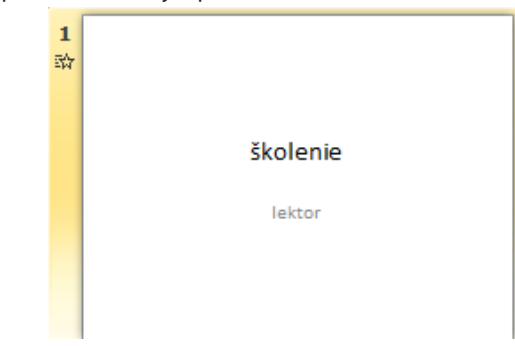

## **Animačné efekty**

Animačným efektom rozumieme spôsob, akým sa zvolený objekt na snímke bude zobrazovať pri premietaní prezentácie. Objekty, ktoré nemajú nastavené animačné efekty, sa zobrazia na snímke ako prvé všetky naraz. Objekty s nastavenou animáciou sa zobrazujú postupne podľa poradia a typu nastavených animácií.

#### **Základné animačné efekty**

Základné animačné efekty vyberáte na karte **Animácie** v skupine **Animácie**. Po výbere objektu, ktorý chcete animovať, si v skupine **Animácie** vyberiete vhodnú animáciu. V ponuke **Možnosti efektu** si môžete efekt prispôsobiť. Ponúkané možnosti závisia od vybraného typu animácie, ale aj od objektu, ktorému bola animácia priradená. Iné možnosti budú k dispozícii, ak určitú animáciu použijete na text a iné, ak tú istú animáciu použijete napríklad pre obrázok.

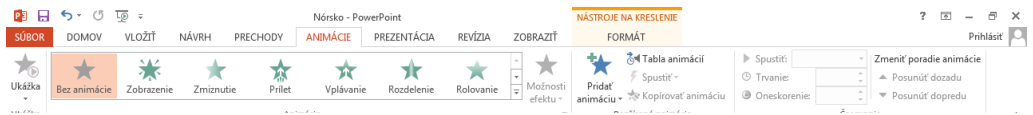

Ak vám nebudú stačiť animačné efekty v skupine **Animácie** na karte **Animácie**, kliknite v skupine **Animácie** na tlačidlo **Ďalšie** a podľa toho, aký budete chcieť typ animácie, vyberiete jednu z možností:

- » **Ďalšie efekty na úvod**. Tieto efekty sa uskutočňujú na začiatku, keď sa objekt zobrazuje na snímke.
- » **Ďalšie efekty zvýraznenia**. Tieto efekty sa uskutočňujú v okamihu, keď už je objekt na snímke.
- » **Ďalšie efekty na záver**. Tieto efekty sa uskutočňujú na konci, keď objekt zo snímky zmizne.
- » **Ďalšie trasy pohybu**. Tieto efekty je možné použiť na presúvanie objektu v rôznych smeroch alebo po rôznych dráhach.

V dialógovom okne, ktoré sa potom zobrazí, si môžete vybrať ďalšie typy animácií.

#### Kliknutím na tlačidlo **Pridať animáciu** môžete vybrané-

mu objektu pridať ďalší animačný efekt. Nová animácia bude použitá po všetkých existujúcich animáciách na snímke.

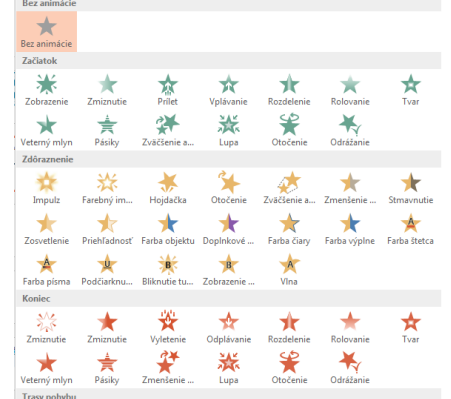

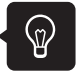

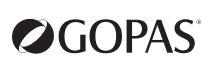

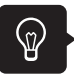

Kliknutím na tlačidlo **Tabla animácií** v skupine **Rozšírená animácia** zobrazíte **Tablu animácie**, v ktorej uvidíte informácie o animačnom efekte, napríklad typ efektu, poradie efektov, názov príslušného efektu a trvanie efektu.

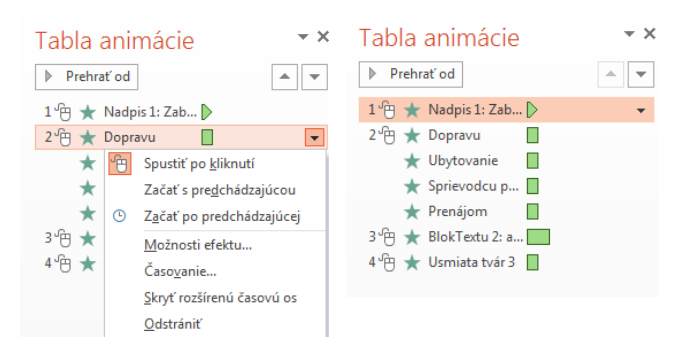

- » Čísla uvedené v table animácie označujú poradie, v akom sú animácie prehrávané.
- » Časové osi znázorňujú dobu trvania efektu.
- » Ikony predstavujú typ animačného efektu.
- » Po výbere položky zoznamu sa zobrazí ikona ponuky (šípka nadol), po kliknutí na ňu sa zobrazia ďalšie možnosti efektu.

Ak chcete zmeniť poradie animácií v zozname, vyberte v table úloh požadovanú animáciu a na karte **Animácie** v skupine **Časovanie** vyberte v zozname **Zmeniť poradie animácie** možnosť:

- » **Posunúť dozadu** presunie animáciu v zozname animácií o jednu dozadu.
- » **Posunúť dopredu** presunie animáciu v zozname animácií o jednu dopredu.

Na karte **Animácie** v skupine **Časovanie** môžete nastaviť spustenie, trvanie alebo oneskorenie animácie:

- » **Začiatok**
	- » **Kliknutím**: Animácia sa spustí po kliknutí myšou.
	- » **S predchádzajúcou**: Prehrávanie animačného efektu sa spustí v rovnakom okamihu, ako predchádzajúci efekt v zozname. Toto nastavenie spája viac efektov dokopy.
	- » **Po predchádzajúcej**: Animačný efekt sa spustí okamžite po skončení prehrávania predchádzajúceho efektu v zozname.
- » **Trvanie**: nastavíte, ako dlho bude animačný efekt trvať.
- » **Oneskorenie**: nastavíte, koľko sekúnd po skončení predchádzajúceho efektu daný efekt začne.

# OGOPAS

### **Nastavenie prezentácie**

Na karte **Prezentácia** môžete nastavovať rôzne vlastnosti potrebné pri premietaní prezentácie.

- Tlačidlo **Od začiatku** spustí premietanie od prvej snímky.
- Tlačidlo **Z aktuálnej snímky** spustí premietanie od aktuálne zobrazenej snímky.
- Voľba **Vlastná prezentácia** umožňuje vlastné nastavenie poradia zobrazovaných snímok.
- Tlačidlo **Skryť snímku** umožní skrytie snímky počas premietania prezentácie.
- Voľba **Použiť zobrazenie pre prezentujúceho** v skupine **Monitory** spustí zobrazenie pre prezentujúceho. Toto zobrazenie spustí celoobrazovkovú prezentáciu na jednom monitore a súčasne sa použije špeciálne zobrazenie pre prednášajúceho na inom monitore, kde sa budú zobrazovať poznámky prednášajúceho, čas prezentácie, ukážka ďalšej a predchádzajúcej snímky. Aby bolo možné túto funkciu použiť, je nutné mať k dispozícii viac monitorov alebo prenosný počítač s možnosťou duálneho zobrazenia.

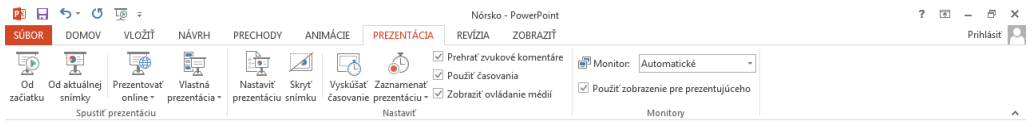

Ďalej tu nastavujete, od ktorej snímky bude premietanie prezentácie začínať, čí sa pri premietaní použije časovanie alebo iba klikanie myšou pri prechode na ďalšie snímky.

#### **Úlohy na precvičenie**

- **1.** Otvorte cvičnú prezentáciu. Zvoľte zobrazenie **Radenie snímok**.
- **2.** Označte všetky nepárne snímky (so stlačeným klávesom **Ctrl**). Nastavte prechod **Odtlačenie**  (karta **Prechody**).
- **3.** Označte všetky párne snímky (so stlačeným klávesom **Ctrl**). Nastavte prechod **Zakrytie** (karta **Prechody**).
- **4.** Prepnite sa do normálneho zobrazenia. Vyberte snímku s nadpisom a textom s odrážkami. Natavte záverečný efekt pre nadpis **Zmiznutie** (karta **Animácie**).
- **5.** Pre text s odrážkami nastavte úvodnú animáciu **Veterný mlyn** (karta **Animácie**).
- **6.** V možnostiach efektu nastavte **3 lúče** (tlačidlo **Možnosti efektu**).
- **7.** Prehrajte nastavené efekty snímky.
- **8.** Spustite prezentáciu tlačidlom **Od začiatku** na karte **Prezentácia** a prehliadnite si nastavené efekty.

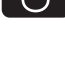

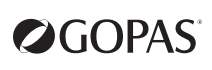

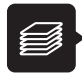

- Prechody snímok počas premietania prezentácie nastavujete na karte **Prechody**.
- Animácie objektov na snímke nastavujete na karte **Animácie**.
- Ľubovoľný objekt na snímke môže byť použitý ako tlačidlo pre prechod na inú snímku alebo do iného súboru. Potom zvolíte na karte **Vložiť** tlačidlo **Akcia** alebo **Prepojenie**.
- Tlačidlo **Nataviť prezentáciu** na karte **Prezentácia** umožní upraviť vlastnosti prezentácie pre potreby premietania.

**OGOPAS** 

 $\mathbf{r}$ **Lekcia 8**

# **Premietanie prezentácie a komentáre**

## **Obsah**

- ► premietanie prezentácie
- ► navigácia medzi snímkami pri premietaní
- ► práca s ukazovateľom myši
- ► obrazovka
- ► komentáre

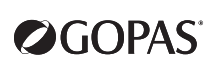

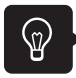

#### **Premietanie prezentácie**

Snímky prezentácie premietate v celoobrazovkovom zobrazení od prvej snímky prezentácie nasledovne:

- » **karta Prezentácia** >> skupina **Spustiť prezentáciu** >> **Od začiatku**,
- » klávesom **F5**.

Premietanie prezentácie od aktuálnej snímky spustíte nasledovne:

- » karta **Prezentácia** >> skupina **Spustiť prezentáciu** >> **Z aktuálnej snímky**,
- » tlačidlom **Prezentácia** (v ľavom dolnom rohu okna aplikácie).

Prechody snímok v štandardnom poradí riadite pri premietaní:

- » kliknutím myšou do priestoru obrazovky,
- » klávesmi **PageUp**, **PageDown**,
- » z miestnej ponuky voľbou **Ďalšia**, **Predchádzajúca**.

Premietanie prezentácie ukončíte:

- » stlačením klávesu **PageDown** na poslednej snímke,
- » kedykoľvek v priebehu premietania klávesom **Esc**,
- » voľbou **Skončiť prezentáciu** z miestnej ponuky.

### **Navigácia medzi snímkami pri premietaní**

Pomocou miestnej ponuky a voľby **Prejsť na snímku** sa môžete premiestňovať v prezentácii na ľubovoľné snímky.

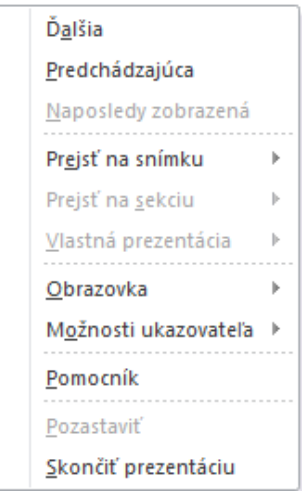

K pohybu pri premietaní môžete tiež použiť tlačidlo v ľavom dolnom rohu obrazovky (zobrazí sa, ak myšou prejdete do ľavého dolného rohu).

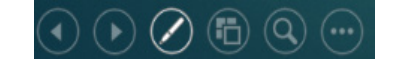

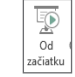

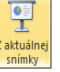
Odstrániť Predchádzajúci Ďalší

Komentáre

 $\times$ 

Nový

komentár

#### **Práca s ukazovateľom myši**

Možnosti ukazovateľa myši nastavujete v priebehu premietania prezentácie nasledovne:

- » v miestnej ponuke, ktorú vyvoláte kliknutím pravým tlačidlom myši alebo kliknutím na ikonu v ľavom dolnom rohu obrazovky počas premietania prezentácie,
- » klávesovými skratkami.

Ukazovateľ myši je možné:

- » skryť (**Ctrl+H**),
- » zobraziť ako šípku (**Ctrl+A**),
- » nastaviť ako pero (**Ctrl+P**) alebo zvýrazňovač,
- » v miestnej ponuke nastavujete aj farbu pera a zvýrazňovača.

Nakreslené čiary a rukopisné poznámky môžete uložiť, pretože **PowerPoint** sa vás po skončení prezentácie spýta, či chcete svoje rukopisné poznámky zachovať alebo zahodiť.

### **Obrazovka**

Ďalšia Predchádzají

**Driblish** 

Možnosti i Pomocní

sledy zobr Zobraziť <u>v</u>šetky snímk

Zobraziť v zobrazení Obrazovka

Skončiť prezentáciu

Pri premietaní môžete nastaviť zobrazenie čiernej alebo bielej obrazovky:

- » miestna ponuka a voľba **Obrazovka** >>**Čierna obrazovka** /**Biela obrazovka**,
- » alebo klávesy B a W.

Voľba **Prepnúť programy** v miestnej ponuke pod voľbou **Obrazovka** slúži na prepínanie programov pri prezentácii – zobrazí sa hlavný panel, pomocou ktorého môžete otvoriť okno inej bežiacej aplikácie alebo spustiť ľubovoľný program.

#### **Komentáre**

Komentár slúži na vloženie poznámok priamo na plochu snímky. Je viditeľný iba v návrhu prezentácie a pri premietaní sa nezobrazí. Komentáre môžete využiť napríklad na pripomienky k prezentácii.

Komentár môžete pridať k textu, objektu alebo k celej snímke. Ak chcete pridať komentár k textu alebo objektu na snímke, vyberiete daný text alebo objekt. Ak chcete pridať komentár k celej snímke, stačí kliknúť kamkoľvek mimo objekty (textové polia) na snímke.

#### Vkladáte ich na karte **Revízia** >> skupina **Komentáre** >> tlačidlo **Nový komentár**.

EE

Zobraziť

komentáre \*

V okne pre text komentáru je uvedené poradové číslo komentáru, meno užívateľa a dátum vloženia komentáru.

Recenzenti prezentácie môžu uskutočňovať úpravy komentárov pridaných inými recenzetami. Tým sa zmení farba miniatú-

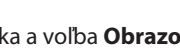

₹

Perd が

Farba poznámok ruko

Colstránit' zo snímky

Možnosti šípky

2 Zyýrazňova

I

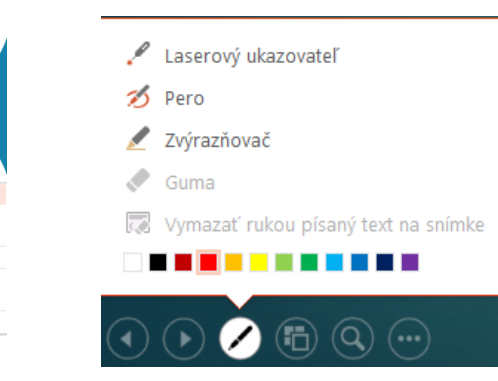

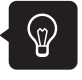

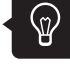

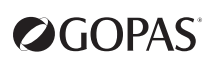

ry komentáru a iniciály predchádzajúceho recenzenta sa zmenia na iniciály posledného recenzenta. Značky komentárov môžete skryť tlačidlom **Zobraziť značky** na karte **Revízia** >> skupina **Komentáre**.

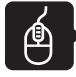

#### **Úlohy na precvičenie**

- **1.** V cvičnej prezentácii spustite premietanie (tlačidlo **Prezentácia** v pravom dolnom rohu) a vyskúšajte si prácu s miestnou ponukou.
- **2.** Premietanie ukončite.
- **3.** Na poslednú snímku vložte ľubovoľný komentár (karta **Revízia** >> **Nový komentár**).
- **4.** Skryte značku komentáru (karta **Revízia** >> tlačidlo **Zobraziť značky**).
- **5.** Opäť zobrazte značku komentáru a upravte jeho text (karta **Revízia** >> tlačidlo **Upraviť komentár**).
- **6.** Nakoniec komentár vymažte (karta **Revízia** >> tlačidlo **Odstrániť**).

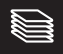

- pri premietaní môžete využívať miestnu ponuku
- k prezentácii môžete pripájať komentáre na karte **Revízia** >> skupina **Komentáre**

**OGOPAS** 

 $\mathbf{r}$ **Lekcia 9**

# **Tlač prezentácie**

## **Obsah**

- ► **čiernobiele zobrazenie**
- ► **úprava tlačených predlôh**
- ► **tlač snímok a poznámok**

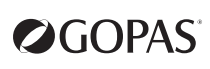

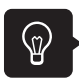

#### **Čiernobiele zobrazenie**

Ak pripravujete tlač na čiernobielej tlačiarni, odporúča sa prezrieť si prezentáciu pred tlačou v čiernobielom zobrazení.

**Voľba Odtiene sivej** alebo **Čiernobiele** na karte **Zobraziť** v skupine **Farba a odtiene sivej** zapína čiernobiele zobrazenie. Zobrazí sa nová karta **Odtiene sivej** (hneď za kartou **Súbor**), na ktorej môžete nastavovať rôzne druhy zobrazenia prvkov.

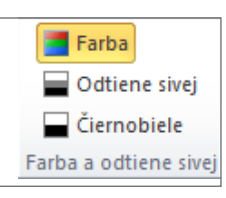

Zobrazenie zrušíte tlačidlom **Späť na farebné zobrazenie** na karte **Odtiene sivej**.

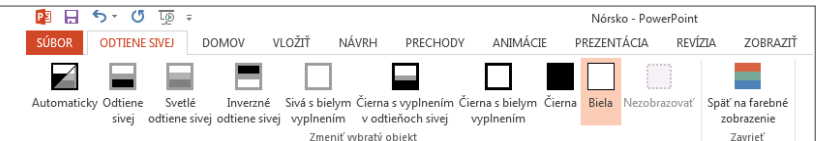

#### **Úprava tlačených predlôh**

Pomocou dialógového okna **Hlavička a päta** (karta **Vložiť** >> skupina **Text** >> tlačidlo **Hlavička a päta**) môžete na karte **Poznámky a podklady** nastaviť pre tlačené strany údaje ako dátum a čas, čísla strán, hlavičku a pätu.

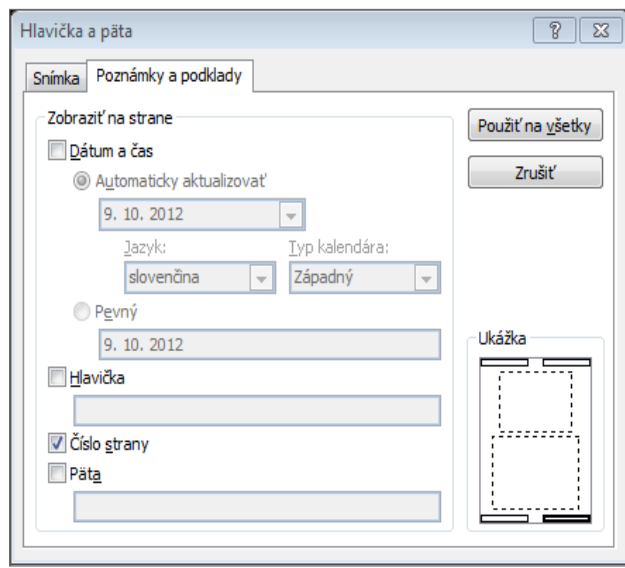

Umiestnenie textových polí obsahujúcich požadované údaje nastavujete v predlohe tlačených strán.

Ak chcete vidieť, ako bude vyzerať tlačená strana, použite na karte **Zobraziť** v skupine **Zobrazenia predlohy** jedno z nasledovných tlačidiel:

- » **Predloha snímky** riadi vzhľad celej prezentácie. Do predlohy môžete umiestniť firemné logo, ktoré sa zobrazí na všetkých snímkach prezentácie..
- » **Predloha poznámok** zobrazí rozloženie jednej tlačenej strany pre tlač snímky s priradenou poznámkou.
- » **Predloha podkladov** zobrazí rozloženie jednej tlačenej strany pre tlač niekoľkých snímok na jednej strane. Na karte **Predloha podkladov**, ktorá sa zobrazí za kartou **Súbor**, môžete vybrať, čo všetko bude v predlohe obsiahnuté.

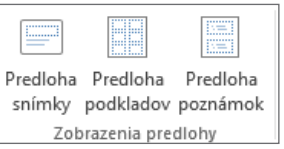

Všetky voľby zobrazia novú kartu **Predloha snímky** (**Predloha poznámok, Predloha podkladov**), ktorá sa zobrazí za kartou **Súbor**. Tu môžete vybrať, čo všetko bude v príslušnej predlohe obsiahnuté.

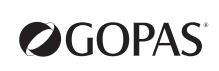

### **Tlač snímok a poznámok**

Prezentáciu vytlačíte v zobrazení **Backstage**, do ktorého sa dostanete cez kartu **Súbor** >> **Tlačiť**.

Možnosti tlače volíte v ponuke **Snímky na celú stranu**, ktorá je nastavená vo východiskovom stave. Máte tu na výber **Snímky na celú stranu**, **Strany s poznámky**, **Prehľad** alebo **Tlač podkladov**, kde si volíte, koľko snímok bude na jednej strane (jedna, dve, tri, štyri, šesť, deväť). V dolnej časti ponuky môžete nastaviť orámovanie snímok.

Ak zvolíte tlač prehľadu, vytlačíte len osnovu prezentácie, do ktorej patria iba texty vložené do pôvodných textových polí. (textové polia, ktoré sú na snímky vložené prestredníctvom voľby rozloženia snímky). Texty vlastných textových polí nie sú zahrnuté v osnove.

Rozbalením ponuky **Vytlačiť všetky snímky** si môžete navoliť, či chcete tlačiť všetky snímky, aktuálnu snímku alebo vlastný rozsah snímok.

Ďalej nastavujete výber tlačiarne a počet kópií.

Akonáhle nastavíte všetky možnosti, vytlačíte prezentáciu tlačidlom **Tlačiť**.

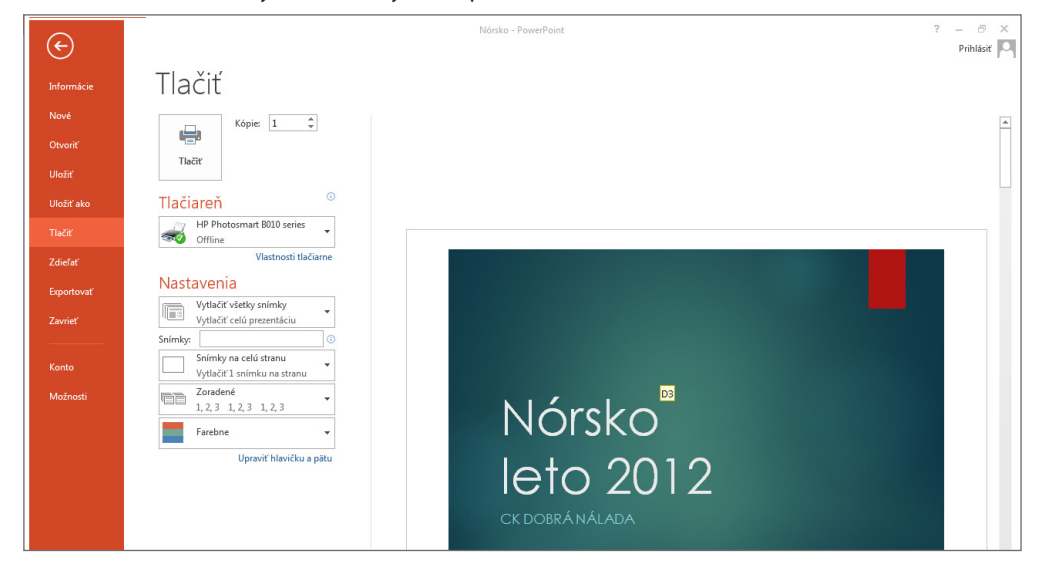

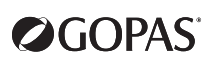

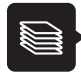

- pred tlačou prezentácie uskutočnite pravopisnú kontrolu (karta **Revízia** >> tlačidlo **Pravopis**)
- vloženie hlavičky a päty, čísla strany a dátumu uskutočníte v dialógovom okne **Hlavička a päta** (karta **Vložiť** >> **Hlavička a päta**) na karte **Poznámky a podklady**
- rozloženie tlačených strán je dané predlohou (karta **Zobraziť** >> **Predloha poznámok** alebo **Predloha podkladov**)
- možnosti tlače a samotnú tlač nastavujete v zobrazení **Backstage**, do ktorého sa dostanete cez kartu **Súbor >> Tlačiť**

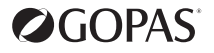

# **Kontakty**

### **Počítačová škola Praha**

Kodaňská 46, 101 00 Praha 10 Tel.: +420 234 064 900-3, Fax: +420 234 064 949

#### **Počítačová škola Brno**

Josefská 8-10, 602 00 Brno Tel.: +420 542 219 935-6, Fax: +420 542 219 938

#### **IT školiace stredisko Bratislava**

Dr. V. Clementisa 10, 821 02 Bratislava Tel.: +421 248 282 701-2, Fax: +421 248 282 703

#### **Internet**

http://www.gopas.cz email: info@gopas.cz

http://www.gopas.sk email: info@gopas.sk